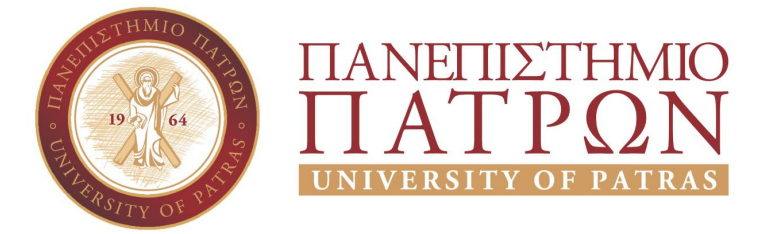

### ΣΧΟΛΗ ΟΙΚΟΝΟΜΙΚΩΝ ΕΠΙΣΤΗΜΩΝ ΚΑΙ ∆ΙΟΙΚΗΣΗΣ ΕΠΙΧΕΙΡΗΣΕΩΝ

## ΤΜΗΜΑ ∆ΙΟΙΚΗTΙΚΗΣ ΕΠΙΣΤΗΜΗΣ ΚΑΙ ΤΕΧΝΟΛΟΓΙΑΣ **ΠΠΣ ∆ΙΟΙΚΗΣΗΣ ΕΠΙΧΕΙΡΗΣΕΩΝ ΜΕΣΟΛΟΓΓΙ**

# **ΠΤΥΧΙΑΚΗ ΕΡΓΑΣΙΑ**

# ΣΧΕ∆ΙΑΣΜΟΣ ΚΑΙ ΑΝΑΠΤΥΞΗ ΙΣΤΟΣΕΛΙ∆ΑΣ ΓΙΑ ΕΞΥΠΗΡΕΤΗΣΗ ΞΕΝΟ∆ΟΧΕΙΑΚΗΣ ΜΟΝΑ∆ΑΣ(WORDPRESS)

Πάσιου Κωνσταντίνα

Γιωργάκη Αρετή

ΜΕΣΟΛΟΓΓΙ 2020

## **ΠΑΝΕΠΙΣΤΗΜΙΟ ΠΑΤΡΩΝ**

ΣΧΟΛΗ ΟΙΚΟΝΟΜΙΚΩΝ ΕΠΙΣΤΗΜΩΝ ΚΑΙ ∆ΙΟΙΚΗΣΗΣ ΕΠΙΧΕΙΡΗΣΕΩΝ

## ΤΜΗΜΑ ∆ΙΟΙΚΗTΙΚΗΣ ΕΠΙΣΤΗΜΗΣ ΚΑΙ ΤΕΧΝΟΛΟΓΙΑΣ **ΠΠΣ ∆ΙΟΙΚΗΣΗΣ ΕΠΙΧΕΙΡΗΣΕΩΝ ΜΕΣΟΛΟΓΓΙ**

# **ΠΤΥΧΙΑΚΗ ΕΡΓΑΣΙΑ**

# ΣΧΕ∆ΙΑΣΜΟΣ ΚΑΙ ΑΝΑΠΤΥΞΗ ΙΣΤΟΣΕΛΙ∆ΑΣ ΓΙΑ ΤΗΝ ΕΞΥΠΗΡΕΤΗΣΗ ΞΕΝΟ∆ΟΧΕΙΑΚΗΣ ΜΟΝΑ∆ΑΣ(WORDPRESS)

Πάσιου Κωνσταντίνα Γιωργάκη Αρετή

> Επιβλέπων καθηγητής ∆ρ.Αριστογιάννης Γαρµπής

Μεσολόγγι 2020

## **UNIVERSITY OF PATRAS**

SCHOOL OF ECONOMICS & BUSINESS

## DEPARTMENT OF MANAGEMENT SCIENCE AND **TECHNOLOGY FORMER DEPARTMENT OF BUSINESS ADMINISTRATION AT MESSOLONGHI**

# **THESIS**

# WEBSITE DESIGN AND DEVELOPMENT FOR HOTEL UNIT SERVICE(WORDPRESS)

 Pasiou Konstantina Giorgaki Areti

Messolonghi 2020

Η έγκριση της πτυχιακής εργασίας απο το Τμήμα Διοίκητικής Επιστήμης και Τεχνολογίας του Πανεπιστημίου Πατρών δεν υποδηλώνει απαραιτήτως και αποδοχή των απόψεων του συγγραφέα εκ μέρους του Τμήματος.

### Ευχαριστίες

Αρχικά θα θέλαμε να εκφράσουμε τις θερμές ευχαριστίες στον καθηγητή μας, Δρ. Αριστογιάννη Γαρμπή , για την εμπιστοσύνη που μας έδειξε και την ανάθεση της παραπάνω πτυχιακής εργασίας.

Ακόμη θα θέλαμε να ευχαριστήσουμε όλους τους καθηγητές που είχαμε όλα τα χρόνια της ακαδημαϊκής μας ζωής, για τις γνώσεις που μας μετέδωσαν.

Τέλος ένα μεγάλο ευχαριστώ αξίζουν οι οικογένειές μας που όλα αυτα τα χρόνια ήταν δίπλα μας με κάθε δυνατό τρόπο.

### Περίληψη

Σε αυτή την εργασία παρουσιάζουμε το WordPress, ένα από τα πιο δημοφιλή συστήματα διαχείρισης περιεχομένου (CMS) το οποίο διευκολύνει τη δημιουργία και τη δημοσίευση ψηφιακού περιεχομένου. Παρουσιάζουμε αρχικά την εσωτερική του λειτουργία και δομή των φακέλων, καθώς και την αρχιτεκτονική του με βάση την οποία ένας Wordpress ιστότοπος παρουσιάζει περιεχόμενο στους χρήστες και εξυπηρετεί τα αιτήματα τους.

Καθώς το επίκεντρο της εργασίας είναι η δημιουργία ιστοσελίδας για ένα ξενοδοχείο σε Wordpress, αξιολογούμε αρχικά τις ιστοσελίδες ξενοδοχείων που έχουν αναπτυχθεί σε αυτό το σύστημα CMS. Η αξιολόγηση γίνεται με βάση την ασφάλεια, τη χρηστικότητα, τη φιλικότητα προς τη βελτιστοποίηση σχετικών αναζητήσεων. Από αυτή την ανάλυση προκύπτει ένας σχεδιαστικός οδηγός αρκετά χρήσιμος για το σχεδιασμό και υλοποίησης μίας προτεινόμενης σελίδας ξενοδοχείου αξιοποιώντας το WordPress.

Ο ιστότοπος της ξενοδοχειακής μονάδας που δημιουργήθηκε μέσω του περιβάλλον του WordPress παρέχει στατικές και δυναμικές λειτουργίες ενός σύγχρονου ιστότοπου, όπως για παράδειγμα η παρουσίαση ενός φιλικού ως προς τον χρήστη περιβάλλοντος, η αναλυτική παρουσίαση όλων των προσφερόμενων υπηρεσιών, η περιγραφή των δωματίων και των διαφόρων παροχών και είναι προσβάσιμο σε διάφορες συσκευές. Επιπλέον, επιτρέπει την επικοινωνία με τους πελάτες μέσω μίας φόρμας επικοινωνίας και των μέσων κοινωνικής δικτύωσης. Η δυνατότητα online κράτησης γίνεται με την παραμετροποίηση ειδικού plugin.

### Abstract

In the project Wordpress will be presented, Wordpress is one of the most popular management systems (CMS) which facilites the creation and publication of digital content.

We first present the internal function and structure of the folders, as well as its architecture, based on which a Wordpress website presents content to users and servers their requests.

In this project we will be focusing on the public website for a hotel in Wordpress, we first eavaluate the hotel websites that have been developed in this CMS system. The evaluation is based on security, user-friendly environment and usability, in order to optimize relevant searches. This analysis shows us an analytic design guide quite useful designing and implementing a proposed hotel page using Wordpress.

The website of the hotel unit created within the Wordpress environment provides static and dynamic functions of a modern website, such as the presentation of a user-friendly environment, the detailed presentation of all services offered, the description of the rooms and the various facilities and is accessible on various devices. In addition, it allows communication with customers through a form of communication and social media. Online booking is possible by configuring a special plugin.

## Περιεχόμενα

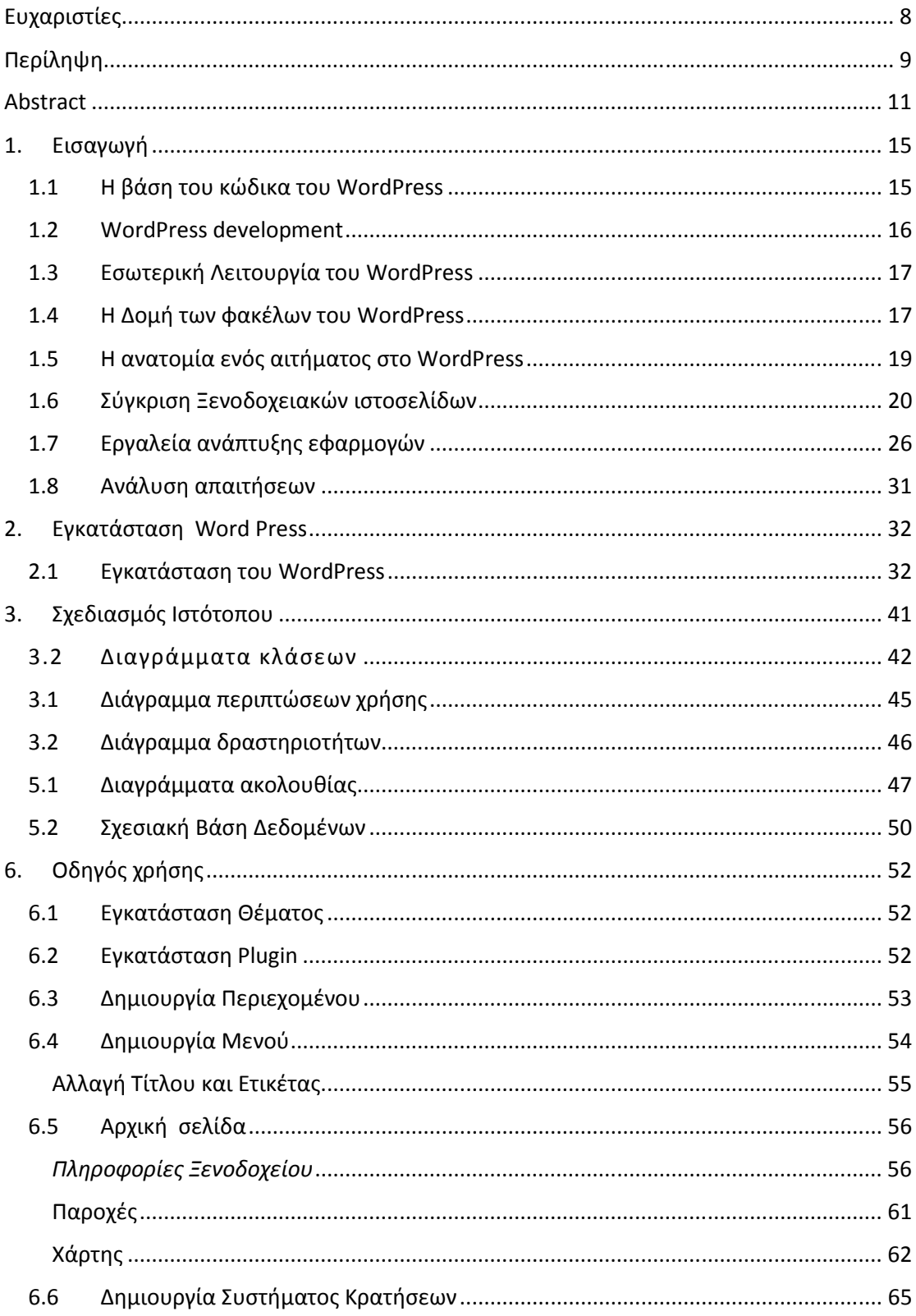

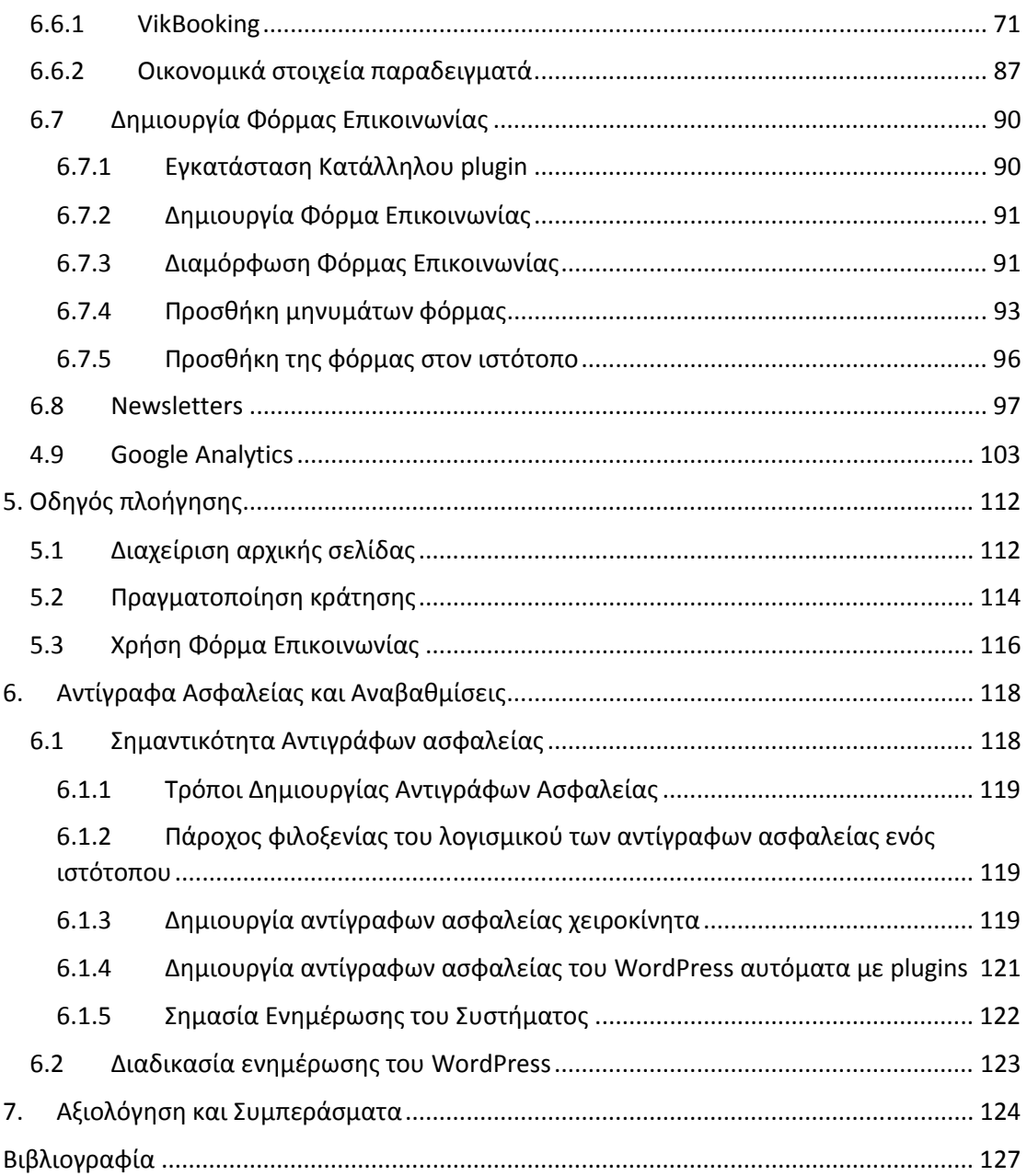

### 1. Εισαγωγή

To WordPress<sup>4</sup> είναι το πιο δημοφιλές σύστημα διαχείρισης περιεχομένου (CMS), κατέχοντας το 29% όλων των ιστοσελίδων που έχουν δημιουργηθεί. Σκοπός του εκάστοτε CMS είναι να διευκολύνει τη δημιουργία και τη δημοσίευση ψηφιακού περιεχομένου. Αυτή η κατηγορία περιλαμβάνει πλατφόρμες για τη δημιουργία στατικών ιστότοπων, ιστολογιών, φόρουμ, ηλεκτρονικών καταστημάτων και άλλων. Άλλα γνωστά CMS περιλαμβάνουν το Joomla, το Drupal, το Shopify και το Squarespace, όλα με πολύ μικρότερο μερίδιο αγοράς. Εξήντα τοις εκατό όλων των ιστότοπων που χρησιμοποιούν CMS δουλεύουν με το WordPress, το μοναδικό με διψήφιο μερίδιο αγοράς (To Joomla κατέχει τη δεύτερη θέση με μερίδιο αγοράς 6,4%) (J Cabot, 2018).

Το WordPress ξεκίνησε το 2003 όταν ο Matt Mullenweg και ο Mike Little διέκοψαν την πλατφόρμα blogging b2 και δημιούργησαν την πρώτη έκδοση του WordPress. To WordPress είναι ένα έργο ανοιχτού κώδικα που κυκλοφορεί υπό την άδεια γενικής χρήσης GNU (General Public License) v2.0. O Mullenweg ξεκίνησε το ίδρυμα WordPress το 2010 για την περαιτέρω υποστήριξη της βιωσιμότητας του WordPress και την προώθηση του έργου. Το ίδρυμα κατέχει εμπορικό σήμα WordPress.

Από την αρχή, η αποστολή του WordPress ήταν να εκδημοκρατίσει τη δημοσίευση περιεχομένων, εξασφαλίζοντας ότι κάθε μη τεχνικό πρόσωπο μπορεί να δημιουργήσει έναν ιστότοπο ενώ παράλληλα δημιουργεί ένα προϊόν που μπορεί να μεταβληθεί σε όλο το φάσμα των επιχειρηματικών πελατών με σύνθετες ανάγκες. Η πρόσφατη προσθήκη του API WordPress Rest αποτελεί ένα βήμα προς την κατεύθυνση αυτή. Η προγραμματιστική βιβλιοθήκη (ΑΡΙ), επιτρέπει στους προγραμματιστές να χρησιμοποιούν το WordPress ως CMS για να δημιουργήσουν τις δικές τους εφαρμογές ιστού πάνω στο σύστημα, τις οποίες συνδέουν με βασικές λειτουργίες και υποσυστήματα στο πίσω μέρος (back-end).

#### 1.1Η βάση του κώδικα του WordPress

To WordPress αποτελείται από περισσότερα από 500 χιλιάδες τοπικές εγκαταστάσεις (KLOC) που αποτελούνται κυρίως από κώδικα PHP που εξυπηρετεί HTTP αιτήματα με ερώτηση σε μία βάση δεδομένων MySQL (*Εικόνα 1.3*). Ωστόσο η χρήση του JavaScript αυξάνεται ταχύτατα, ειδικά στα στοιχεία που εμπεριέχονται στις προνομιούχες πλευρές του WordPress. To React είναι μία νέα βιβλιοθήκη η οποία χρησιμεύει ως το βασικό πλαίσιο για τις νέες εξελίξεις που βασίζονται στην ενσωμάτωση JavaScript στο WordPress (S. Burge, 2015).

<sup>4</sup>J Cabot. (2018, 5 4). WordPress: A Content Management System to Democratize Publishing. *IEEE Software*

Σήμερα η ΡΗΡ εξακολουθεί να αντιπροσωπεύει πάνω από το ήμισυ του συνολικού αριθμών τοπικών εγκαταστάσεων (LOC), με επιπλέον 30% με εφαρμογή JavaScript. Οι υπόλοιπες εγκαταστάσεις αποτελεί σύνθεση στατικού περιεχομένου με την χρήση CSS, HTML και XML. Ο κώδικας WordPress είναι οργανωμένος σε μερικές δωδεκάδες βασικές συνιστώσες με βάση τη λειτουργικότητά τους (και όχι το μέγεθος ή τη γλώσσα). Κάθε στοιχείο είναι κωδικοποιημένο χρησιμοποιώντας ένα μείγμα διαδικαστικών και αντικειμενοστρεφών τεχνικών προγραμματισμού.

#### 1.2WordPress development

Το WordPress χρησιμοποιεί το Subversion(SVN) ως σύστημα ελέγχου των διαφορετικών εκδόσεων του κώδικα, με την τρέχουσα έκδοση ανάπτυξης να διαθέσιμη στο develop.svn.wordpress.org/trunk<sup>14</sup>. Το Trac (core.trac.wordpress.org) είναι το σύστημα εντοπισμού σφαλμάτων, με όλες τις σημαντικές συζητήσεις να πραγματοποιούνται σε αυτό. Περισσότερες από 30 εκδόσεις του WordPress έχουν κυκλοφορήσει και η τρέχουσα έκδοση είναι η 5.0.3. Το WordPress προσπαθεί να μην σπάσει ποτέ τη συμβατότητα προς τα πίσω κάτι το οποίο είναι σε σε αντίθεση με άλλα CMS, όπως το Drupal το οποίο είναι έτοιμο να σπάσει σε κάθε μεγάλη κυκλοφορία, αν απλοποιήσει τις ριζικές βελτιώσεις στον κώδικα.

Μέχρι πρόσφατα το WordPress πραγματοποιούσε μία νέα σημαντική κυκλοφορία κάθε τέσσερις μήνες. Το 2016, το WordPress ανακοίνωσε ότι θα κινηθεί προς μια προσέγγιση που βασίζεται περισσότερο στην ενσωμάτωση νέων χαρακτηριστικών, με κάθε νέα έκδοση να επικεντρώνεται στην διαθεσιμότητα μιας νέας σημαντικής λειτουργικότητας. Επίσης η εξέλιξη του REST API διαθέτοντας νέες προγραμματιστικές κυκλοφορίες αποτελεί σημαντική προτεραιότητα των προγραμματιστών της πλαφόρμας.

Κάθε έκδοσης ηγείται ένας προγραμματιστής και πλέον ένας σχεδιαστής. Αυτή η αναγνώριση του βασικού ρόλου των σχεδιαστών στην ανάπτυξη συμβαίνει σε μια σειρά τεχνολογικών εταιρειών που βελτιώνουν δραστικά την αναλογία προγραμματιστήσχεδιαστή. Οι ηγέτες εναλλάσσονται με κάθε έκδοση, γεγονός που βοηθάει περισσότερους ανθρώπους να εξελίσσονται σε καίριες θέσεις για την εξέλιξη της πλατφόρμας. Αυτό με τη σειρά του συμβάλλει στη βελτίωση στη μετρίαση του κινδύνου συγκέντρωσης πάρα πολλών πληροφοριών σε ένα μικρό αριθμό προγραμματιστών.

Οι οδηγοί διάθεσης νέων εκδόσεων (release leads) τεκμηριώνουν όλες τις τεχνικές πτυχές μίας νέας κυκλοφορίας, αλλά πάντα λαμβάνοντας υπόψη τις συζητήσεις στην κοινότητα του WordPress για το πώς πρέπει να εξελιχτεί ο κώδικας. Η εξέλιξη του κώδικα περιλαμβάνει επίσης την προσθήκη λειτουργιών πραγματοποίησης δοκιμών ελέγχου στον κώδικα. Το WordPress χρησιμοποιεί PHPUnit και QUnit για αυτόματες δοκιμές PHP και JavaScript αντίστοιχα (S. Burge, 2015).

<sup>14</sup>Wordpress development. https://core.tac.wordpress.org

#### 1.3 Εσωτερική Λειτουργία του WordPress

Το WordPress χρησιμοποιείται για να δημιουργήσει σελίδες HTLM με δυναμικό τρόπο. Στο βασικό του επίπεδο το WordPress χρησιμοποιεί PHP και μία βάση δεδομένων SQL για την αποθήκευση τω δεδομένων του. Έτσι έχουμε δύο οντότητες. Ο ένας είναι ο **κώδικας PHP** που απαρτίζεται από τον WordPress Core και τη **Βάση Δεδομένων** που αποτελεί την μνήμη του WordPress. Κάθε εγκατάσταση του WordPress έχει μία βάση δεδομένων. Κάθε πληροφορία που έχει καταχωρηθεί ή θα καταχωρηθεί στο μέλλον αποθηκεύεται στη βάση δεδομένων του WordPress. Τέτοια παραδείγματα είναι:

- Πληροφορίες του χρήστη (κωδικός πρόσβασης, διεύθυνση ηλεκτρονικού ταχυδρομείου κτλ.)
- Όλες οι αναρτήσεις, οι σελίδες, οι ετικέτες, οι κατηγορίες και η σχέση μεταξύ τους
- Σχόλια, τόσο εγκεκριμένα όσο και μη εγκεκριμένα και ανεπιθύμητα
- Προσαρμοσμένοι τύποι δημοσιεύσεων
- Αναθεωρήσεις δημοσιεύσεων, προσχεδίων
- Επιλογές θεμάτων και δεδομένα plugin

Ενώ ότι αναφορά τις εικόνες, τα έγγραφα και τα υπόλοιπα αρχεία που μεταφορτώνονται, αποθηκεύονται σε έναν φάκελο ο οποίος ονομάζεται ''wp\_content''.

#### 1.4H Δομή των φακέλων του WordPress

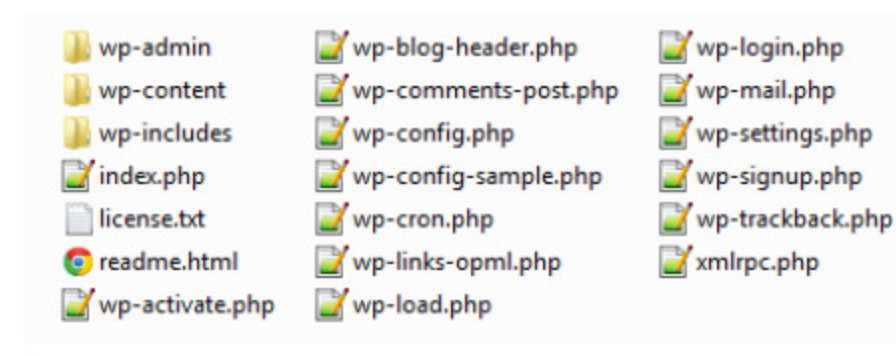

*Εικόνα 1.1: Η δομή των φακέλων του WordPress*

#### **Ο βασικός φάκελος**

Αυτός ο φάκελος περιέχει τα πάντα εκτός από τη Βάση Δεδομένων και γι' αυτόν τον λόγο ονομάζεται ''root directory''. Σε περίπτωση που οι χρήστες τρέχουν το WordPress σε διακομιστές κοινής φιλοξενίας που υποστηρίζονται από το cPanel, o root directory είναι κατά πάσα πιθανότητα περιεχόμενο του καταλόγου ''public\_html'', εάν εκτελεστεί το WordPress στον βασικό τομέα μίας νέας εφαρμογής (π.χ. Site.com και όχι site.com/folder).

O root directory του WordPress περιέχει 3 φακέλους: wp\_content, wp\_includes και wp\_admin μαζί με άλλα αρχεία PHP με το πιο σημαντικό να είναι το "wp\_config.php". Με την τροποποίηση αυτού του αρχείου, μπορούμε να προσθέσουμε μία δέσμη βασικών επιλογών προσαρμογής του WordPress που δεν είναι άμεσα διαθέσιμες στον πίνακα ελέγχου του διαχειριστή WordPress. Για παράδειγμα μπορούμε να απενεργοποιήσουμε τις αναθεωρήσεις των δημοσιεύσεων, να ορίσουμε το όνομα του ιστοτόπου που χρησιμοποιείται από το WordPress ( χρήσιμο για domain αλλαγές), να ενεργοποιήσουμε τη λειτουργία συντήρησης κλπ. Το αρχείο wp\_config.php είναι πολύ σημαντικό και δεν πρέπει να παραβιάζεται. Περιέχει χρήσιμες πληροφορίες όπως τα διαπιστευτήρια πρόσβασης στη βάση δεδομένων του WordPress. Εάν κάποιος μπορεί να έχει πρόσβαση στην ΒΔ σας μπορεί να έχει τον πλήρη έλεγχο σε έναν ιστότοπο.

#### **wp\_includes**

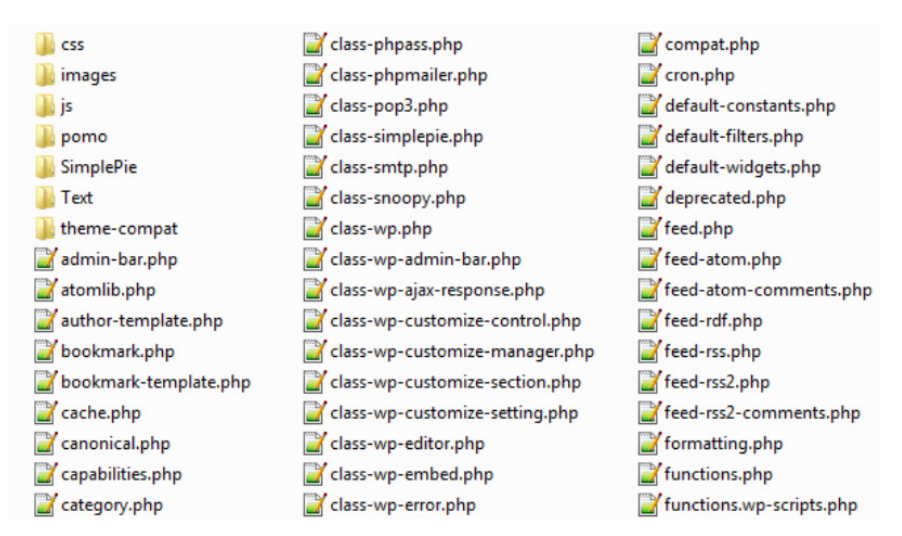

Εικόνα 1.2: Αυτός ο φάκελος περιέχει όλα τα άλλα αρχεία και κλάσεις PHP τα οποία απαιτούνται για τις βασικές λειτουργίες του WordPress

#### **wp\_admin**

Αυτός ο πίνακας περιέχει τα διαφορά αρχεία για τον πίνακα ελέγχου του WordPress. Όλες οι διοικητικές λειτουργίες ή οι λειτουργίες που σχετίζονται με το WordPress, όπως η καταχώριση σημειώσεων, ο συντονισμός σχολίων, η εγκατάσταση plugin και των θεμάτων γίνεται μέσω του πίνακα ελέγχου του WordPress. Μόνο οι εγγεγραμμένοι χρήστες έχουν πρόσβαση εδώ και η πρόσβαση περιορίζεται πάλι με τον ρόλο του χρήστη. Ένας διαχειριστής επιτρέπει την πλήρη πρόσβαση που ακολουθεί ο εκδότης, ο συνεργάτης και τέλος ο συνδρομητής. Ο πίνακας εργαλείων του WordPress είναι συνήθως προσβάσιμoς σε μία ορισμένη διεύθυνση.

#### **wp\_content**

Ο φάκελος wp\_content περιέχει όλα τα δεδομένα που έχουν μεταφορτωθεί από τους χρήστες και διαιρείται ξανά σε τρείς υποφακέλους:

- 1. θέματα
- 2. plugins
- 3. μεταφορτώσεις

Ο κατάλογος ''θέματα'' περιέχει όλα τα θέματα που έχουν εγκατασταθεί στον ιστότοπο στο WordPress. Κάθε αρχείο wordpress.zip που κατεβάζει ο χρήστης από το WordPress.org έχει 2 θέματα εγκατεστημένα για το WordPress 3.6.1, αυτά είναι τα Twenty Twelve και Twenty Thirteen. Ο χρήστης μπορεί να εγκαταστήσει όσα θέματα επιθυμεί, αλλά μπορεί να ενεργοποιήσει μόνο ένα θέμα κάθε φορά (εκτός και αν υπάρχουν κάποια plugins που επιτρέπουν να ενεργοποιηθούν περισσότερα). Επίσης ο κατάλογος ''themes'' δεν μπορεί ποτέ να είναι κενός, αφού το WordPress χρειάζεται τουλάχιστον ένα θέμα για να συνεργαστεί.

Ομοίως τα ''plugins'' χρησιμοποιούνται για την αποθήκευση όλων των plugins που είναι εγκατεστημένα στον ιστότοπο στο WordPress. Σε αντίθεση με τον κατάλογο ''themes'', αυτός ο κατάλογος μπορεί να είναι άδειος καθώς μπορείτε να εκτελέσει τέλεια έναν ιστότοπο WordPress χωρίς να χρησιμοποιηθεί κανένα plugin. Ο χρήστης μπορεί να ενεργοποιήσει όσα plugin θέλει, αλλά είναι σωστή τακτική να εγκαταστήσει μόνο τα απαραίτητα.

Όλα τα αρχεία πολυμέσων που θα μεταφορτώσει από τη στιγμή που ξεκινάει ένα ιστότοπο, μαζί με όλες τις μελλοντικές μεταφορτώσεις θα αποθηκεύονται στον κατάλογο ''uploads'', ταξινομημένα ανά έτος, μήνα και ημέρα. Αυτός ο φάκελος μπορεί να θεωρηθεί ως βάση δεδομένων για όλα τα non-textual data, όπως εικόνες, αρχεία PDF, video, MP3 κ.λπ. Αυτό το καθιστά μια καλή πρακτική ασφάλειας για να περιοριστεί η πρόσβαση του κοινού σε αυτούς τους φακέλους. Αυτό μπορεί να επιτευχθεί τροποποιώντας το αρχείο .htaccess, το οποίο βρίσκεται μέσα στο κατάλογο wp\_content. Πρέπει να αντιγραφεί τόσο η βάση δεδομένων όσο και ολόκληρο το περιεχόμενο του καταλόγου εγκατάστασης του WordPress ώστε να εφαρμοστεί με επιτυχία αυτός ο τρόπος ασφάλειας.

#### 1.5H ανατομία ενός αιτήματος στο WordPress

Όταν κάποιος επισκέπτεται τον ιστότοπο που υποστηρίζεται από το WordPress, το WordPress δημιουργεί δυναμικά έναν κώδικα HTML (συνδυάζεται με το CSS και το JS) ώστε να εξυπηρετήσει τον επισκέπτη. Δεν υπάρχει η επέκταση .html μετά το URL, καθώς αυτό το περιεχόμενο δημιουργείται δυναμικά. Τα ακόλουθα σημεία είναι μια γενίκευση των ενεργειών που λαμβάνουν χώρα σε περίπτωση αίτησης μιας ιστοσελίδας:

- 1. Το πρόγραμμα περιήγησης του επισκέπτη ζητά μια ιστοσελίδα.
- 2. Ο πυρήνας του WordPress καλεί τα απαιτούμενα PHP scripts ξεκινώντας από το index.php.
- 3. Στη συνέχεια ο πυρήνας του WP επικοινωνεί με τη βάση δεδομένων του και ανακτά τα δεδομένα (αναρτήσεις, σελίδες κλπ).
- 4. Συνδυάζει τα δεδομένα που έχουν ληφθεί, τα δεδομένα από τις τρέχουσες προσθήκες και το τρέχον ενεργό θέμα και δημιουργεί τον κώδικα HTML δυναμικά.
- 5. Ύστερα εξυπηρετεί τον κώδικα HTML που δημιουργήθηκε δυναμικά στο πρόγραμμα περιήγησης του επισκέπτη.

Ομοίως όταν μία δημοσίευση αναρτιέται ή αποθηκεύεται, όταν αποστέλλεται ένα σχόλιο ή γίνεται συζήτηση, το WordPress εκτελεί τις απαιτούμενες εσωτερικές λειτουργίες και τις αποθηκεύει στη βάση δεδομένων του για μελλοντική χρήση, ειδοποιώντας τον διαχειριστή του WordPress.

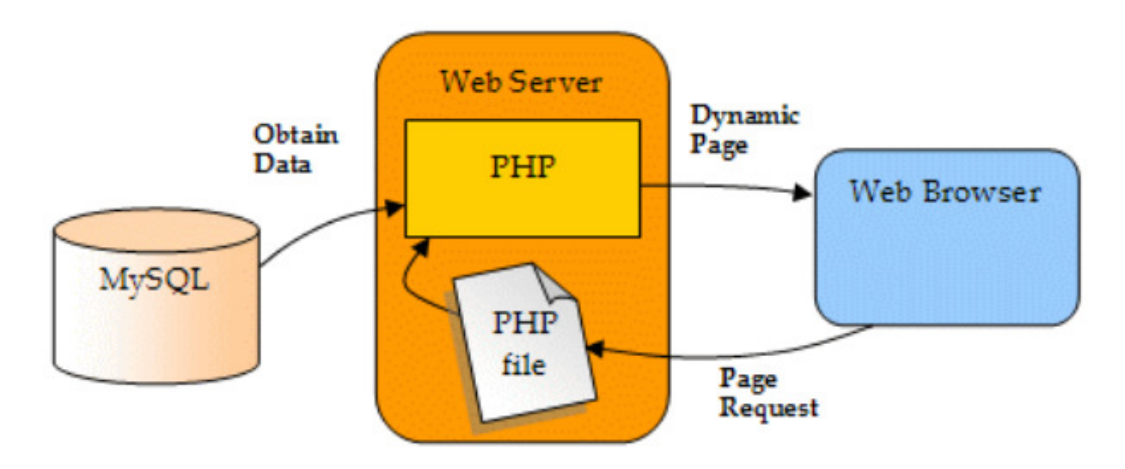

*Εικόνα 1.3: http request lifecycle* 

#### 1.6 Σύγκριση Ξενοδοχειακών ιστοσελίδων

Αυτή η ενότητα έχει σκοπό την επισκόπηση τριών ξενοδοχειακών website και την σύγκριση μεταξύ αυτών. Οι ιστοσελίδες που επιλέξαμε να αναλύσουμε και να συγκρίνουμε είναι οι:

- 1. https://www.theorchardhotel.com/ ανήκει σε ένα ξενοδοχείο στο San Francisco<sup>12</sup>
- 2. https://www.mosshotel.ru/en ανήκει σε ένα ξενοδοχείο το κέντρο της Μόσχας<sup>11</sup>
- 3. https://www.carpediemsantorini.com/ ανήκει σε ξενοδοχείο στην Σαντορίνη<sup>13</sup>.

<sup>11</sup>Moss ιστοσελίδα ξενοδοχειακής μονάδας (Moss 2018).Ανάκτηση από https://www.mossapart.ru

<sup>12</sup>Orchard Hotel ιστοσελιδα ξενοδοχιακής μονάδας.Ανάκτηση απο https://www.theorchardenhotel.com/hotel

13Carpe Diem ιστοσελίδα ξενοδοχειακης μονάδας.Ανάκτηση από https://www.slh.com/ho/tels/carped

Και οι τρεις ιστοσελίδες παρέχουν στον χρήστη τις απαραίτητες πληροφορίες που χρειάζεται να γνωρίζει σχετικά με την διαθεσιμότητα των δωματίων, τη τοποθεσία του ξενοδοχείου και τι αξιοθέατα βρίσκονται κοντά σε αυτό καθώς και διάφορες εκδηλώσεις που διαδραματίζονται στην πόλη. Ύστερα παρουσιάζονται αναλυτικά για κάθε ξενοδοχείο ξεχωριστά όλα τα χαρακτηριστικά της ιστοσελίδας, όπως είναι η ασφάλεια, η χρηστικότητα, αν είναι φιλικά ως προς το SEO κ.α. Τα παρακάτω αποτελέσματα προέκυψαν από την χρήση των *smallseotools* και *seositecheckup*.

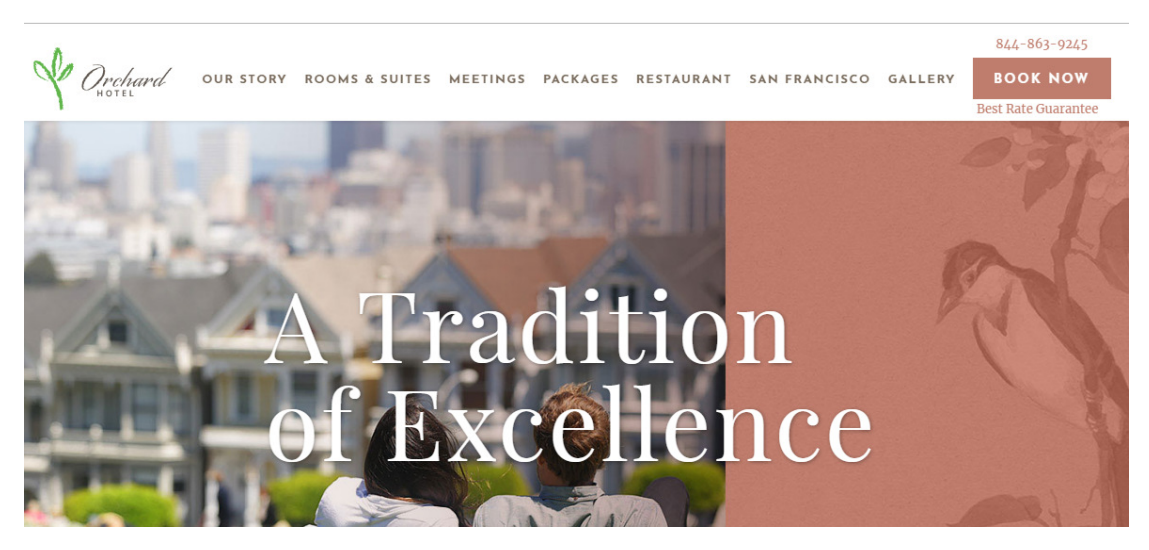

*Εικόνα 1.4: ιστοσελίδα ξενοδοχείου orchard hotel* 

#### **Χαρακτηριστικά της σελίδας του ξενοδοχείου Orchard Hotel**

#### *Α. SEO*

- 1. Χρησιμοποιεί λέξεις κλειδιά, άλλα δεν εμφανίζονται στον τίτλο και την περιγραφή έτσι ώστε να βοηθήσει τις μηχανές αναζήτησης.
- 2. Δεν περιέχει ετικέτα επικεφαλίδων h1 μόνο h2
	- a. Η1 headings : καμία, αυτό έχει έντονη επίδραση στο SEO
	- b. H2 headings : Book direct benefits, Why Choose to Stay With Us, Rooms & Suites, Meetings &Events, Dining, Top Attractions, Sign up for our
- 3. Χρησιμοποιεί αρχείο robots.txt.
- 4. Ένας σύνδεσμος δεν είναι SEO friendly.
- 5. Χρησιμοποιεί Google Analytics, που του παρέχουν πληροφορίες σχετικά με την επισκεψιμότητα και τα δημογραφικά στοιχεία του ιστοτόπου.

#### *Β. Ταχύτητα*

- 1. Το μέγεθος της σελίδας είναι 12.11 Kb, με μέσο μέγεθος HTML ιστοσελίδων 33Kb. Αυτό έχει ως αποτέλεσμα η φόρτωση της σελίδας να είναι ταχύτερη από την μέση φόρτωση σελίδων.
- 2. Ο χρόνος φόρτωσης του website είναι περίπου 7.3 sec, και βρίσκεται πάνω από τον μέσο όρο φόρτωσης (5 sec).
- 3. Η ιστοσελίδα χρησιμοποιεί gzip compression στον κώδικα της με αποτέλεσμα να συμπιέζεται και να έχει εξοικονόμηση μεγέθους της τάξεως του 75%. Αυτό βοηθά στην εξασφάλιση της ταχύτερης φόρτωσης της και της βελτίωσης της εμπειρίας των χρηστών.

#### *Γ. Ασφάλεια*

- 1. Χρησιμοποιεί με επιτυχία το HTTPS, ένα επικοινωνιακό πρωτόκολλο ασφαλείας.
- 2. Δεν έχει προστεθεί στην λίστα ως ύποπτο ή κακόβουλο λογισμικό από το Google API. Οποιοσδήποτε ιστότοπος περιέχει κακόβουλο ή ύποπτο λογισμικό θεωρείται απειλή για την ηλεκτρονική κοινότητα και συχνά τιμωρείται από τις μηχανές αναζήτησης.

#### *Δ. Χρησιμότητα στο κινητό*

- 1. Χρησιμοποιεί query τεχνική , η οποία επιτρέπει την διαφορετική παρουσίαση και το περιεχόμενο που πρέπει να εξυπηρετείται ανάλογα με την συσκευή εξόδου, εξασφαλίζοντας με αυτόν τον τρόπο την μέγιστη απόδοση του ιστού σε όλες τις συσκευές και πλατφόρμες.
- 2. Η ιστοσελίδα χρησιμοποιεί 7 ενσωματωμένες ιδιότητες CSS οι οποίες αυξάνουν άσκοπα το μέγεθος της σελίδας . Η κατάργηση αυτών μπορεί να βελτιώσει τον χρόνο φόρτωσης σελίδων και να διευκολύνει τη συντήρηση του ιστότοπου.

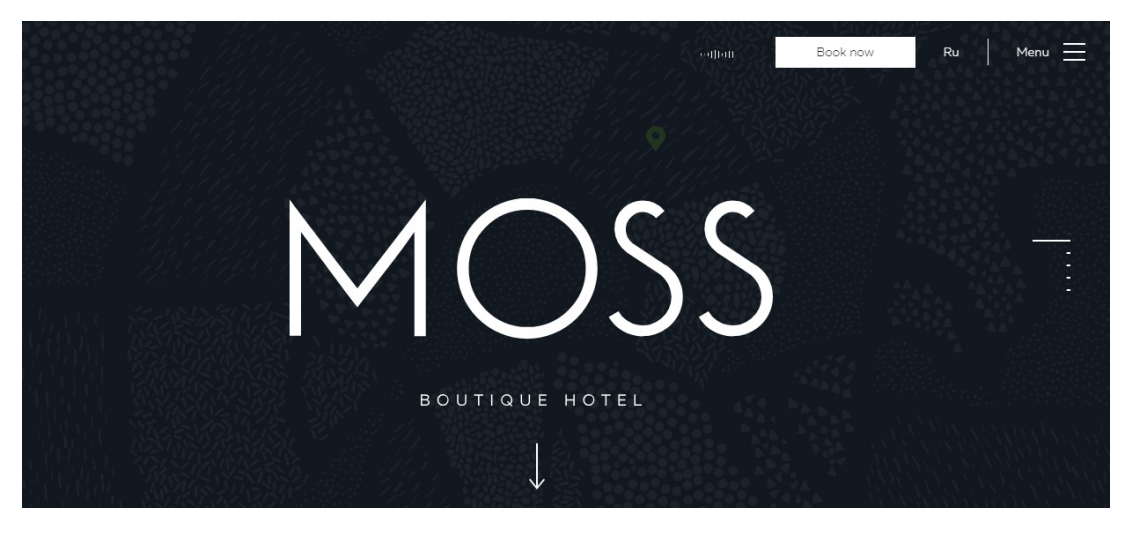

*Εικόνα1.5: ιστοσελίδα ξενοδοχείου moss* 

#### **Χαρακτηριστικά της σελίδας του ξενοδοχείου Moss**

#### *Α. SEO*

- 1. Χρησιμοποιεί λέξεις κλειδιά, άλλα δεν εμφανίζονται στον τίτλο και την περιγραφή έτσι ώστε να βοηθήσει της μηχανές αναζήτησης.
- 2. Δεν περιέχει ετικέτα επικεφαλίδων
- 3. Χρησιμοποιεί αρχείο robots.txt
- 4. Όλοι οι σύνδεσμοι είναι SEO friendly.
- 5. Χρησιμοποιεί Google Analytics, που του παρέχουν πληροφορίες σχετικά με την επισκεψιμότητα και τα δημογραφικά στοιχεία του ιστοτόπου.

#### *Β. Ταχύτητα*

- 1. Το μέγεθος της σελίδας είναι 2.02 Kb, με μέσο μέγεθος των HTML ιστοσελίδων στα 33Kb.
- 2. Ο χρόνος φόρτωσης του website είναι περίπου 4.6 sec και είναι κάτω από τον μέσο όρο φόρτωσης (5 sec).
- 3. Η ιστοσελίδα χρησιμοποιεί gzip compression στον κώδικα της και τον μετατρέπει από τα 4.26 στα 2.02 Kb, με αποτέλεσμα να συμπιέζεται και να έχει εξοικονόμηση μεγέθους της τάξεως του 52%. Αυτό βοηθά στην εξασφάλιση της ταχύτερης φόρτωσης της και της βελτίωσης της εμπειρίας των χρηστών.

#### *Γ. Ασφάλεια*

- 1. Χρησιμοποιεί με επιτυχία το HTTPS, ένα επικοινωνιακό πρωτόκολλο ασφαλείας.
- 2. Δεν έχει προστεθεί στην λίστα ως ύποπτο ή κακόβουλο λογισμικό από το Google API.

#### *Δ. Χρησιμότητα στο κινητό*

- 1. Χρησιμοποιεί query τεχνική , η οποία επιτρέπει την διαφορετική παρουσίαση και το περιεχόμενο που πρέπει να εξυπηρετείται ανάλογα με την συσκευή εξόδου, εξασφαλίζοντας με αυτόν τον τρόπο την μέγιστη απόδοση του ιστού σε όλες τις συσκευές και πλατφόρμες.
- 2. Η ιστοσελίδα χρησιμοποιεί 1 ενσωματωμένη ιδιότητα CSS η οποία αυξάνει άσκοπα το μέγεθος της σελίδας . Η κατάργηση αυτών μπορεί να βελτιώσει τον χρόνο φόρτωσης σελίδων και να διευκολύνει τη συντήρηση του ιστότοπου.

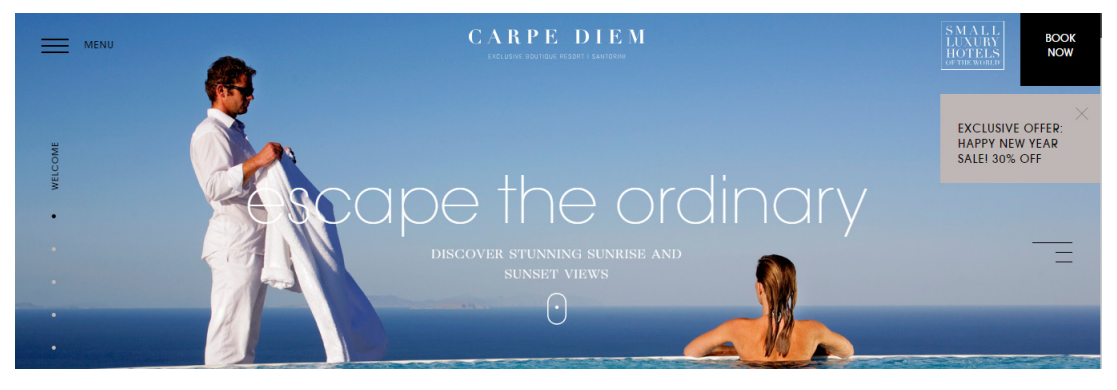

*Εικόνα 1.6: Ιστοσελίδα ξενοδοχείου Carpe Diem* 

#### **Χαρακτηριστικά της σελίδας του ξενοδοχείου Carpe Diem**

#### *Α. SEO*

- 1. Χρησιμοποιεί λέξεις κλειδιά οι οποίες βοηθούν τις μηχανές αναζήτησης να αναγνωρίσουν σωστά το θέμα της ιστοσελίδας.
- 2. Περιέχει ετικέτες επικεφαλίδων

Η1 headings : SANTORINI'S BEST RELAXATION RETREAT

H2 headings: luxury suite, althea spa, gastronomy, experiences, never settles

- 3. Χρησιμοποιεί αρχείο robots.txt
- 4. Όλα τα link από την ιστοσελίδα είναι SEO friendly.
- 5. Χρησιμοποιεί Google Analytics, που του παρέχουν πληροφορίες σχετικά με την επισκεψιμότητα και τα δημογραφικά στοιχεία του ιστότοπου.

#### *Β. Ταχύτητα*

- 1. Το μέγεθος της σελίδας είναι 1.83 Kb, με μέσο HTML ιστοσελίδων 33Kb. H ταχύτερη φόρτωση website έχει ως αποτέλεσμα καλύτερη εμπειρία χρήστη, υψηλότερα ποσοστά μετατροπής και καλύτερη βαθμολογία στις μηχανές αναζήτησης.
- 2. Ο χρόνος φόρτωσης του website είναι περίπου 3.82 sec και είναι κάτω από τον μέσο όρο φόρτωσης (5 sec).
- 3. Ωστόσο εντοπίσαμε ότι τα αντικείμενα τις σελίδας είναι 31 (με μέσο όρο 20) πράγμα που μπορεί να μειώσει την φόρτωση της σελίδα.

Στα 31 αντικείμενα συμπεριλαμβάνονται: 4 HTML σελίδες, 2 CSS Files, 13 Scripts, 12 εικόνες

#### *Γ. Ασφάλεια*

- 1. Χρησιμοποιεί με επιτυχία το HTTPS, ένα επικοινωνιακό πρωτόκολλο ασφαλείας.
- 2. Δεν έχει προστεθεί στην λίστα ως ύποπτο ή κακόβουλο λογισμικό από το Google API.

#### *Δ. Χρησιμότητα στο κινητό*

- 1. Χρησιμοποιεί query τεχνική , η οποία επιτρέπει την διαφορετική παρουσίαση και το περιεχόμενο που πρέπει να εξυπηρετείται ανάλογα με την συσκευή εξόδου, εξασφαλίζοντας με αυτόν τον τρόπο την μέγιστη απόδοση του ιστού σε όλες τις συσκευές και πλατφόρμες.
- **2.** Η ιστοσελίδα δεν χρησιμοποιεί ενσωματωμένες ιδιότητες CSS οι οποίες αυξάνουν άσκοπα το μέγεθος της σελίδας.

 Συμπερασματικά χρησιμοποιήσαμε την ιστοσελίδα https://neilpatel.com για να δούμε την απόδοση των 3 ιστοσελίδων συγκριτικά<sup>15</sup>. Σύμφωνα με τα αποτελέσματα το ξενοδοχείο της Σαντορίνης διαθέτη την καλύτερη ιστοσελίδα συνολικά ενώ το ξενοδοχείου του Σαν Φρανσίσκο την χειρότερη. Αναλυτικότερα η ιστοσελίδα carpediemsantorini.com είναι η καλύτερη σε επίπεδο κίνησης και φόρτωση της σελίδας, μετά έρχεται η https://mosshotel.ru και τέλος η https://theorchardhotel.com . Ωστόσο η ιστοσελίδα mosshotel χρησιμοποιεί καλύτερα και από τις τρεις το SEO, επίσης έχει τον μικρότερο αριθμό αιτημάτων και το μικρότερο μέγεθος με μεγάλη διαφορά. Τέλος είναι η μόνη ιστοσελίδα που χρησιμοποιεί κορυφαίες λέξεις κλειδιά στην ετικέτα επικεφαλίδας, στην ετικέτα του τίτλου και στην περιγραφή. Η ισχυρότερη λέξη κλειδί για κάθε ιστοσελίδα είναι Santorini, boutique και hotel για το ξενοδοχείο της Σαντορίνης, της Μόσχας και του Σαν Φρανσίσκο αντίστοιχα.

#### 1.7 Εργαλεία ανάπτυξης εφαρμογών

Στην προσπάθεια προσέλκυσης της νέας γενιάς και όχι μόνο, τα ξενοδοχεία χρησιμοποιούν Apps για να είναι σε διαρκή επαφή μαζί τους. Κρατήσεις δωματίων,ειδικές τιμές, κάλυψη ιδιαίτερων απαιτήσεων και αναγκών, αλλά και πόντοι επιβράβευσης για σταθερούς πελάτες, είναι μερικές από τις υπηρεσίες που προσφέρουν οι εφαρμογές των ξενοδοχείων<sup>16</sup>. Μερικές από τις δυνατότητες που προσφέρουν οι ξενοδοχειακές μονάδες σήμερα είναι:

-Καταχώρηση στο Booking.com

-Καταχώρηση στο Tripadvisor.com

-Κατασκευή σελίδας Facebook. Instagram, Twitter, Youtube, Linkedin

-Online σύστημα κρατήσεων με χρέωση πιστωτικής κάρτας

-Διασύνδεση με sites όπως Trivago, Booking, Expedia ώστε να ενημερώνονται αυτόματα οι κρατήσεις και η διαθεσιμότητα( υπάρχει μηνιαία χρέωση)

-Περιεχόμενο σε δύο γλώσσες με υποδομές για όσες γλώσσες χρειαστείτε

-Μενού σελίδας με βάση τις ανάγκες της εταιρίας

-Δυνατότητα αναπαραγωγής video μέσα από την ιστοσελίδα

-Εγγραφή χρήστη σε Newsletter

-Δημιουργία χάρτη με κουκίδα σήμανσης για ευκολότερη καθοδήγηση προς το ξενοδοχείο

<sup>15</sup>Neilpatel για τη σύγκριση ψηφιακών δεδομένων χρησιμοποιήθηκε ο ιστότοπος https://neilpatel.com

<sub>16</sub>Εργαλεία ανάπτυξης διαδικτυακών εφαρμογών χρησιμοποιήθηκαν οι ιστότοποι https://nevma.gr

-SEO έρευνα και βελτιστοποίηση του περιεχομένου της σελίδας

-Επικοινωνία μέσω email απευθείας από την εφαρμογή

-Φόρμα αποστολής ενδιαφέροντος κράτησης για ξενοδοχεία

-Photo Gallery

-Video

-Σύνδεση εφαρμογής με Social Media

-Συμβατή με κινητά και tablets

-Συμβατή με iOS, Android, Windows Mobil

Παρακάτω παρατίθεται παραδείγματα ξενοδοχειακών μονάδων CarpeDiemSantorini, MossHotel και OrchardSanFrancisco και οι εφαρμογές τις οποίες συναντάμε

#### CarpeDiemSantorini

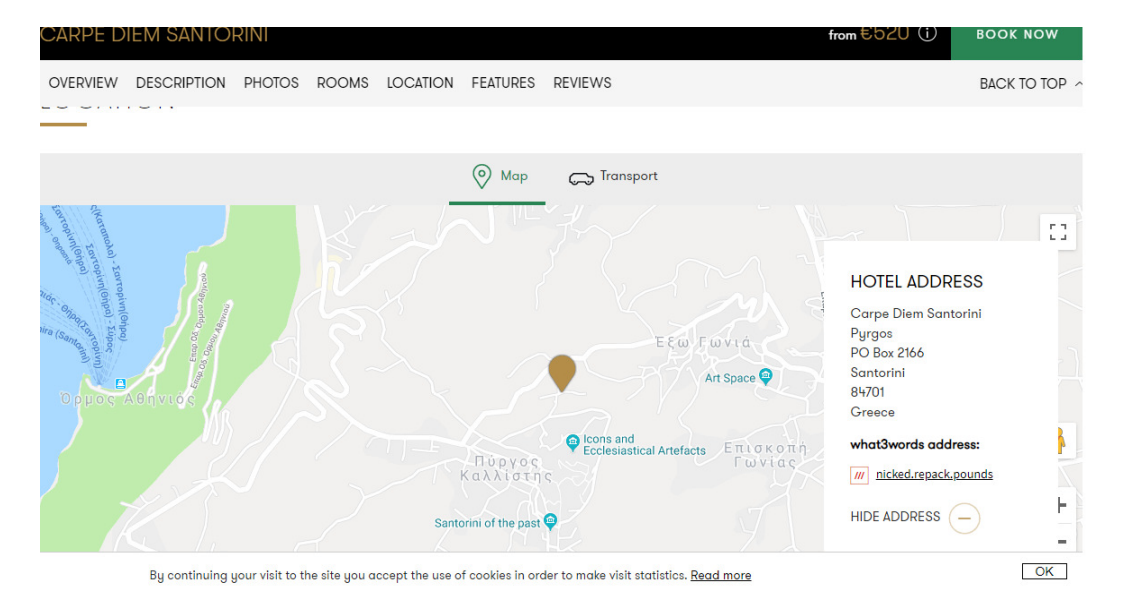

*Εικόνα 1.7: Εφαρμογή του χάρτη για καλύτερο προσανατολισμό των πελατών σε σχέση με την τοποθεσία του ξενοδοχείου.* 

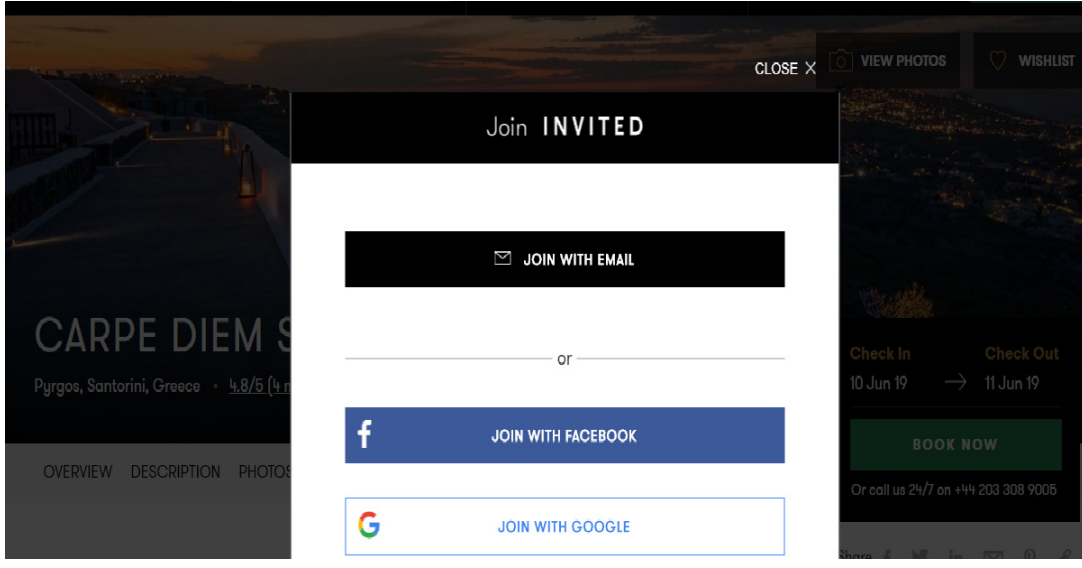

*Εικόνα 1.8:Εύκολη πρόσβαση στα μέσα κοινωνικής δικτύωσης.* 

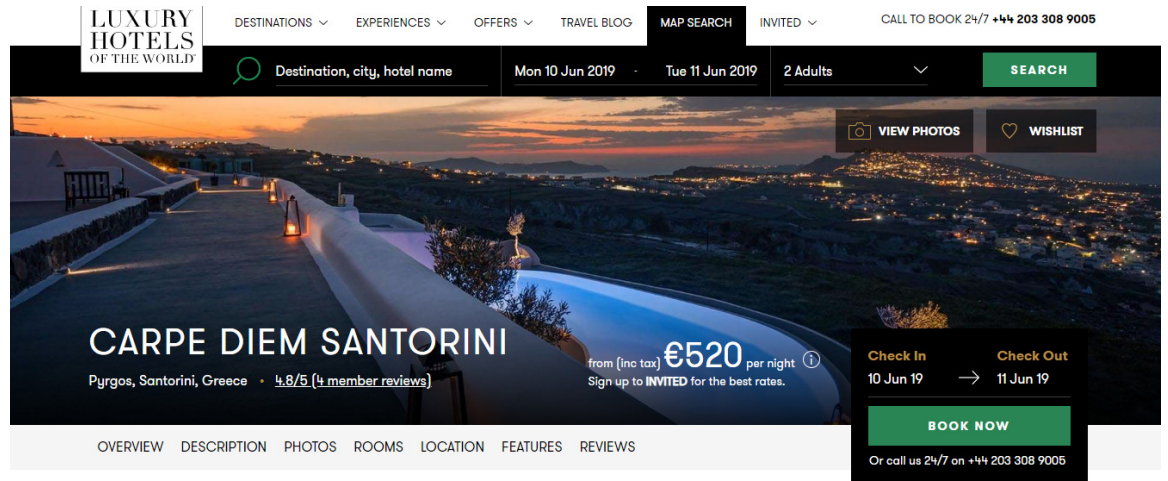

*Εικόνα1. 9:Αρχική σελίδα ξενοδοχείου* 

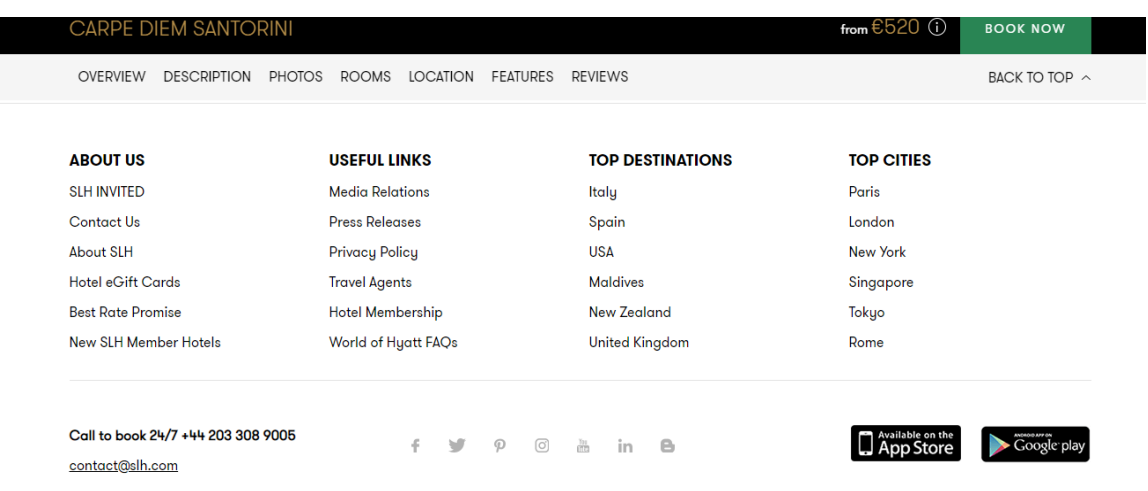

*Εικόνα1.10 : Η ιστοσελίδα του ξενοδοχείου CarpeDiem Santorini έχει αρκετές από τις εφαρμογές που αναφέραμε όπως online κράτηση, photo gallery, Google Play, App store , Facebook, Twitter, Pinterest, Instagram. Είναι μία ιστοσελίδα προσβάσιμη μέσω διαφόρων Social Media, εύχρηστη σελίδα, προσβάσιμη και κατανοητή λόγω πολυγλωσσίας.* 

#### MossHotel

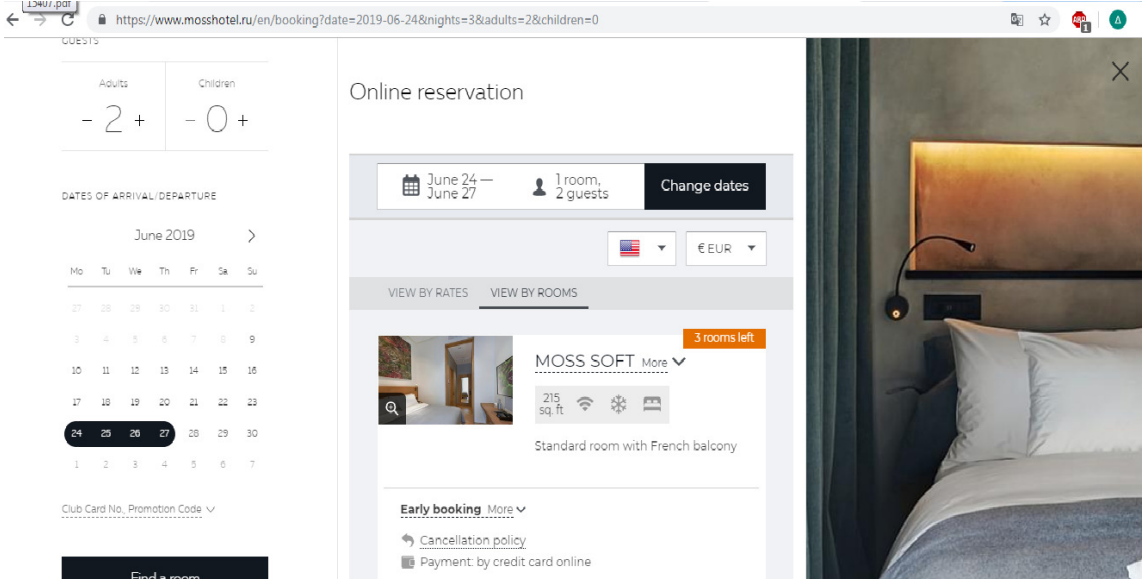

*Εικόνα 1.11:Online κράτηση δωματίου στο Μoss Hotel.*

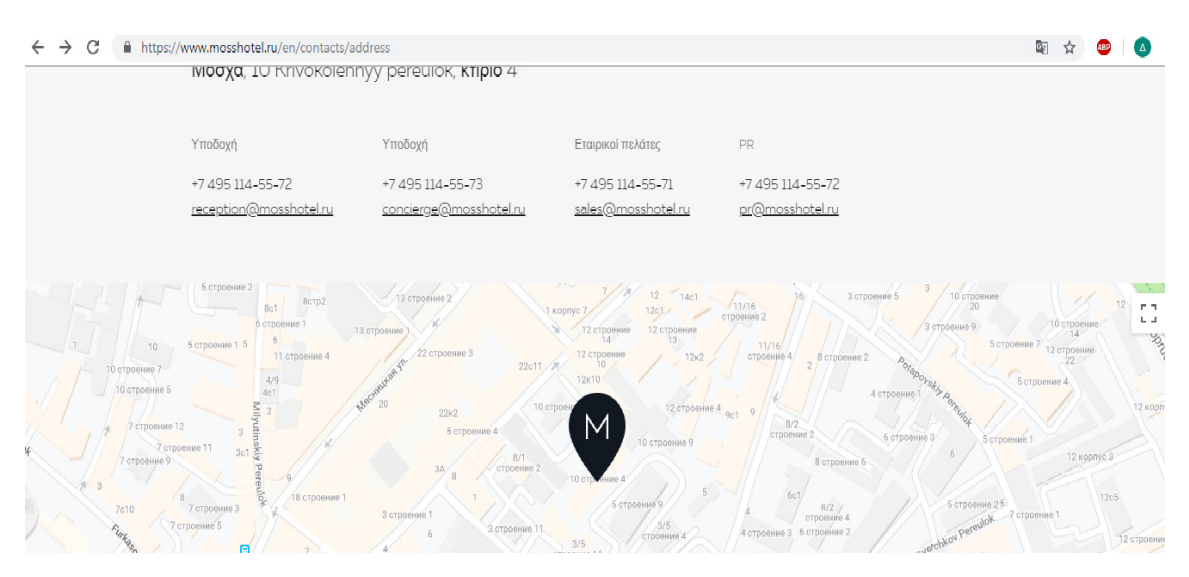

*Εικόνα 1.12: Εφαρμογή του χάρτη για καλύτερο προσανατολισμό των πελατών σε σχέση με την τοποθεσία του ξενοδοχείου καθώς και τηλέφωνα τηλεφωνικής εξυπηρέτησης.* 

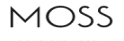

Το MOSS Boutique Hotel βρίσκεται στα προάστια της Μόσχας - Krivokolenny Lane, Myasnitskaya και Pokrovka. Οι πλησιέστεροι σταθμοί μετρό (μετρό της Μόσχας) είναι "Lubyanka" Kai "Chistye Prudy".

*Εικόνα1.13:Χρήση της εφαρμογής μουσικής κατά τη διάρκεια περιήγησης στο Moss hotel.* 

Στη συγκεκριμένη ιστοσελίδα βλέπουμε οτι χρησιμοποιούνται λίγα μέσα κοινωνικής δικτύωσης, Facebook και Instagram, και αυτή η σελίδα έχει το σύστημα online κράτησης. Συγκριτικά με την προηγούμενη ιστοσελίδα παρατηρούμε οτι το MossHotel έχει εφαρμογή μουσικής κατά την διάρκεια περιήγησης της σελίδας.

#### OrchardSanFrancisco

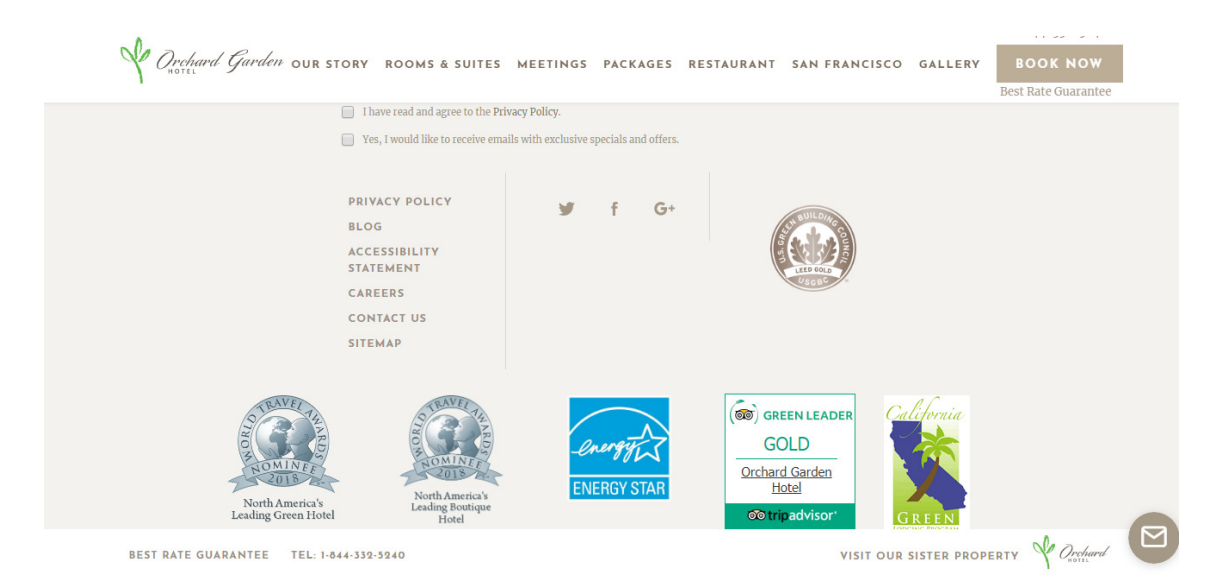

*Εικόνα 1.14: Σε αυτή την ιστοσελίδα παρατηρούμε οτι διαθέτει την εφαρμογή TripAdvisor. Διαθέτει Twitter, Facebook και Google +, blog, SiteMap και σύστημα κρατήσεων* 

#### 1.8Ανάλυση απαιτήσεων

Η δημιουγία ιστοσελίδας σε ένα ξενοδοχείο αποτελεί έναν απο τους βασικότερους παράγοντες προώθησης-διαφήμισης των υπηρεσιών τους.

Η προβολή παίζει καθοριστικό ρόλο στο να επιλέξει κάποιος επισκέπτης την διαμονή του. Το συντριπτικό ποσοστό των επισκεπτών μιας τουριστικής επιχείρησης κάνει χρήση του διαδικτύου για την αναζήτηση και επιλογή διαμονής.

Η δημιουργία ιστοσελίδας σε ένα ξενοδοχείο αποτελει μεγάλο πλεονέκτημα. Η εμπειρία που αποκομίζει κάθε χρήστης απο την ιστοσελίδα ξενοδοχείου παίζει καθοριστικό ρόλο στην τελική του απόφαση, αν θα κάνει κράτηση ή όχι. Σε μία ξενοδοχειακή μονάδα, η χρήση επαγγελματικής ιστοσελίδας έχει ένα μεγάλο ανταγωνιστικό πλεονέκτημα. Κάποιες δυνατότητες της εφαρμογής μας είναι:

-Εύχρηστο προς το χρήστη περιβάλλον περιήγησης

-Προβολή χώρων του του ξενοδοχείου μας και όχι μόνο ξενάγηση στους χώρους των δωματίων, παρουσίαση των διαφόρων υπηρεσιών μας όπως εστιατόριο, πισίνα

-Δυνατότητα online κρατήσης καθώς και δυνατότητες πληρωμής με πιστωτική κάρτα

-Παρουσίαση μέσω φωτογραφιών του ξενοδοχείου, των δωματίων κτλ.

- Δυνατότητα προσφορών για κάποιες ημερομηνίες

-Φόρμα επικοινωνίας και εκδήλωση ενδιαφέροντος

-Νέα και ανακοινώσεις

-Πολύγλωσσο περιβάλλον

-Γεγονότα που λαμβάνουν μέρος στη ξενοδοχειακή μας μονάδα (εκδηλώσεις, συνέδρια κα)

-Δυνατότητα χρήσης social networking (Facebook, Google+, Twitter)

-Χρήση χάρτη Google map για να μπορεί ο επισκέπτης να βρει οδηγίες με τη σωστότερη καθοδήγηση προς το χώρο μας

-Βελτιστοποίηση στις μηχανές αναζήτησης (SEO)

### 2. Εγκατάσταση Word Press

#### 2.1 Εγκατάσταση του WordPress

Η εγκατάσταση του WordPress<sup>10,18</sup> σε τοπικό επίπεδο στον υπολογιστή, σας προσφέρει ένα περιβάλλον δοκιμών που δεν επηρεάζει τον ζωντανό ιστότοπο ή το ιστολόγιο. Μια εγκατάσταση του WordPress στον υπολογιστή αναφέρεται επίσης ως τοπικός διακομιστής ή localhost. Η εγκατάσταση του WordPress τοπικά επωφελεί τόσο αρχάριους χρήστες όσο και έμπειρους προγραμματιστές. Επιτρέπει την ανάπτυξη plugins και θεμάτων. Επίσης δίνει την δυνατότητα πειραματισμού των χρηστών χωρίς να επηρεάζουν έναν ζωντανό ιστότοπο αφού με την τοπική εγκατάσταση ο μόνος που μπορεί να δει το site είναι ο ίδιος ο χρήστης του WordPress.

Εάν ο χρήστης επιθυμεί να δημιουργήσει έναν ιστότοπο που είναι διαθέσιμος στο κοινό τότε θα πρέπει πριν την εγκατάσταση του προγράμματος να πραγματοποιήσει κάποιες ενέργειες. Αρχικά πρέπει να κατοχυρώσει ένα domain name για το όνομα της ιστοσελίδας το οποίο αποτελεί έναν σημαντικό παράγοντα για την επιτυχία ενός ιστότοπου. Έπειτα απαραίτητη είναι η επιλογή ενός χώρου φιλοξενίας (hosting) ο οποίος θα παρέχει βάση δεδομένων. Μόλις ολοκληρωθούν αυτές οι ενέργειες μπορεί να πραγματοποιηθεί η εγκατάσταση του προγράμματος.Στην προκειμένη εργασία επιλέξαμε να εγκαταστήσουμε το WordPress τοπικά στον υπολογιστή χρησιμοποιώντας το WAMP. To WAMP είναι μια συλλογή Apache web server, PHP και MySQL που παρέχεται για υπολογιστές με Windows. Τα λογισμικά αυτά είναι ξεχωριστά λογισμικά ανοιχτού κώδικα. Η τοποθέτησή τους ξεχωριστά είναι ένα περίπλοκο ζήτημα. Λογισμικό όπως το WAMP επιτρέπει να εγκατασταθούν με ευκολία δημιουργώντας ένα τοπικό περιβάλλον εργασίας.

#### **Βήμα 1: Εγκατάσταση WAMP σε ένα υπολογιστή λογισμικού Windows<sup>17</sup>**

Πρώτη ενέργεια αποτελεί η εγκατάσταση του WAMP στον υπολογιστή. Μεταβαίνουμε στην ιστοσελίδα http://www.wampserver.com/en/ και επιλέγουμε το κουμπί 'Start Using WampServer'. Υπάρχουν δύο εκδόσεις το WampServer 32 bits και το WampServer 64 bit, επιλέγουμε την έκδοση που ταιριάζει με το λειτουργικό σύστημα του υπολογιστή. Στην προκειμένη περίπτωση επιλέχθηκε η 'WampServer 64 bit'.

18Εγκατάσταση Wordpress https://wordpress.org/download/

<sup>10</sup>Sourav. (2013, 10 11). Beginners Guide to Understanding WordPress Internal Functioning. *WPEXPLORER* 

<sup>17</sup>Εγκατάσταση του Wampserver στον υπολογιστή απο τον ιστότοπο https://www.wampserver.com/en/

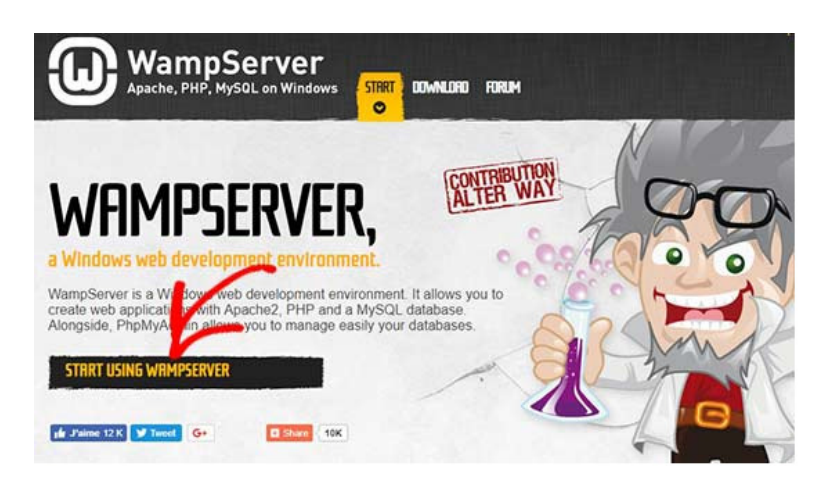

*Εικόνα 2.1:Εγκατάσταση του WampServer προγράμματο,αρχική εικόνα ιστοσελίδας.* 

Mε την ολοκλήρωση της λήψης επιλέγουμε το αρχείο εκτέλεσης του wampserver για να εκτελεστεί η εγκατάσταση.

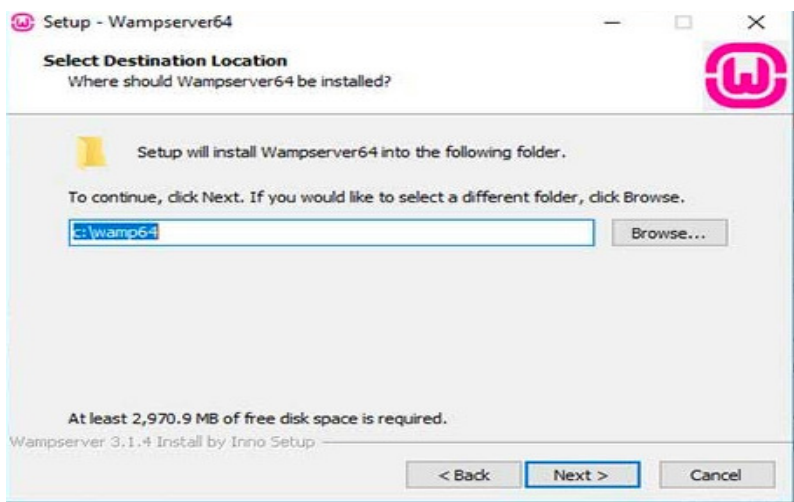

*Εικόνα 2.2:Εγκατάσταση τοτ WampServer στον υπολογιστή.* 

Κατά τη διάρκεια της διαδικασίας εγκατάστασης πρέπει να οριστεί η θέση του προγράμματος περιήγησης ιστού. Από προεπιλογή θα είναι ο Internet Explorer. Μπορεί βεβαίως να αλλαχτεί στο Google Chrome ή σε οποιοδήποτε άλλο πρόγραμμα περιήγησης ιστού εντοπίζοντάς το στα αρχεία προγράμματος του υπολογιστή.

#### **Βήμα 2: Εγκατάσταση Βάσης Δεδομένων για την τοπική ρύθμιση του WordPress<sup>1</sup>**

<sup>1</sup>Barron. (2018, Δεκ 22). How to update a WordPress Website safely. https://wordpress.tv/category/how-to/

To επόμενο βήμα είναι να δημιουργηθεί μία κενή βάση δεδομένων MySQL. Κατά την εκκίνηση του WAMP εμφανίζεται ένα πράσινο εικονίδιο WampServer στην κάτω δεξιά γωνία της οθόνης συνοδευόμενο από άλλα εικονίδια. Επιλέγουμε αρχικά αυτό και ύστερα το phpMyAdmin. Πρόκειται για μία εφαρμογή βασισμένη στο διαδίκτυο για τη διαχείριση των βάσεων δεδομένων MySQL. Εάν το εικονίδιο WampServer είναι κόκκινο ή κίτρινο σημαίνει ότι οι υπηρεσίες Apache, MySQL, PHP δεν εκτελούνται. Για να λυθεί πρέπει να επιλέγει το εικονίδιο πριν την εγκατάσταση της βάσης δεδομένων.

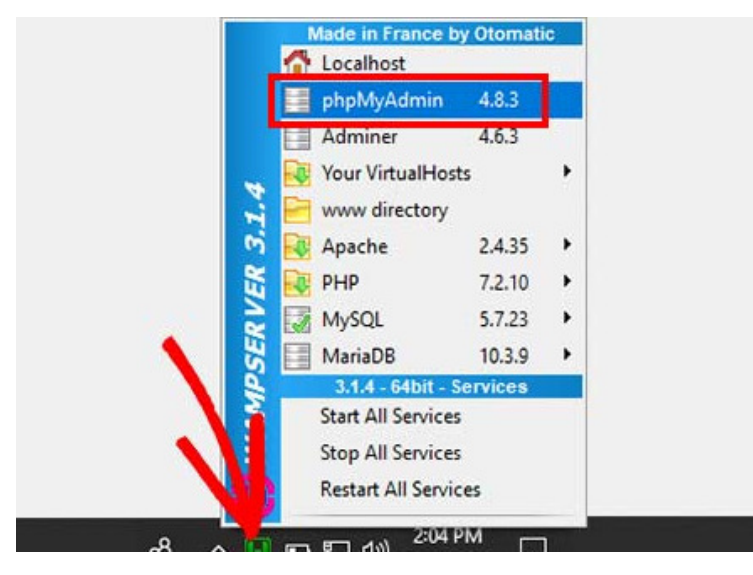

*Εικόνα 2.2:Δημιουργία κενής βάσης Δεδομένων MySQL.* 

 Έτσι μεταφερόμαστε στην οθόνη σύνδεσης phpMyAdmin στο πρόγραμμα περιήγησης του ιστού. Πληκτρολογούμε το όνομα χρήστη(root) και αφήνουμε το πεδίο του κωδικού πρόσβασης κενό και με αυτόν τον τρόπο συνδεόμαστε στο τοπικό phpMyAdmin.

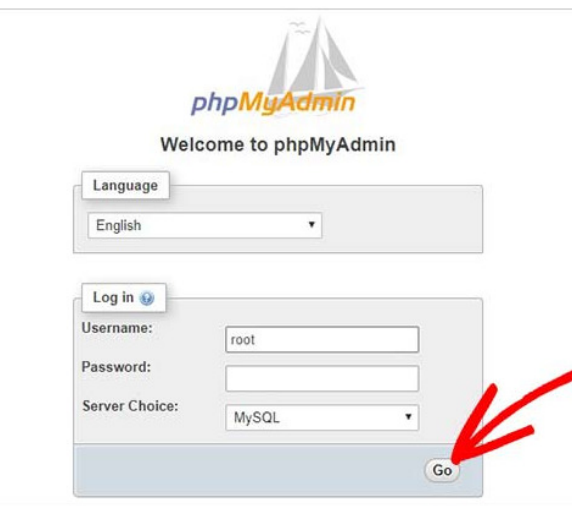

*Εικόνα 2.3: Οθόνη σύνδεσης phpMyAdmin.* 

Μόλις γίνει η σύνδεση πρέπει να επιλεχθεί το Databases μέσα στο phpMyAdmin για να δημιουργηθεί μια καινούρια βάση δεδομένων στο WordPress. Επιλέγουμε το όνομα της βάσης και την δημιουργούμε με το κουμπί 'Create'.

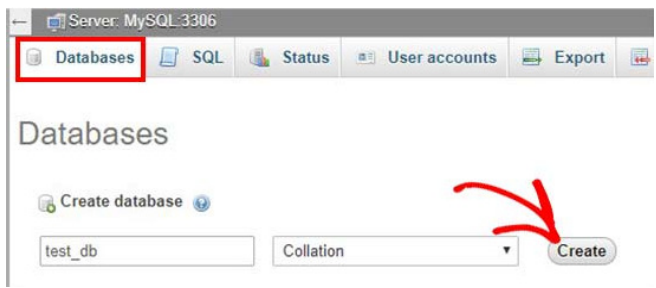

*Εικόνα 2.4:Αποθήκευση της νέας Βάσης Δεδομένων.* 

#### **Βήμα 3: Εγκατάσταση του WordPress στα Windows χρησιμοποιώντας το WAMP**

Κατεβάζουμε την τελευταία έκδοση του WordPress από την σελίδα https://wordpress.org/download/<sup>18</sup>. Το αρχείο θα κατέβει με την μορφή zip.

## Priceless, and also free

Download WordPress and use it on your site.

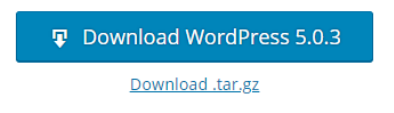

*Εικόνα2.5:Εγκατάσταση του Wordpress την έκδοση 5.0.3.* 

Υστέρα το αρχείο πρέπει να αποσυμπιεστεί και να αντιγραφεί ο φάκελος 'wordpress'. Εντοπίζουμε την θέση στην οποία έχουμε εγκαταστήσει το WAMP ώστε να επικολλήσουμε τον φάκελο. Η μετονομασία του φακέλου θα είναι και το URL στο τοπικό site του WordPress. Στη συνέχεια μπορούμε να ανοίξουμε το πρόγραμμα περιήγησης ιστού και να μεταβούμε στο http://localhost/onoma. Γίνεται η επιλογή γλώσσας και εμφανίζονται οι πληροφορίες εγκατάστασης της βάσης δεδομένων.

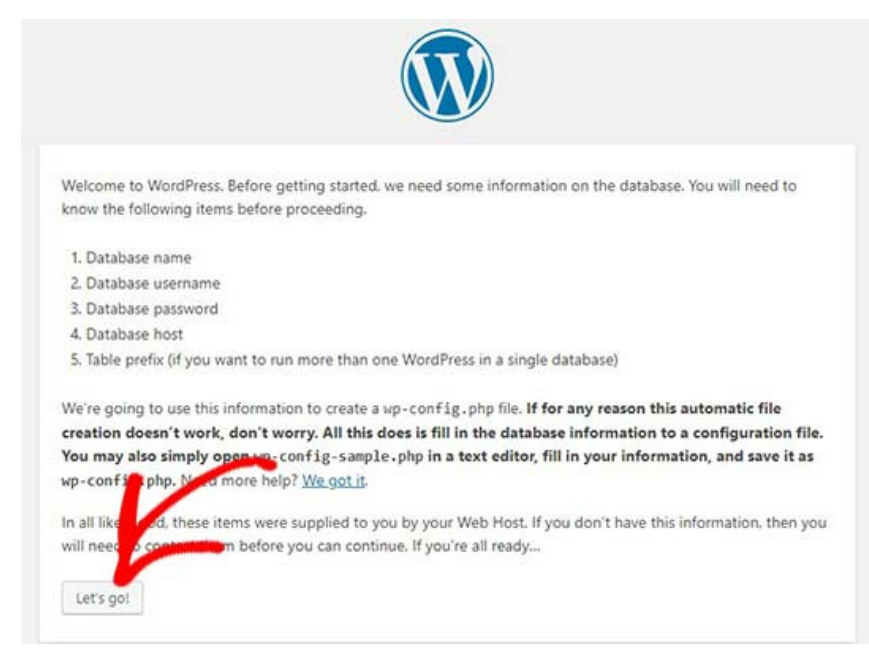

*Εικόνα 2.6: Εγκατάσταση του Wordpres.* 

Εισάγουμε τα στοιχεία της βάσης δεδομένων όπως όνομα βάσης, όνομα χρήστη, κωδικό πρόσβασης, τον κεντρικό υπολογιστή και τον prefix πίνακα. Το όνομα της βάσης πρέπει να είναι το ίδιο το οποίο εισήγαμε και στο προηγούμενο πίνακα. Στην προκειμένη περίπτωση 'test\_db'. Το όνομα χρήστη(username) 'root' και το πεδίο του κωδικού κενό. Αφήνουμε επίσης το πεδίο 'database host' και το 'prefix table' όπως είναι.

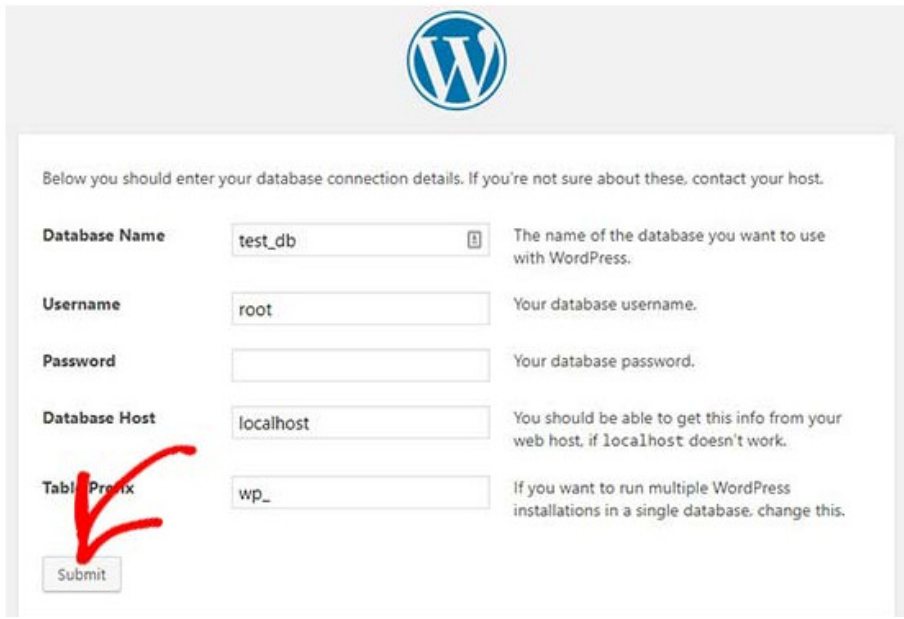

*Εικόνα 2.7:Καταχώρηση των νέων δεδομένων της βάσης.*

Στην συνέχει επιλέγουμε το κουμπί 'Submit' και το WordPress θα δημιουργήσει ένα αρχείο ρυθμίσεων στο backend. Ύστερα εμφανίζεται ένα μήνυμα επιτυχίας το οποίο δηλώνει ότι το
WordPress είναι συνδεδεμένο στη βάση δεδομένων και μπορούμε να προχωρήσουμε στην εγκατάσταση. Συνεχίζοντας επιλέγουμε το κουμπί 'Run the installation' για να συνεχίσουμε.

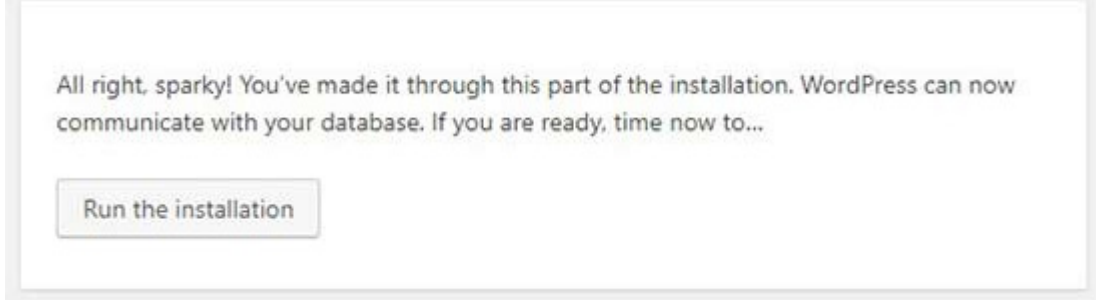

*Εικόνα 2.8:Μήνυμα επιτυχής σύνδεσης βάσης δεδομένων Wordpress.*

Αυτό το βήμα θα μας οδηγήσει στην οθόνη υποδοχής για το WordPress. Πρέπει να προσθέσουμε έναν τίτλο για τη νέα ιστοσελίδα, να γίνει η επιλογή του όνομα χρήστη διαχειριστή, εισαγωγή ενός ισχυρού κωδικού πρόσβασης και μιας ηλεκτρονικής διεύθυνσης ταχυδρομείου του διαχειριστή. Μόλις είμαστε έτοιμοι επιλέγουμε το κουμπί 'Install WordPress'.

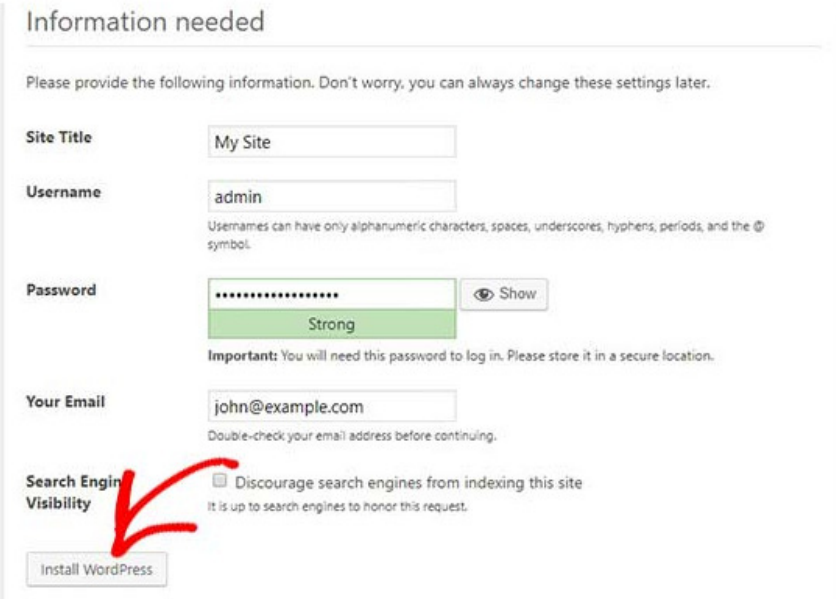

*Εικόνα 2.9:Καταχώρηση κωδικού πρόσβασης και ονόματος για εύκολη είσοδο πριν την είσοδο στην ιστοσελίδα.* 

Αφού ολοκληρωθεί η διαδικασία εγκατάστασης εμφανίζεται ένα μήνυμα επιτυχίας. Στο παρασκήνιο το WordPress έχει δημιουργήσει νέους πίνακες στη βάση δεδομένων και είναι έτοιμο για χρήση. Μεταβούμε στο ταμπλό του WordPress κάνοντας κλικ στο κουμπί 'Log in'.

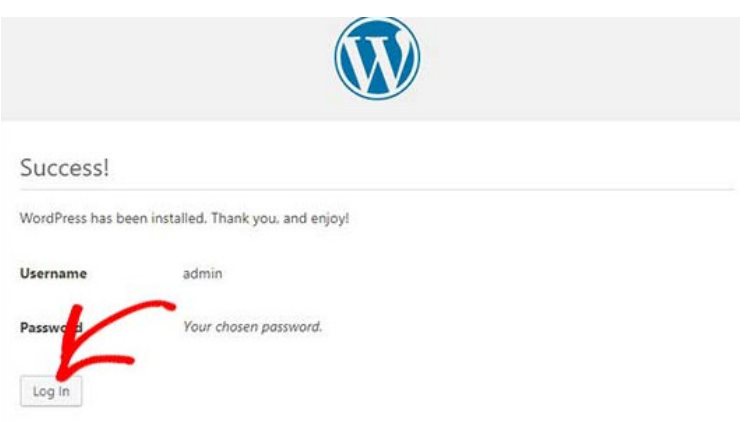

*Εικόνα 2.10:Επιτυχής εγκατάστασης Wordpress.* 

Με αυτόν τον τρόπο έχουμε εγκαταστήσει επιτυχώς το WordPress σε έναν Windows υπολογιστή χρησιμοποιώντας το WAMP.

# 2.2 Εγκατάσταση WordPress θέματος

Η πλατφόρμα του WordPress μας δίνει την δυνατότητα δωρεάν εγκατάστασης θέματος ανάμεσα σε χιλιάδες επιλογές. Υπάρχουν τρεις τρόποι για την εγκατάσταση νέου θέματος στον ιστότοπο. O πρώτος οπού είναι και αυτός που θα ακολουθήσουμε χρησιμοποιεί την αναζήτηση θεμάτων του WordPress admin, ο επόμενος χρησιμοποιεί τη μέθοδο μεταφόρτωσης από τον διαχειριστή του WordPress και ο τελευταίος χρησιμοποιεί FTP.

#### **Εγκατάσταση θέματος χρησιμοποιώντας την αναζήτηση θεμάτων του WordPress**

Πρώτο βήμα είναι η σύνδεση στην περιοχή διαχείρισης του WordPress. Στην περιοχή του Dashboard επιλέγουμε την επιλογή ''Appearance'' >> "Themes"

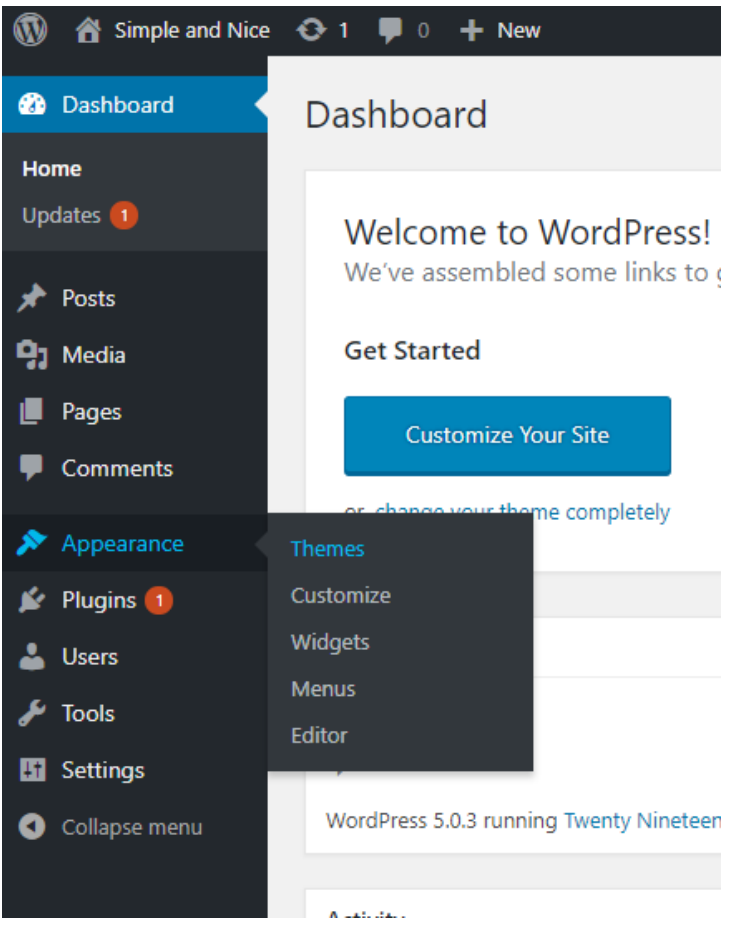

*Εικόνα 2.11:Πίνακας διαχείρησης Wordpress.* 

Μόλις συνδεθούμε στην σελίδα των θεμάτων επιλέγουμε το κουμπί ''Add New" το οποίο βρίσκεται στην κορυφή.

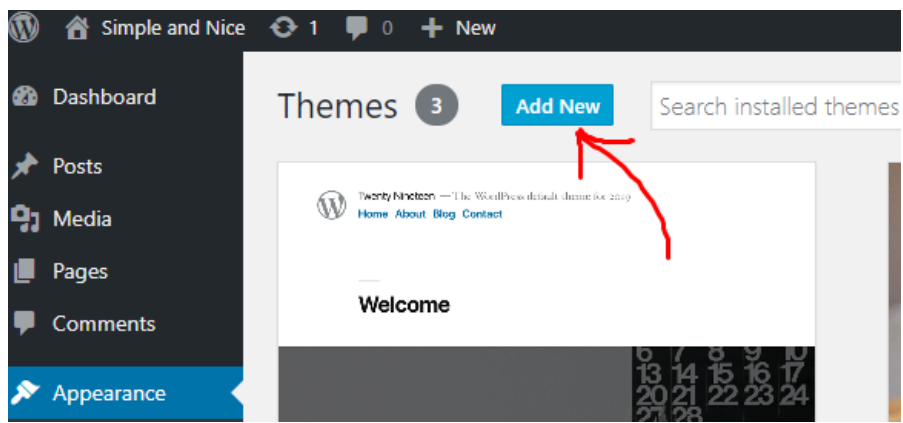

*Εικόνα 2.12:Αναζήτηση θέματος για την δική μας ιστοσελίδα.*

Στην επόμενη οθόνη δίνεται η δυνατότητα επιλογής θέματος μεταξύ των Προτεινόμενων θεμάτων Word, των τελευταίων θεμάτων WordPress, της αναζήτησης συγκεκριμένου θέματος ή της αναζήτησης θεμάτων με συγκεκριμένα χαρακτηριστικά. Με βάση την αναζήτηση εμφανίζεται ένα συγκεκριμένο θέμα ή μια λίστα θεμάτων που πληροί τα κριτήρια. Μόλις εντοπίσουμε το θέμα που μας ενδιαφέρει μεταφερόμαστε πάνω στην εικόνα και επιλέγουμε το κουμπί της εγκατάστασης.

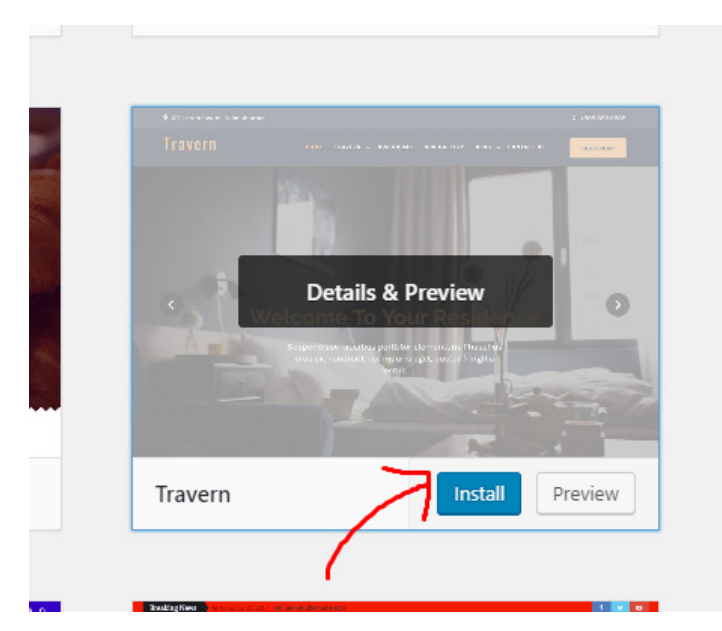

*Εικόνα 2.13:Εγκατάσταση θέματος.* 

Έπειτα το WordPress θα εγκαταστήσει το θέμα και εμφανίζει ένα μήνυμα επιτυχίας. Μεταβαίνουμε στο κουμπί της ενεργοποίησης (Activate) και με αυτό τον τρόπο το θέμα μας έχει ενεργοποιηθεί στον ιστότοπο.

Εάν τα θέματα που είναι διαθέσιμα στην μηχανή αναζήτησης δεν είναι αρκετά για τις ανάγκες του χρήστη, ο χρήστης θα χρειαστεί να χρησιμοποιήσει την μέθοδο μεταφόρτωσης από τον διαχειριστή του WordPress. Αφού εγκατασταθεί το zip αρχείο του θέματος μεταφερόμαστε ξανά στην σελίδα των θεμάτων αλλά αντί να επιλέξουμε θέμα προσθέτουμε το εγκατεστημένο και ακολουθούμε τα επόμενα βήματα. Τέλος η μέθοδος FTP δεν αναφέρεται σε αρχάριους και απαιτεί την εκμάθηση χρήσης του FTP αρχικά.

# 3. Σχεδιασμός Ιστότοπου

Η ξενοδοχειακή μονάδα που θα σχεδιαστεί<sup>19</sup> και στην συνέχεια θα αναπτυχθεί, βρίσκεται στην Θεσσαλονίκη στην περιοχή Πανόραμα μόλις είκοσι λεπτά από το κέντρο της πόλης. Αποτελείται από είκοσι δωμάτια τα οποία διακρίνονται σε δύο τύπους. Αυτοί οι τύποι είναι τα δίκλινα δωμάτια και οι σουίτες. Στο ξενοδοχείο υπάρχουν δώδεκα δίκλινα και οκτώ σουίτες. Τα δίκλινα δωμάτια έχουν μέγεθος 30 τ.μ., αποτελούνται είτε από ένα διπλό κρεβάτι είτε από δύο μόνα. Το δωμάτιο μπορεί να φιλοξενήσει και τρίτο άτομο κατόπιν συνεννόησης. Επίσης περιέχουν άνετο μπάνιο με ντουζιέρα και μπανιέρα, δωρεάν ασύρματο δίκτυο και κλιματισμό. Η τιμή των δίκλινων δωματίων ανέρχεται στα 120 ευρώ την βραδιά. Ο δεύτερος τύπος δωματίου, οι σουίτες, αναφέρονται σε επισκέπτες που επιθυμούν να απολαύσουν πολυτελείς διακοπές. Το μέγεθος τους είναι 45 τ.μ., διαθέτουν ένα υπέρδιπλο κρεβάτι και ένα μονό. Διαθέτουν άνετο μπάνιο με ντουζιέρα και μπανιέρα, δωρεάν Wi-Fi, mini bar και κλιματισμό. Η τιμή τους ανέρχεται στα 200 ευρώ την βραδιά. Και οι δύο τύποι δωματίων είναι κατάλληλες για ζευγάρια και οικογένειες.

Το ξενοδοχείο πέρα από τα δωμάτια παρέχει και άλλες υπηρεσίες. Αρχικά δίνει την δυνατότητα δωρεάν μετακίνησης των επισκεπτών από και προς το αεροδρόμιο και τον σταθμό κατόπιν συνεννόησης. Επίσης διαθέτει καθημερινά δρομολόγια από και προς το κέντρο της πόλης. Η μετακίνηση γίνεται μέσω ιδιωτικών λεωφορείων. Επιπλέον όπως κάθε σύγχρονο ξενοδοχείο έχει στις εγκαταστάσεις του ένα εστιατόριο-μπαρ το όποιο λειτουργεί από τις 10 π.μ. για πρωινό και καφέ μέχρι της 12 μ.μ. για βραδινό και ποτό. Τέλος το ξενοδοχείο αναλαμβάνει την οργάνωση δεξιώσεων και γάμων κατόπιν συνεννόησης, παρέχοντας στους πελάτες τον χώρο, την διακόσμηση, την σίτιση και το σέρβις.

Ο ιστότοπος της παραπάνω ξενοδοχειακής μονάδας θα αναπτυχθεί με το εργαλείο WordPress. Στόχος μας είναι ο ιστότοπος να μπορεί να ανταποκριθεί στις απαιτήσεις των επισκεπτών. Οι χρήστες μέσω του ιστότοπου θα λαμβάνουν τις απαραίτητες πληροφορίες σχετικά με την τοποθεσία, τις παροχές, τις τιμές και την διαθεσιμότητα των δωματίων του ξενοδοχείου. Όπως κάθε σύγχρονος ιστότοπος θα δίνει την δυνατότητα διαδικτυακής κράτησης ανάλογα με τις επιθυμίες των επισκεπτών καθώς και της διαδικτυακής πληρωμής μέσω κάρτας ή PayPal. Για την ανάπτυξη αυτού του ιστότοπου απαραίτητο είναι να προηγηθεί ο σχεδιασμός του. Σε αυτό θα βοηθήσουν διαγράμματα UML τα οποία θα αναπτυχθούν αναλυτικά σε αυτό το κεφάλαιο. Για την σχεδίαση των διαγραμμάτων έχει γίνει η χρήση των διαδικτυακών πλατφόρμων https://creately.com/ και https://www.draw.io/.

<sup>19</sup>Για τη δημιουργία διαγραμμάτων στο κεφάλαιο 3 χρησιμοποιήθηκαν οι διαδικτυακές πλατφόρμες https://creately.com/ , https://www.draw.io

### 3.1Διαγράμματα UML

Η UML είναι ένας τρόπος απεικόνισης ενός προγράμματος λογισμικού χρησιμοποιώντας μια συλλογή διαγραμμάτων. Ο συμβολισμός εξελίχθηκε από το έργο του Grady Booch, του James Rumbaugh, του Ivar Jacobson και του Rational Software Corporation για να χρησιμοποιηθεί για αντικειμενοστραφή σχεδίαση. Έκτοτε χρησιμοποιήθηκε για να καλύψει μεγαλύτερη ποικιλία έργων λογισμικού. Σήμερα, η UML είναι αποδεκτή από την ομάδα διαχείρισης αντικειμένων (OMG) ως το πρότυπο για την ανάπτυξη λογισμικού.

Ένα από τα πιο σημαντικά συστατικά της UML είναι τα διαγράμματα κλάσεων. Τα διαγράμματα κλάσεων υποδεικνύουν πληροφορίες σχετικά με τα αντικείμενα που έχουν οργανωθεί σε κλάσεις και τις σχέσεις μεταξύ αυτών.

Τα τρέχοντα πρότυπα UML έχουν 13 διαφορετικούς τύπους διαγραμμάτων. Αυτοί οι τύποι είναι οργανωμένοι σε δύο διακριτές ομάδες, τα δομικά διαγράμματα και τα διαγράμματα συμπεριφοράς ή αλληλεπίδρασης. Αναλυτικά έχουμε:

#### Α. Δομικά διαγράμματα

- 1. Διάγραμμα κλάσεων
- 2. Διάγραμμα πακέτων
- 3. Διάγραμμα αντικειμένων
- 4. Διάγραμμα στοιχείων
- 5. Διάγραμμα σύνθετης δομής
- 6. Διάγραμμα ανάπτυξης
- 7. Διάγραμμα συμπεριφοράς UML
- B. Διαγράμματα Συμπεριφοράς
	- 1. Διάγραμμα ενεργειών
	- 2. Διάγραμμα ακολουθιών
	- 3. Διάγραμμα περιπτώσεων χρήσης
	- 4. Διάγραμμα καταστάσεων
	- 5. Διάγραμμα επικοινωνίας
	- 6. Διάγραμμα επισκόπησης της αλληλεπίδρασης
	- 7. Χρονοδιάγραμμα

Τα διαγράμματα που θα χρησιμοποιηθούν για την σχεδίαση και την ανάπτυξη του δικού μας ιστοτόπου είναι τα διαγράμματα περιπτώσεων χρήσης, τα διαγράμματα κλάσεων και τα διαγράμματα καταστάσεων.

## 3.2 Διαγράμματα κλάσεων

Τα διαγράμματα κλάσεων αποτελούν τη σπονδυλική στήλη σχεδόν κάθε αντικειμενοστρεφούς μεθόδου, συμπεριλαμβανομένης της UML. Περιγράφουν τη στατική δομή ενός συστήματος.

#### **Σύμβολα Διαγραμμάτων κλάσεων και η χρήση του**

1. Κλάσεις

Οι κλάσεις αντιπροσωπεύουν μία αφαίρεση οντοτήτων με κοινά χαρακτηριστικά. Οι ενώσεις αντιπροσωπεύουν τις σχέσεις μεταξύ των κλάσεων. Οι απεικονίσεις των κλάσεων γίνεται με ορθογώνια χωρισμένα σε τμήματα. Στο πρώτο τμήμα τοποθετείται το όνομα της κλάσης (κεντραρισμένο με έντονα γράμματα). Στο δεύτερο τμήμα τοποθετούνται οι ιδιότητες της κλάσεις (αριστερά ευθυγραμμισμένο, χωρίς έντονη γραμματοσειρά). Τέλος στο τρίτο τμήμα τοποθετούνται οι λειτουργίες της κλάσης.

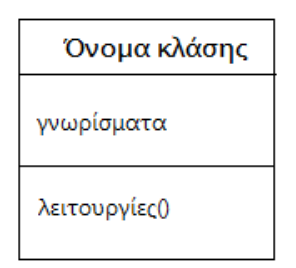

2. Ενώσεις

Οι ενώσεις αντιπροσωπεύουν στατικές σχέσεις μεταξύ των κλάσεων. Τα ονόματα συσχέτισης τοποθετούνται πάνω, πάνω ή κάτω από τη γραμμή σύνδεσης.

### 3. Ορατότητα

Χρησιμοποιούνται δείκτες ορατότητας για να δηλωθεί ποιος μπορεί να έχει πρόσβαση στις πληροφορίες που περιέχονται σε μία κλάση. Η ιδιωτική συμβολίζεται με ''-'' και αποκρύπτει τις πληροφορίες έξω από την κλάσης. Η δημόσια ορατότητα συμβολίζεται με ''+'' και επιτρέπει σε όλες τις άλλες κλάσεις να βλέπουν τις πληροφορίες της. Τέλος η προστατευόμενη ορατότητα συμβολίζεται με ''#'' και επιτρέπει στις κλάσεις που την κληρονομούν να έχουν πρόσβαση στις πληροφορίες της.

#### 4. Πολλαπλότητα

Κοντά στα άκρα μιας σύνδεσης τοποθετούνται σημειώσεις πολλαπλότητας . Αυτά τα σύμβολα υποδεικνύουν τον αριθμό των στιγμιότυπων μιας τάξης που συνδέονται με άλλη κλάση.

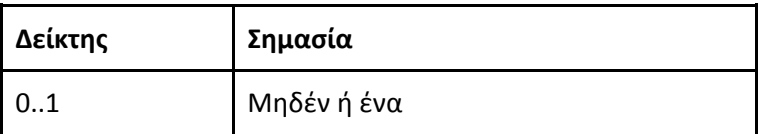

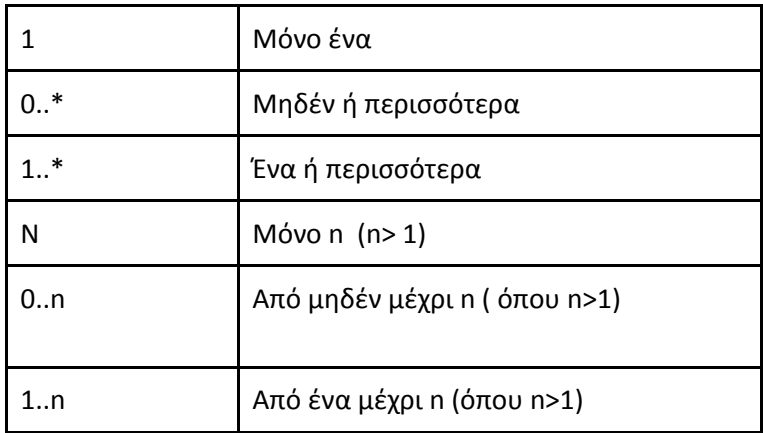

*Πίνακας 1: Ερμηνεία συμβόλων πολλαπλότητας* 

Με βάση τα παραπάνω το διάγραμμα κλάσεων που δημιουργήθηκε για τον σχεδιασμό του ιστοτόπου είναι το παρακάτω.

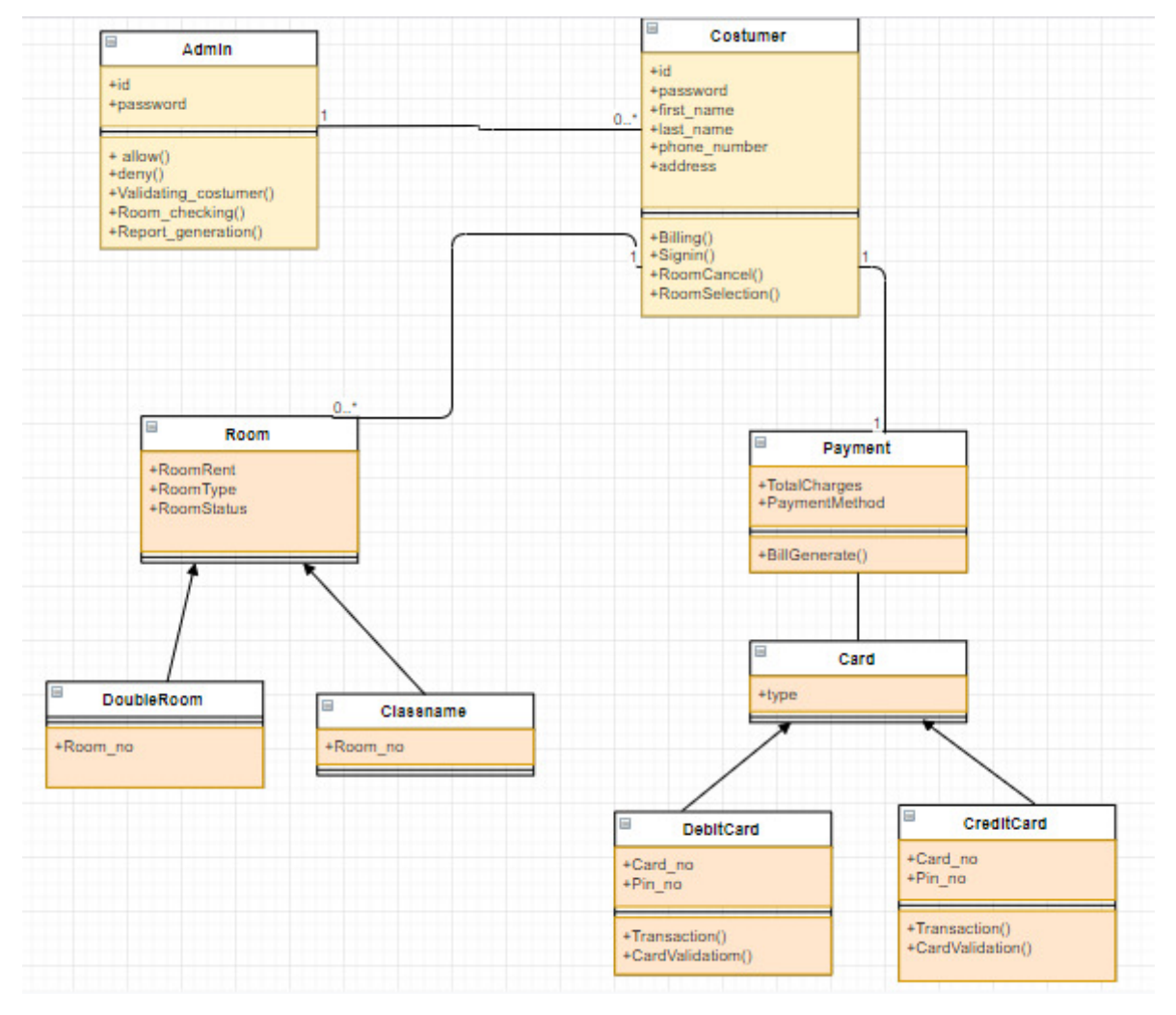

*Εικόνα 3.1: Διάγραμμα κλάσεων* 

### 3.1Διάγραμμα περιπτώσεων χρήσης

Ένα διάγραμμα περίπτωσης χρήσης είναι ένα δυναμικό διάγραμμα ή ένα διάγραμμα συμπεριφοράς στη UML. Χρησιμοποιείται για να διαμορφώσει τη λειτουργικότητα ενός συστήματος που χρησιμοποιεί υποκείμενα και περιπτώσεις χρήσης. Οι περιπτώσεις χρήσης είναι ένα σύνολο ενεργειών, υπηρεσιών και λειτουργιών που χρειάζεται να εκτελέσει το σύστημα. Σε αυτό το πλαίσιο, ένα ''σύστημα΄΄ είναι κάτι που αναπτύσσεται ή λειτουργεί. Τα ''υποκείμενα'' είναι άνθρωποι ή οντότητες που λειτουργούν υπό καθορισμένους ρόλους εντός συστήματος. Τα διαγράμματα περιπτώσεων χρήσης είναι πολύτιμα για τη απεικόνιση λειτουργικών απαιτήσεων ενός συστήματος που θα μεταφραστεί σε επιλογές σχεδιασμού και αναπτυξιακές προτεραιότητες.

Επίσης είναι χρήσιμα στον εντοπισμό τυχόν εσωτερικών ή εξωτερικών παραγόντων που μπορούν να επηρεάσουν το σύστημα και πρέπει να ληφθούν υπόψη.

Ο τρόπος διάταξης των διαγραμμάτων χρήσης είναι ο εξής:

#### **1. Σύστημα**

 O σχεδιασμός των ορίων του συστήματος ορίζεται με την χρήσης ενός ορθογωνίου που περιέχει περιπτώσεις χρήσης. Το '' υποκείμενο '' βρίσκεται εκτός των ορίων του συστήματος.

#### **2. Περίπτωση χρήσης**

O σχεδιασμός των περιπτώσεων χρήσης γίνεται με την δημιουργία ωοειδών. Τα ωοειδή επισημαίνονται με ρήματα που αντιπροσωπεύουν τις λειτουργίες του συστήματος.

#### **3. Υποκείμενο**

Τα υποκείμενα είναι οι χρήστες ενός συστήματος.

#### **4. Συσχετίσεις**

 Η απεικόνιση μεταξύ του υποκειμένου και μιας περίπτωσης χρήσης γίνεται με μια απλή γραμμή. Για τις συσχετίσεις μεταξύ των περιπτώσεων χρήσης χρησιμοποιούνται βέλη που έχουν επισημανθεί ή ως ''χρησιμοποιεί'' ή ως ΄΄επεκτείνει΄΄.Μια συσχέτιση ΄χρησιμοποιεί΄ υποδηλώνει ότι μια περίπτωση χρήσης εξαρτάται(απαιτείται να εκτελεστεί μία άλλη ώστε να εκτελεστεί αυτή) από μία άλλη προκειμένου να εκτελεστεί μία εργασία. Μία συσχέτιση τύπου 'επεκτείνει' υποδεικνύει εναλλακτικές επιλογές σε μία συγκεκριμένη περίπτωση χρήσης.

Με βάση τα παραπάνω το διάγραμμα περιπτώσεων χρήσης που προκύπτει για τον σχεδιασμό του συστήματος του ξενοδοχείου είναι το εξής:

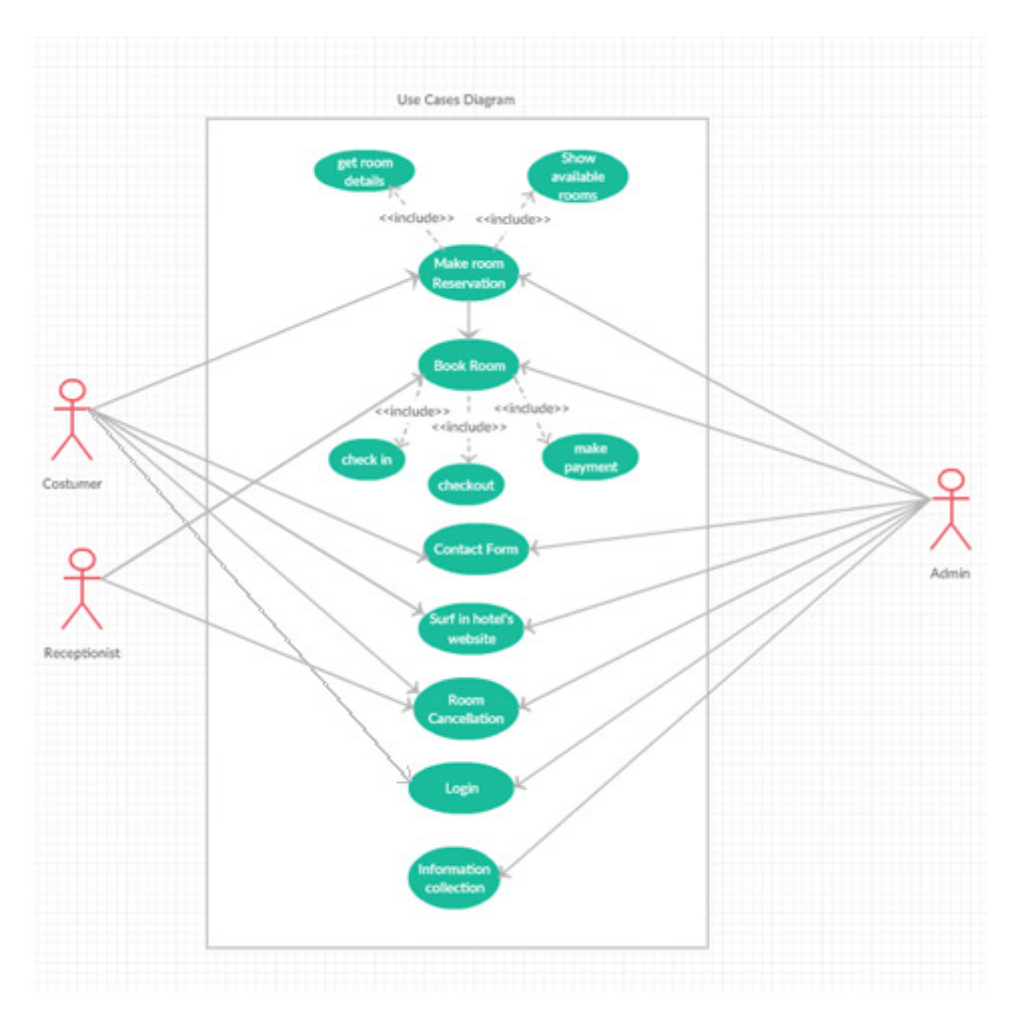

*Πίνακας 3.1: Διάγραμμα περιπτώσεων χρήσης* 

### 3.2Διάγραμμα δραστηριοτήτων

Ένα διάγραμμα δραστηριοτήτων αναπαριστά τη ροή εργασίας ενός συστήματος.Αναπαριστά δραστηριότητες που εκτελούνται παράλληλα ή σύμφωνα με τις συνθήκες που ικανοποιούνται.

#### 1. Δραστηριότητα

Μία δραστηριότητα απεικονίζεται χρησιμοποιώντας ένα ορθογώνιο με στρογγυλεμένες γωνίες.

#### 2. Αλλαγές δραστηριοτήτων

Ένα βέλος αντιπροσωπεύει τη διαδρομή μεταξύ των διαφορετικών δραστηριοτήτων ενός αντικειμένου. Η μετάβαση επισημαίνεται με το γεγονός που την ενεργοποίησε.

#### 3. Αποφάσεις

Σημείο απόφασης που οδηγεί σε δύο ή περισσότερους δρόμους ανάλογα με την απόφαση.Απεικονίζεται με έναν ρόμβο.

#### 4. Αρχική δραστηριότητα

Αναπαριστά το σημείο εκκίνησης του διαγράμματος ή την πρώτη δραστηριότητα ροής.Αποτελείται από ένα γεμισμένο κύκλο που ακολουθείται από ένα βέλος.

#### 5. Τελική δραστηριότητα

Η τελική δραστηριότητα αντιπροσωπεύεται από ένα βέλος που δείχνει έναν γεμάτο κύκλο ο οποίος είναι ενσωματωμένος σε έναν άλλο κύκλο.

Λαμβάνοντας υπόψιν τα παραπάνω το διάγραμμα δραστηριοτήτων για το σύστημα κρατήσεων του ξενοδοχείου θα είναι.

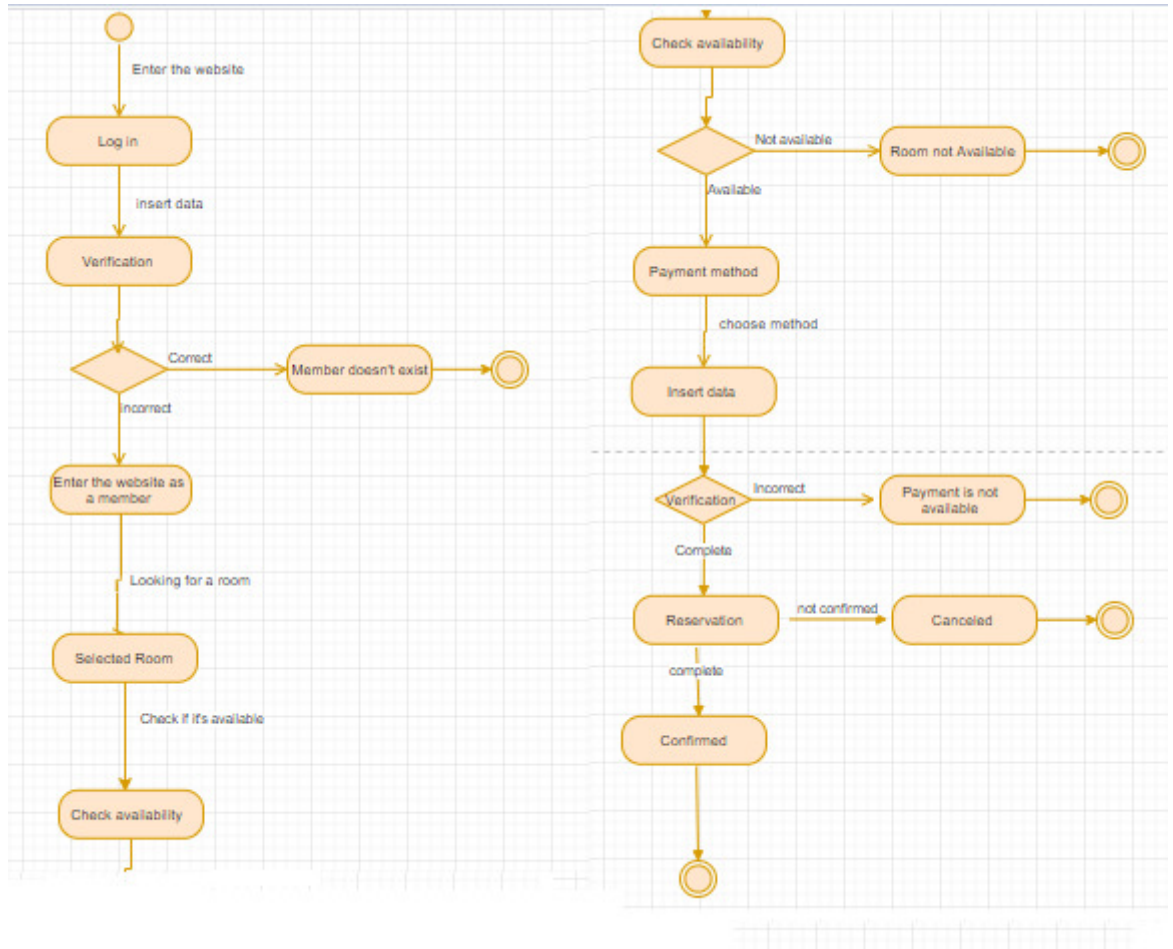

*Πίνακας 3.2: Διάγραμμα δραστηριότητας*

# 5.1Διαγράμματα ακολουθίας

Τα διαγράμματα ακολουθίας περιγράφουν τις αλληλεπιδράσεις μεταξύ των τάξεων όσον αφορά την ανταλλαγή μηνυμάτων με την πάροδο του χρόνου. Ονομάζονται επίσης διαγράμματα συμβάντων. Ένα διάγραμμα ακολουθίας είναι ένας καλός τρόπος για να απεικονιστούν και να επικυρωθούν διάφορα σενάρια χρόνου εκτέλεσης. Αυτά μπορούν να βοηθήσουν στην πρόβλεψη του πώς θα συμπεριφερθεί ένα σύστημα και να ανακαλύψουν

τις ευθύνες που μια τάξη ίσως χρειαστεί να έχει στη διαδικασία της μοντελοποίησης ενός νέου συστήματος.

Τα βασικά σύμβολα ενός διαγράμματος ακολουθίας είναι:

#### **1.Ρόλοι κλάσης ή συμμετέχοντες**

Οι ρόλοι κλάσης περιγράφουν τον τρόπο συμπεριφοράς ενός αντικειμένου στο πλαίσιο. Χρησιμοποιείται το σύμβολο αντικειμένου της UML για να απεικονιστεί ο ρόλος της κλάσης, χωρίς όμως να εμφανίζονται τα γνωρίσματά του.

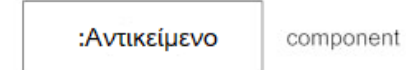

#### **2.Ενεργοποίηση ή Παρουσία Εκτέλεσης**

Τα πλαίσια ενεργοποίησης αντιπροσωπεύουν την ώρα που ένα αντικείμενο χρειάζεται για να ολοκληρώσει μια εργασία. Όταν ένα αντικείμενο είναι κατειλημμένο εκτελώντας μια διαδικασία ή περιμένοντας ένα μήνυμα απάντησης, χρησιμοποιήστε ένα λεπτό γκρι ορθογώνιο τοποθετημένο κατακόρυφα στη ζώνη επιβίωσής του.

Ενεργοποίηση ή παρουσία εκτέλεσης

#### **3.Μηνύματα**

Τα μηνύματα είναι βέλη που αντιπροσωπεύουν την επικοινωνία μεταξύ των αντικειμένων. Χρησιμοποιούνται γραμμές που καταλήγουν σε μη ολοκληρωμένο βέλος για να αναπαρασταθούν ασύγχρονα μηνύματα. Τα ασύγχρονα μηνύματα αποστέλλονται από ένα αντικείμενο το οποίο δεν θα περιμένει μια απάντηση από τον δέκτη πριν συνεχίσει τις εργασίες του.

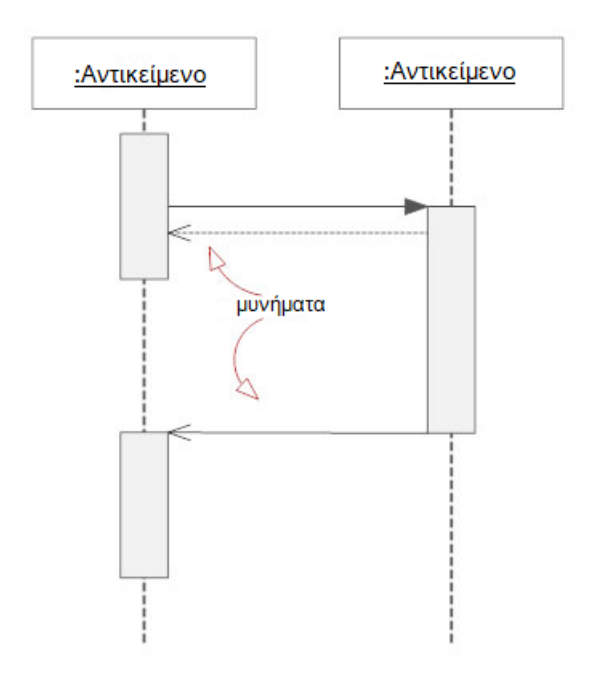

#### **4.Γραμμές ζωής**

Οι γραμμές ζωής είναι κάθετες διακεκομμένες γραμμές που υποδεικνύουν την παρουσία του αντικειμένου με την πάροδο του χρόνου.

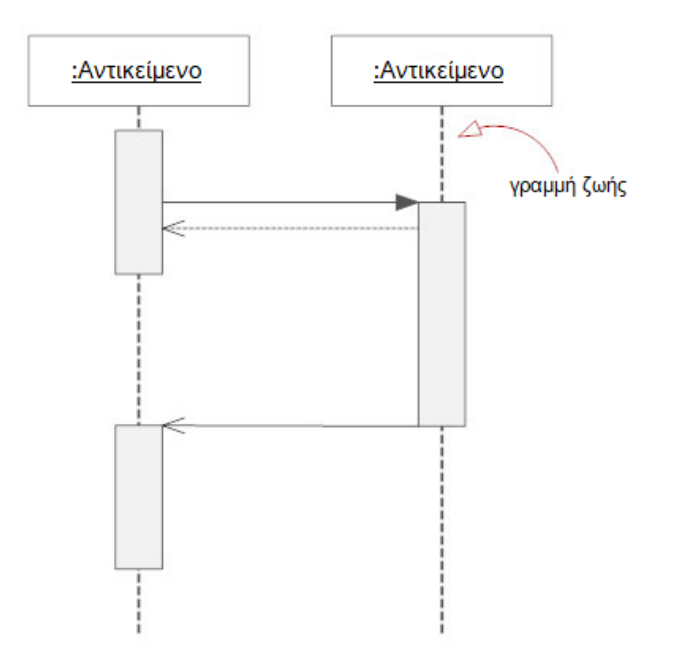

#### **5. Βρόχοι**

Μία επανάληψη ή βρόχος μέσα σε ένα διάγραμμα ακολουθίας απεικονίζεται ως ορθογώνιο. Η κατάσταση εξόδου του βρόχου τοποθετείτε στην κάτω αριστερή γωνία σε αγκύλες [].

Με βάση τα παραπάνω το διάγραμμα ακολουθίας που προκύπτει για το σύστημα των διαδικτυακών κρατήσεων της ξενοδοχειακής μονάδας είναι το εξής:

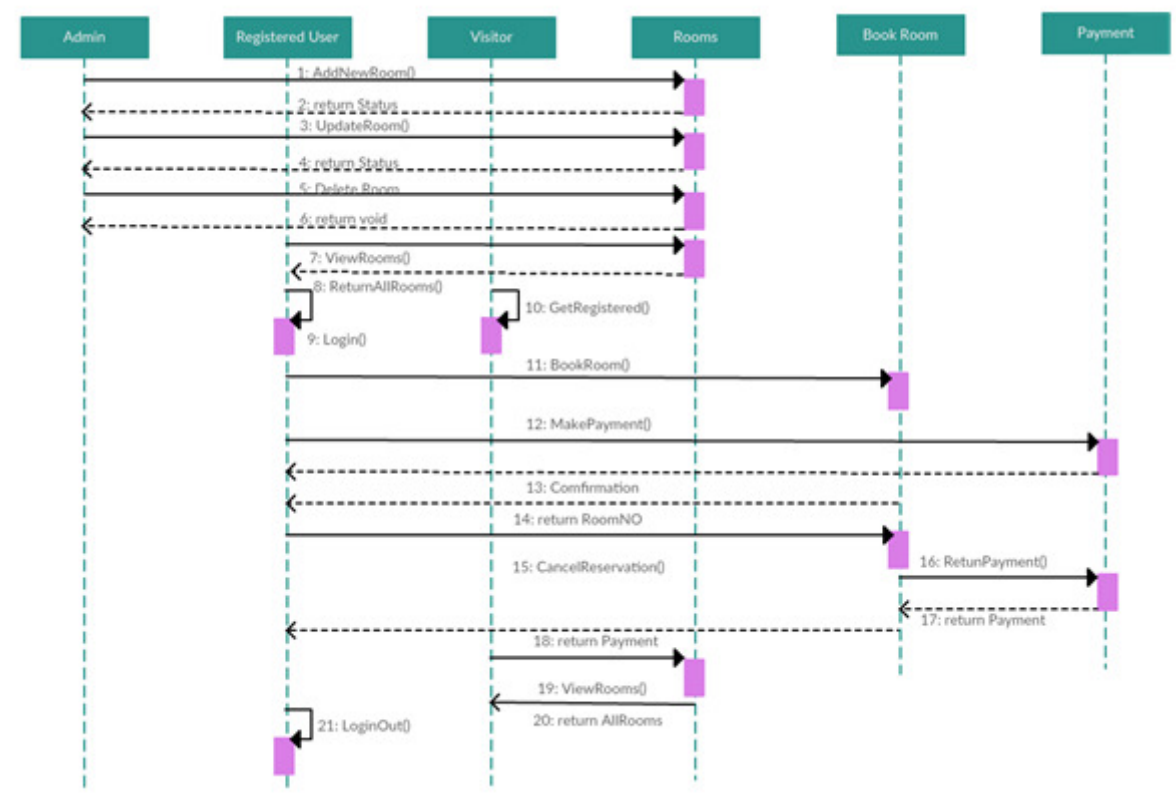

*Πίνακας 3.3: Διάγραμμα ακολουθίας*

### 5.2 Σχεσιακή Βάση Δεδομένων

Μια σχεσιακή βάση δεδομένων αποτελείται από ένα σύνολο πινάκων, στους οποίους αποθηκεύονται τα δεδομένα. Ο σκοπός μιας βάσης δεδομένων είναι η οργανωμένη αποθήκευση πληροφορίων και η δυνατότητα εξαγωγής τους. Οι βάσεις δεδομένων απαρτίζονται από πίνακες οι οποίοι περιέχουν εγγραφές με τις ίδιες ιδιότητες. Κάθε εγγραφή σε μία σχεσιακή βάση δεδομένων πρέπει να είναι εξατομικευμένη. Αυτό επιτυγχάνεται με τον καθορισμό ενός πεδίου εγγραφής σαν πρωτεύον κλειδί. Στο παράδειγμα που ακολουθεί το πρωτεύων κλειδί ορίζεται με το κίτρινο χρώμα. Ένα άλλο στοιχείο των βάσεων δεδομένων είναι το δευτερεύον κλειδί. Τα δευτερεύοντα κλειδιά είναι κοινά πεδία μεταξύ των εγγραφών των πινάκων και χρησιμοποιούνται για την ανάκτηση δεδομένων. Στο παράδειγμα μας ορίζονται με γκρίζο χρώμα. Τέλος οι συντελεστές πολλαπλότητας χρησιμοποιούνται με τον ίδιο τρόπο όπως και στα διαγράμματα κλάσεων.

Σύμφωνα με τα παραπάνω η σχεσιακή βάση δεδομένων που προκύπτει είναι η εξής:

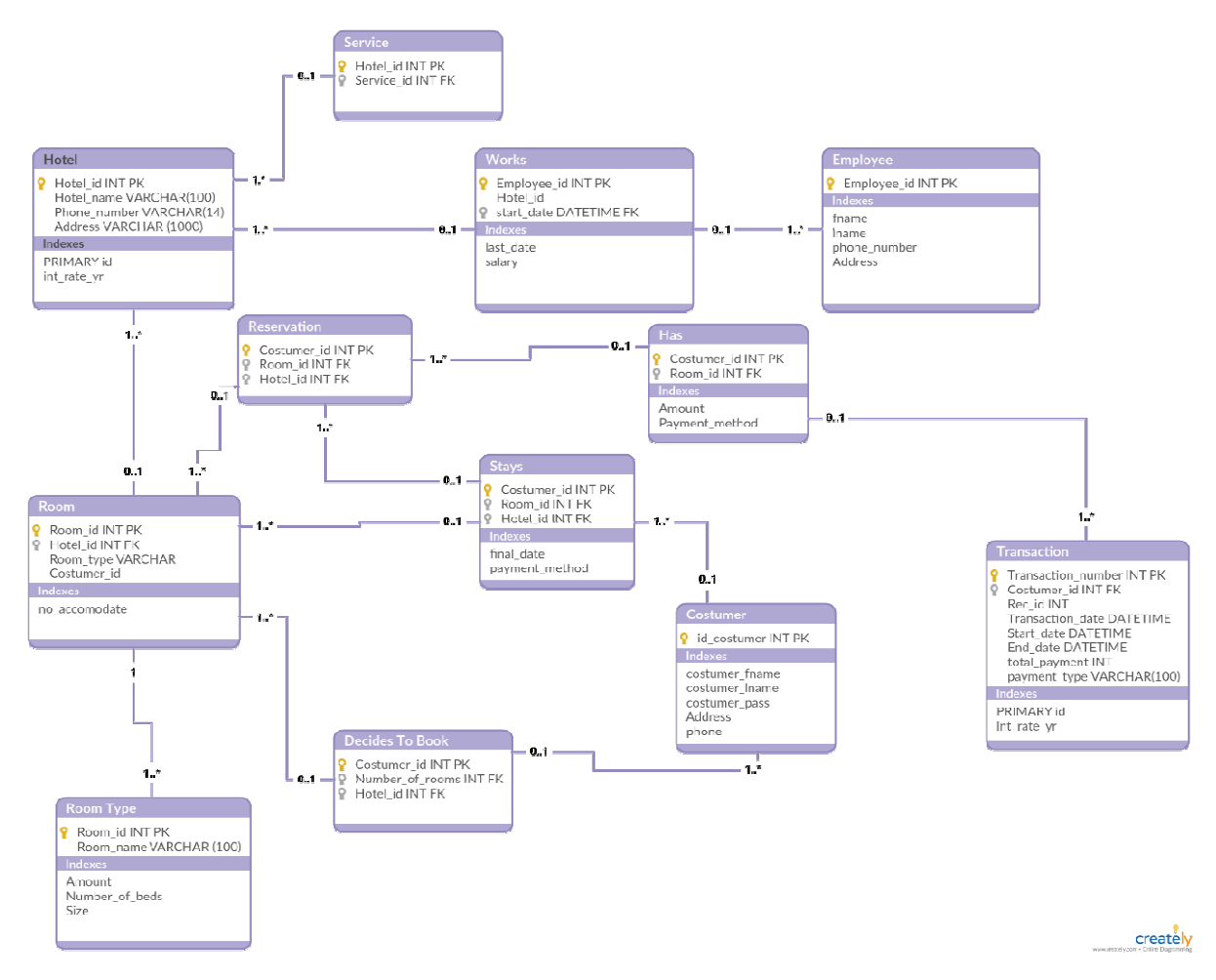

*Πίνακας 3.4: Διάγραμμα σχεσιακής βάσης δεδομένων* 

# 6. Οδηγός χρήσης

### 6.1 Εγκατάσταση Θέματος

Η εγκατάσταση<sup>1,6</sup> ενός θέματος έχει ήδη αναφερθεί και στο δεύτερο κεφάλαιο. Στην περιοχή του πίνακα εργαλείων έχουμε πρόσβαση σε πάνω από 1500 δωρεάν θέματα. Μετακινούμαστε στην περιοχή ''Appearance'' και επιλέγουμε το ''Themes''. Η εγκατάσταση ενός θέματος είναι πολύ απλή. Για την εύρεση του κατάλληλου θέματος το οποίο ταιριάζει στον ιστότοπο που θα δημιουργηθεί μπορούμε να χρησιμοποιήσουμε συγκεκριμένες λέξεις κλειδιά ή φίλτρα. Με την επιλογή του κουμπιού ''Install'' γίνεται η εγκατάσταση του θέματος και ύστερα η ενεργοποίησή του με το κουμπί ''Activate''. Σημαντικό είναι να σημειωθεί ότι η αλλαγή θέματος δεν διαγράφει υπάρχουσες δημοσιεύσεις, σελίδες και περιεχόμενο. Το θέμα μπορεί να αλλάζεται όσο συχνά επιθυμούμε χωρίς να χάνεται ότι έχει ήδη δημιουργηθεί.

### 6.2 Εγκατάσταση Plugin

Τα plugins είναι επεκτάσεις που έχουν σχεδιαστεί για να επεκτείνουν τις δυνατότητες του WordPress, προσθέτοντας γνωρίσματα και λειτουργίες στον ιστότοπο που δεν είναι ενσωματωμένες. Είναι συντομεύσεις που βοηθούν στην λειτουργικότητα του site χωρίς να χρειάζεται να δημιουργηθούν χαρακτηριστικά από το μηδέν. Τα plugins μπορούν να χρησιμοποιηθούν για τα πάντα. Από την προσθήκη μιας συλλογής φωτογραφιών και φορμών υποβολών μέχρι στην βελτιστοποίηση ενός ιστότοπου ή στην δημιουργία ενός ηλεκτρονικού καταστήματος.

Για την εγκατάσταση ενός Plugin μεταφερόμαστε στην επιλογή "Plugins" και έπειτα "Add New'' ώστε να πραγματοποιήσουμε την εύρεση για το plugin που μας ενδιαφέρει. Η πλατφόρμα του WordPress μας παρέχει περισσότερα από 25,000 διαφορετικά plugins δωρεάν. Μόλις εντοπίσουμε το plugin που μας ενδιαφέρει επιλέγουμε το κουμπί ''Install'' προκειμένου να γίνει η εγκατάσταση. Tο plugin που εγκαταστάθηκε και χρησιμοποιήθηκε στην συγκεκριμένη ιστοσελίδα είναι το "Elementor" μέσω του οποίου θα γίνει η επεξεργασία και η διαμόρφωση των σελίδων, το "Vik Booking" το οποίο θα δημιουργήσει το σύστημα κρατήσεων και το "Contact Form 7" το οποίο θα δημιουργήσει την φόρμα επικοινωνίας.

<sup>1</sup> Barron. (2018, Δεκ 22). How to update a WordPress Website safely. https://wordpress.tv/category/how-to/

<sup>6</sup>Meaning. (2019, Ιανουάριος 10). How to Create a Website. *WebSite SetUp*. https://websitesetup.org/

### 6.3Δημιουργία Περιεχομένου

Κύριο στοιχείο σε έναν ιστότοπο αποτελούν οι διάφορες σελίδες που συντελούν το μενού. Στην προκειμένη περίπτωση οι σελίδες που θέλουμε να εμπεριέχονται στον ιστότοπό μας είναι οι «Αρχική σελίδα» , «Δωμάτια», «Κράτηση» και «Επικοινωνία».

Για την δημιουργία αυτών των σελίδων μεταφερόμαστε κατά μήκος της πλαϊνής γραμμής στον πίνακα εργαλείων του WordPress στο ''Pages'' -> "Add New". Ύστερα εμφανίζεται μία οθόνη η οποία θυμίζει περιβάλλον του Microsoft Word. Σε αυτό το σημείο μπορούμε να επεξεργαστούμε τις σελίδες προσθέτοντας κείμενο, εικόνες κ.α. Μόλις ολοκληρωθεί η επεξεργασία της σελίδας την αποθηκεύουμε. Ωστόσο εμείς απλά θα δημιουργήσουμε τις σελίδες, η μορφοποίηση τους θα ακολουθήσει σε επόμενο βήμα. Στο πεδίο ''add title'' τοποθετούμε το όνομα που επιθυμούμε να έχει η ιστοσελίδα και ύστερα την δημοσιοποιούμε με το κουμπί ''Publish''.

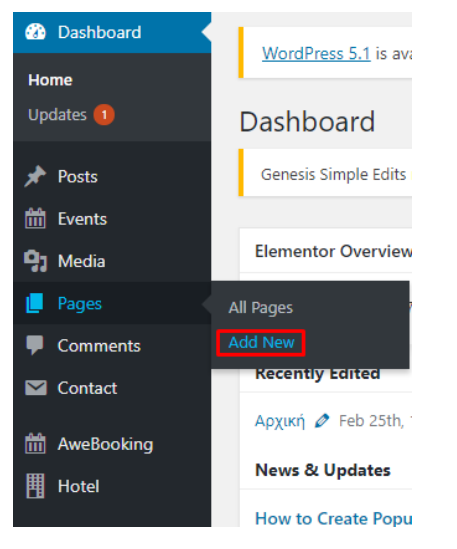

*Εικόνα 4.1: Βήμα 1 για την δημιουργία σελίδας* 

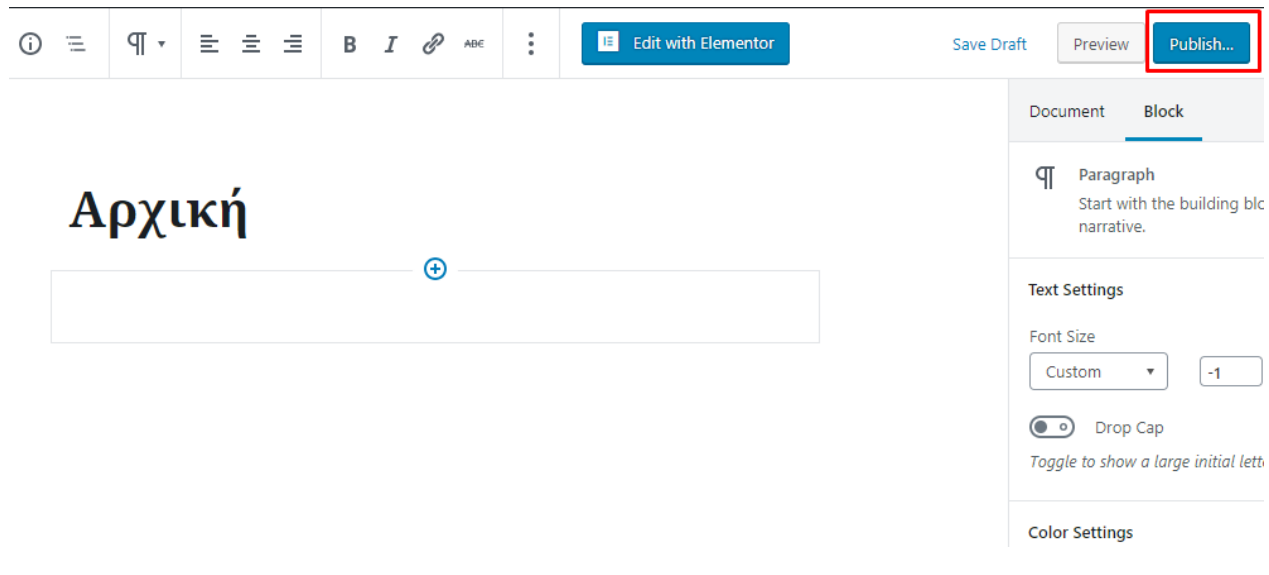

*Εικόνα 4.2: Βήμα 2 για την δημιουργία σελίδας*

#### 6.4Δημιουργία Μενού

Επόμενο βήμα είναι η σύνδεση των σελίδων που δημιουργήθηκαν με τη γραμμή πλοήγησης. Για να επιτευχθεί αυτό επιλέγουμε από τον πίνακα ελέγχου ''Appearance'' -> "Menu" -> "Create New Menu". Έπειτα στο πεδίο "Menu Name" βάζουμε το όνομα του μενού μας, επιλέγουμε το κουτί ''Primary Menu" ώστε το μενού να καθιερωθεί ως το βασικό και μεταφερόμαστε στην επόμενη ενέργεια με την επιλογή του κουμπιού ''Next''.

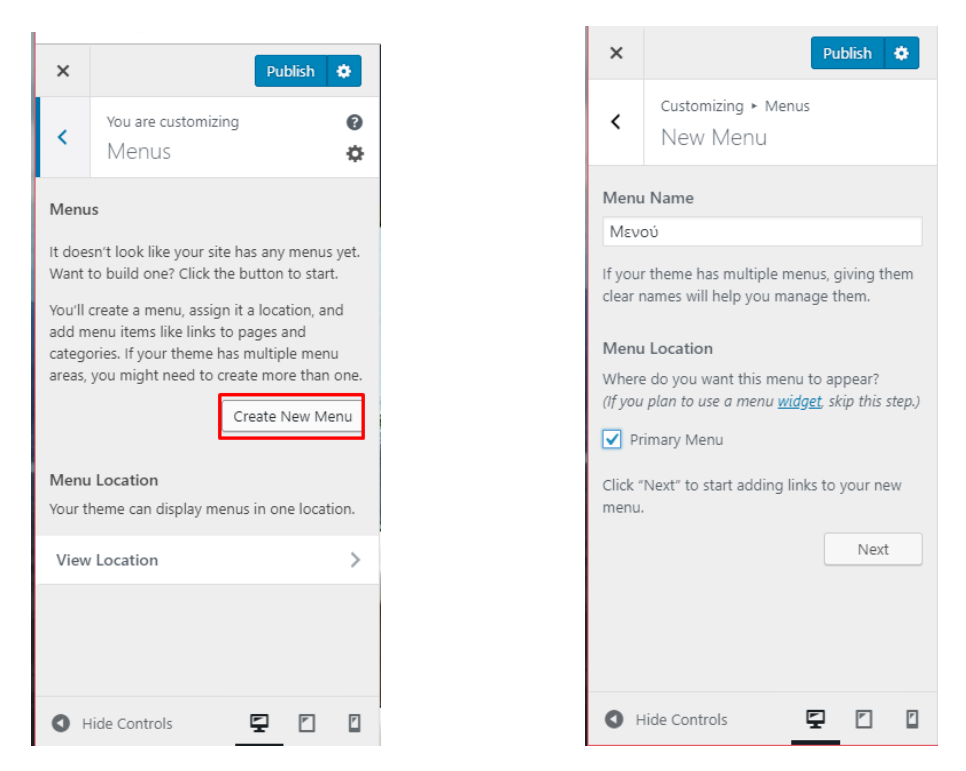

*Εικόνα 4.3: Δημιουργία μενού βήμα 1 Εικόνα 4.4: Δημιουργία μενού βήμα 2* 

Στην συνέχεια επιλέγουμε το "Automatically add new top-level pages to this menu" το οποίο θα εισάγει αυτόματα τις σελίδες που θα δημιουργούνται και δημοσιοποιούνται κατά την διάρκεια εξέλιξης του ιστότοπου στο υπάρχον μενού. Τέλος για την προσθήκη των σελίδων στο μενού που μόλις δημιουργήσαμε επιλέγουμε το κουμπί ''add items''.

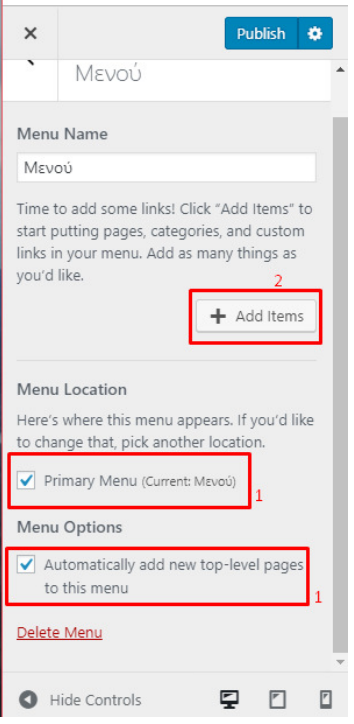

*Εικόνα 4.5: Δημιουργία μενού και εισαγωγή σελίδων* 

#### Αλλαγή Τίτλου και Ετικέτας

Οι τίτλοι σελίδων εξηγούν σε έναν ενδιαφερόμενο, σε τι αναφέρεται ο ιστότοπος που πρόκειται να επισκεφτούν. Επιπρόσθετα αποτελεί μεγάλο μέρος για τον καθορισμό της βαθμολογίας του από τις μηχανές αναζήτησης. Οι λέξεις κλειδιά που χρησιμοποιούνται θα πρέπει να είναι στοχευμένες και σαφής. Για να γίνει η αλλαγή του τίτλου και της ετικέτας στον ιστότοπο, μεταβαίνουμε στην ενότητα '"Settings" -> "General". Ενημερώνουμε τα πεδία "Site Title" και "Tagline" όπως φαίνεται στην Εικόνα 4.6. Ολοκληρώνουμε την ενέργειά μας με το κουμπί "Save Changes"

| ക      | Dashboard                      | <b>General Settings</b>        |                                                                                                    |  |  |  |  |
|--------|--------------------------------|--------------------------------|----------------------------------------------------------------------------------------------------|--|--|--|--|
|        | <b>Posts</b>                   | <b>Site Title</b>              | Luxury Greek Hotel                                                                                           |  |  |  |  |
|        | $\mathbf{Q}_1$ Media           |                                |                                                                                                    |  |  |  |  |
|        | Pages                          | <b>Tagline</b>                 | Enjoy your holidays in our luxury rooms                                                                      |  |  |  |  |
|        | <b>Comments</b>                |                                | In a few words, explain what this site is about.                                                             |  |  |  |  |
| 圗<br>開 | AweBooking<br>Hotel            | <b>WordPress Address (URL)</b> | http://localhost/simpleandnice                                                                               |  |  |  |  |
|        | Appearance                     | <b>Site Address (URL)</b>      | http://localhost/simpleandnice<br>Enter the address here if you want your site home page to be different fro |  |  |  |  |
|        | <b>Plugins</b><br><b>Users</b> | <b>Email Address</b>           | simpleandnice7@gmail.com                                                                                     |  |  |  |  |
| H      | <b>Tools</b><br>Settings       |                                | This address is used for admin purposes. If you change this we will send<br>become active until confirmed.   |  |  |  |  |
|        | <b>General</b><br>Writina      | Membership                     | √ Anyone can register                                                                                        |  |  |  |  |

*Εικόνα 4.6: Αλλαγή τίτλου και ετικέτας* 

#### 6.5Αρχική σελίδα

Εάν ο ιστότοπος ο οποίος θα δημιουργήσουμε δεν θέλουμε να λειτουργεί με την ιδιότητα του ιστολόγιου (blog), πρέπει η αρχική σελίδα να είναι στατική. Στατική σελίδα είναι μία σελίδα η οποία δεν αλλάζει και εμφανίζεται το ίδιο περιεχόμενο κάθε φορά . Σε αντίθεση με ένα ιστολόγιο όπου κάθε νέο άρθρο θα εμφανίζεται στην κορυφή. Για να ρυθμιστεί μία στατική πρώτη σελίδα μεταβαίνουμε στην ενότητα "Settings" -> "Reading". Επιλέγουμε μία στατική σελίδα που έχουμε δημιουργήσει. Tο πεδίο ''Homepage" υποδηλώνει την αρχική σελίδα, ενώ το πεδίο "Posts page" την πρώτη σελίδα του ιστολογίου εάν δεν είναι ολόκληρος ο ιστότοπος ιστολόγιο. Εάν δεν επιλεχθεί μία στατική σελίδα από τον δημιουργό, το WordPress θα εμφανίσει τις πιο πρόσφατες αναρτήσεις στην αρχική σελίδα. Μόλις πραγματοποιηθούν οι αλλαγές ολοκληρώνουμε με το κουμπί '' save changes'' ώστε να αποθηκευτούν.

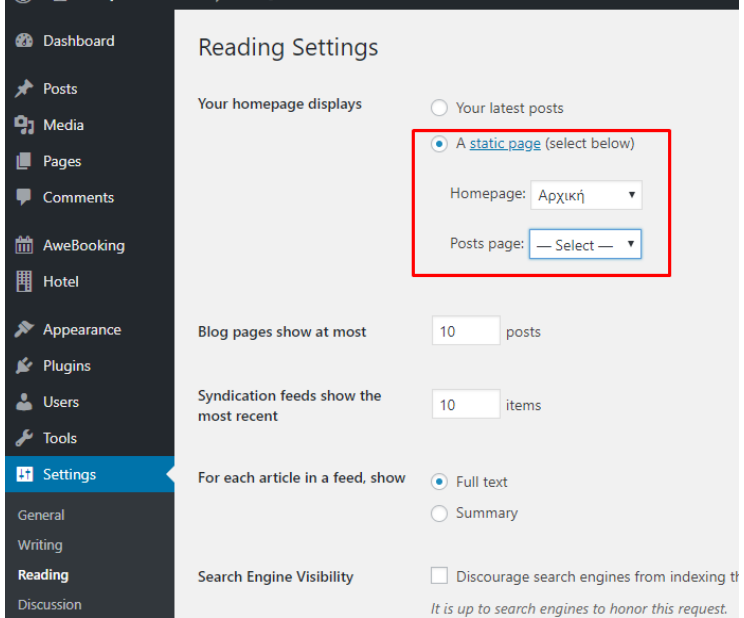

*Εικόνα 4.7: Δημιουργία στατικής αρχικής σελίδας* 

Η αρχική σελίδα θα έχει 3 διαφορετικά σημεία το πρώτο θα αφορά κάποιες πληροφορίες σχετικά με το ξενοδοχείο. Το δεύτερο σημείο αφορά τις παροχές που παρέχει το ξενοδοχείο και το τρίτο θα περιέχει έναν χάρτη ο οποίος θα δίνει πληροφορίες για το πως μπορεί ο επισκέπτης να μεταβεί στο ξενοδοχείο και τα διάφορα αξιοθέατα που μπορεί να επισκεφτεί κάποιος στην πόλη τα οποία βρίσκονται κοντά στο ξενοδοχείο.

#### *Πληροφορίες Ξενοδοχείου*

Πρώτο βήμα είναι η διαμόρφωση της αρχικής σελίδας. Μεταβαίνουμε από τον πίνακα εργαλείων "Appearance  $\rightarrow$  Customize". Από την επιλογή "Site Identity", θα επιλεχθεί η φωτογραφία του λογότυπου που θα χρησιμοποιηθεί. Επίσης στο πεδίο "Tag line" γράφουμε το σύνθημα της εταιρίας που θα εμφανίζεται κάτω από το λογότυπο.

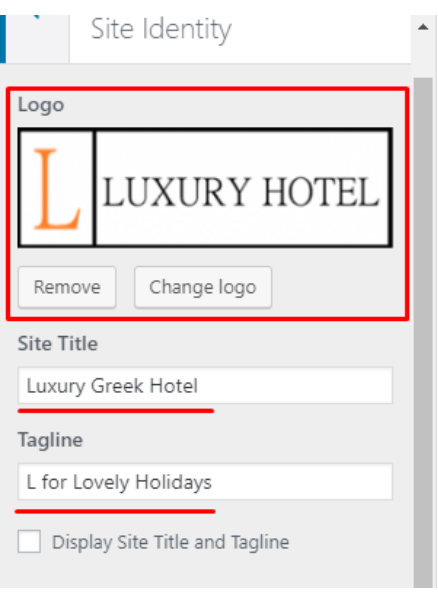

*Εικόνα 4.8: Τοποθέτηση λογοτύπου και συνθηματικού* 

Έπειτα επεξεργαζόμαστε την φωτογραφία φόντου από το πεδίο "Header Image" επιλέγοντας το κουμπί "Add new image".

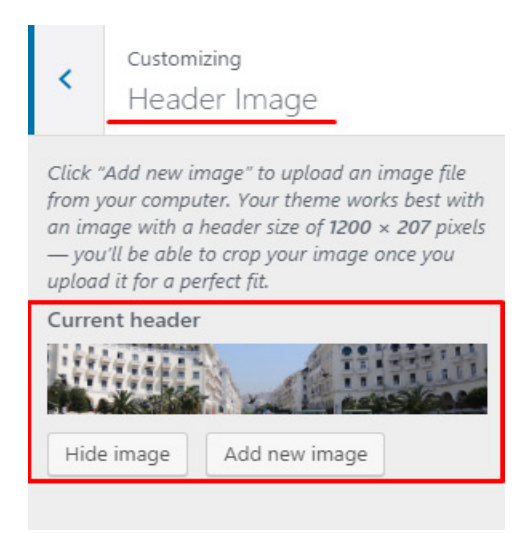

*Εικόνα 4.9: Τοποθέτηση φόντου* 

Για την επεξεργασία του περιεχομένου της αρχικής σελίδας χρησιμοποιήθηκε το plugin "Elementor". Μετακινούμαστε από τον πίνακα εργαλείων στο τμήμα επεξεργασίας της αρχικής σελίδας "Pages → All Pages". Χρησιμοποιώντας την επεξεργασία της σελίδας μέσω του Elementor μεταβαίνουμε σε ένα άλλο παράθυρο. Η διαχείρισή του είναι πολύ απλή αφού έχει έτοιμα εργαλεία που μπορούμε να χρησιμοποιήσουμε για την διαμόρφωση της εκάστοτε σελίδας. Η εισαγωγή όλων των στοιχείων γίνεται με την μέθοδο μεταφοράς και απόθεσης(drag and drop).

Για την δημιουργία ενός πλαισίου καλωσορίσματος και μιας συλλογής φωτογραφιών στο πάνω τμήμα της σελίδας εισάγουμε ένα στοιχείο τύπου "Text Editor" επιλέγοντας την διπλή δομή.

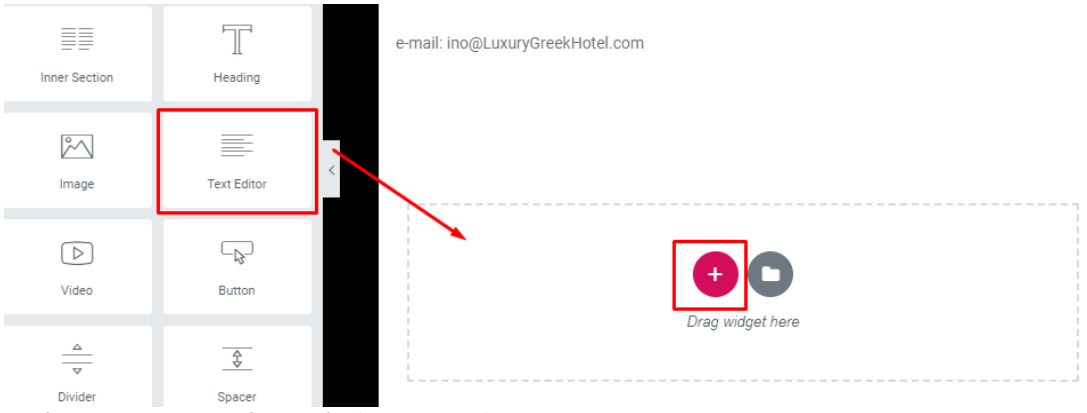

*Εικόνα 4.10: Κεντρικό μενού Elementor plugin* 

Πατώντας αριστερό κλικ πάνω στην παράγραφο μας, μας ανοίγει ένα καινούριο μενού που περιέχει τη μορφοποίηση του περιεχομένου της παραγράφου. Εδώ μπορεί να γίνει η επιλογή του χρώματος και του στυλ της γραμματοσειράς όπως φαίνεται στην εικόνα 4.11. Σε αυτό το τμήμα θα τοποθετήσουμε και το κείμενο καλωσορίσματος του επισκέπτη καθώς και μία μικρή περίληψη σχετικά με το ξενοδοχείο.

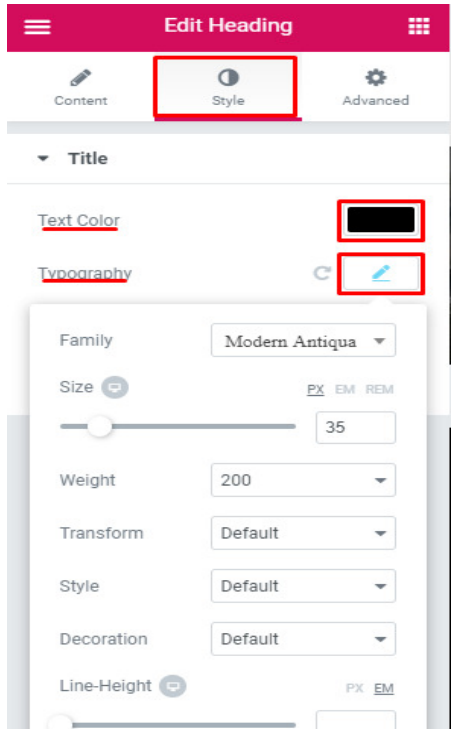

*Εικόνα 4.11: Επεξεργασία μορφοποίησης περιεχομένου* 

Στο δεύτερο πεδίο της παραγράφου θα τοποθετήσουμε ένα στοιχείο τύπου ''Image Carousel'' στο οποίο θα εμπεριέχεται μία προβολή διαφανειών με εικόνες του ξενοδοχείου.

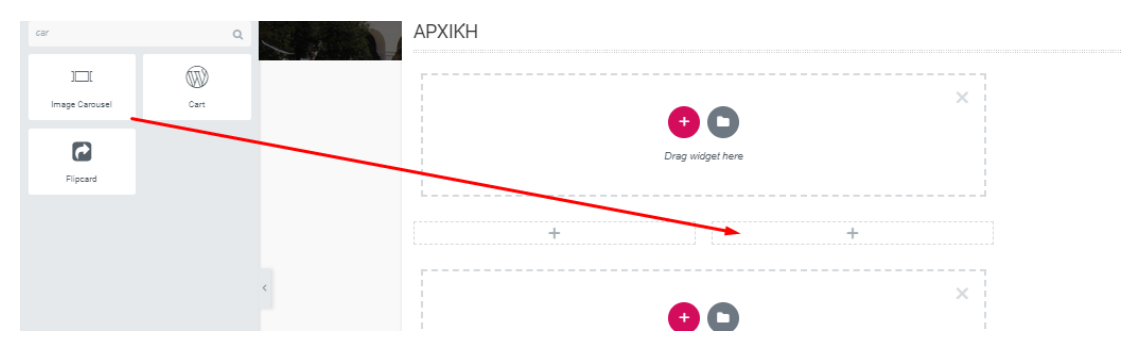

*Εικόνα 4.12: Εισαγωγή slide show στο δεύτερο τμήμα της παραγράφου* 

Για την δημιουργία της προβολής των διαφανειών μεταφερόμαστε στην ενότητα Content. Επιλέγουμε το κουμπί "ADD IMAGES" για να εισάγουμε τις φωτογραφίες που θέλουμε να εμπεριέχονται στο τμήμα του καλωσορίσματος. Για τα υπόλοιπα πεδία που επεξεργαστήκαμε:

- **Image Size**: καθορίζεται το μέγεθος των σελίδων.
- **Slides to Show:** Πόσες σελίδες θέλουμε να εμφανίζονται ταυτοχρόνως.
- **Image Stretch:** Η επιλογή του προσαρμόζει το μέγεθος της εικόνας στο μέγεθος του πλαισίου.
- **Navigation:** Επιλέγουμε με ποιον τρόπο θέλουμε να γίνεται η πλοήγηση μεταξύ των εικόνων.

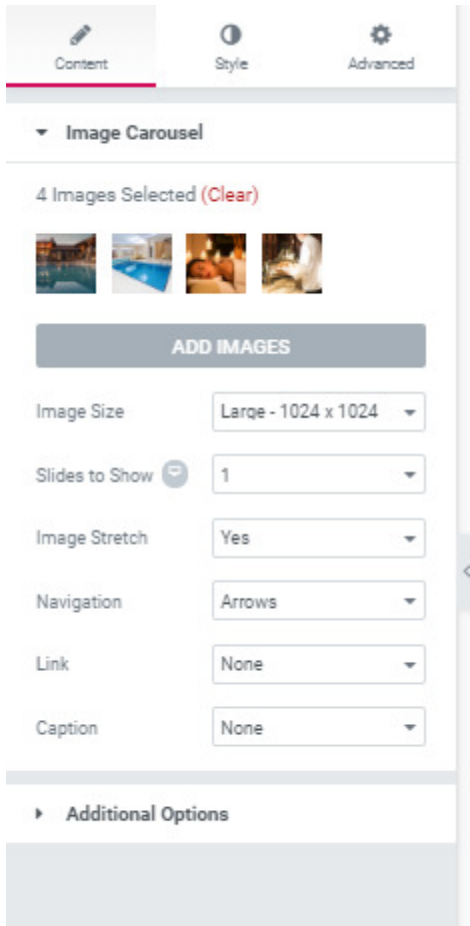

Με αυτόν τον τρόπο έχουμε δημιουργήσει το σημείο του καλωσορίσματος του επισκέπτη.

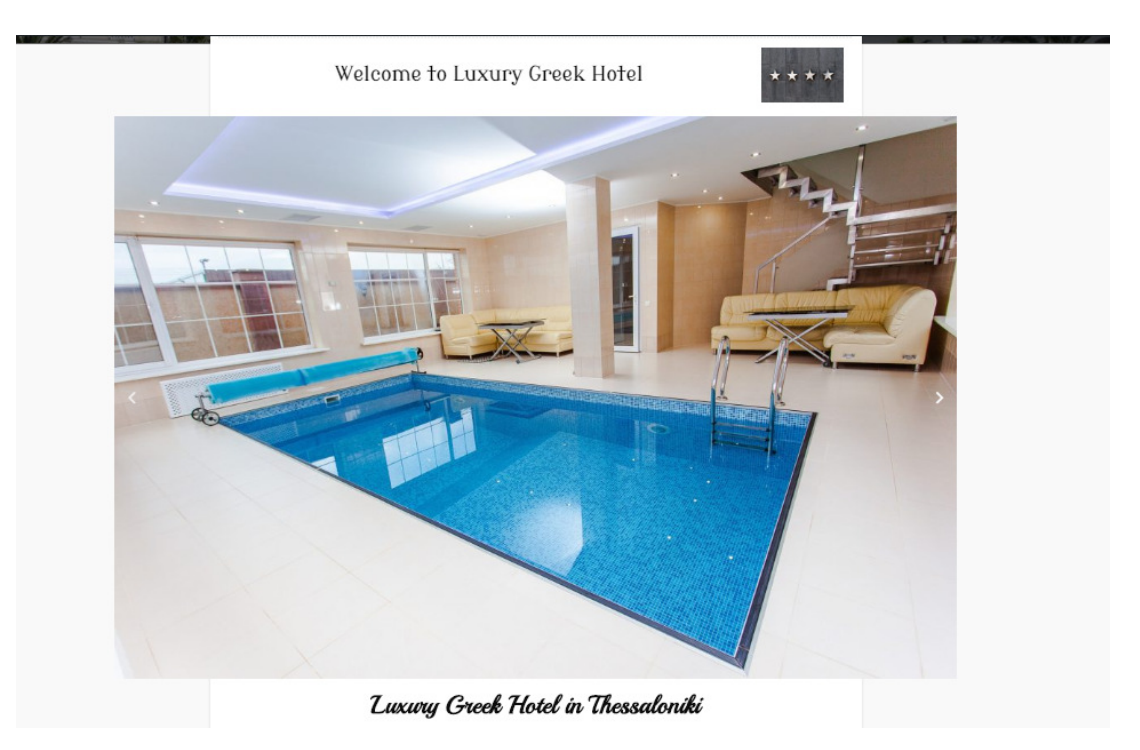

*Εικόνα 4.13: Τμήμα καλωσορίσματος επισκέπτη* 

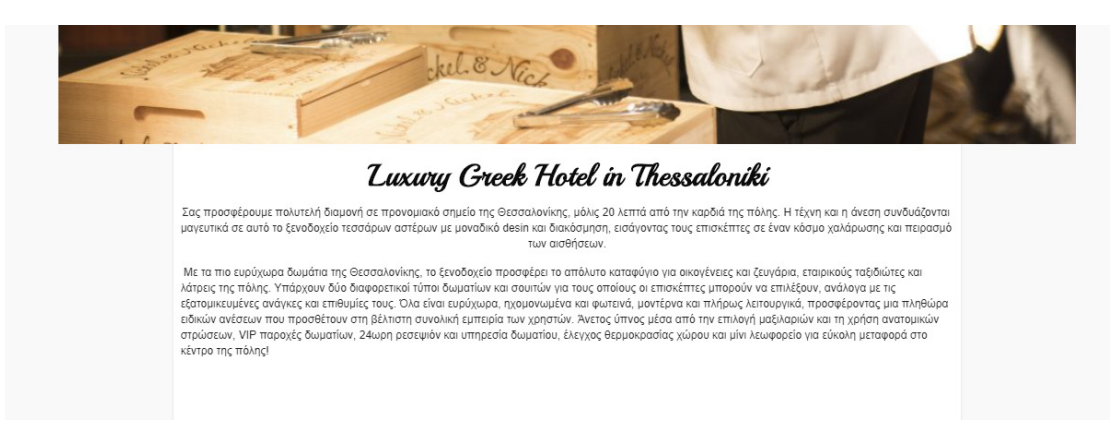

*Εικόνα 4.14: Τμήμα καλωσορίσματος επισκέπτη* 

#### Παροχές

Το δεύτερο τμήμα της αρχικής σελίδας αποτελείται από τις παροχές του ξενοδοχείου. Για να προστεθούν δημιουργείται μία καινούργια ενότητα η οποία θα εμπεριέχει στοιχείο τύπου "Inner Section". Αριστερά προστίθεται η επικεφαλίδα της κάθε παροχής και η περιγραφή της. Στην δεξιά μεριά τοποθετείται η εικόνα που προσδιορίζει την εκάστοτε παροχή. Για επιπλέον πληροφορίες θα τοποθετήσουμε και ένα στοιχείο τύπου "Button" το οποίο θα συνδέεται με την σελίδα της επικοινωνίας.

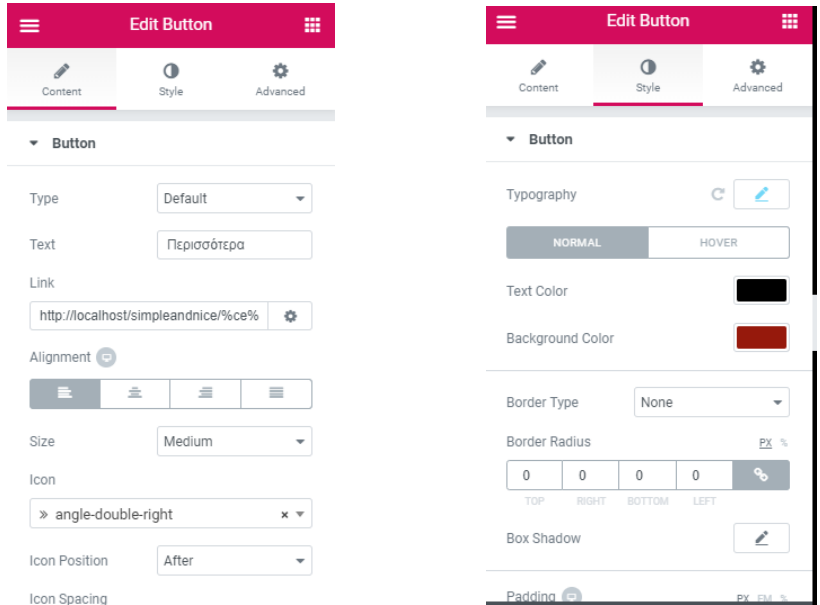

*Εικόνες 4.15: Επεξεργασία ιδιοτήτων κουμπιού* 

Ακολουθείται το ίδιο μοτίβο για την προσθήκη όλων των παροχών του ξενοδοχείου που πιστεύουμε ότι πρέπει να υπάρχουν στην αρχική σελίδα. Το τελικό αποτέλεσμα είναι το παρακάτω.

## ΣΤΙΑΤΟΡΙΟ МПАР

Το φανητό και το ποτό δεν ήταν ποτέ ιάσο εντυπωσιακά! μπορείτε να απαλαύσετε εξαιρετικές γευστικές εμπειρίες και πολύχρωμα κοκτέιλ, .<br>εμπνευσμένο περιβάλλον. Κάθε ώρα .<br>της ημέρας, σύμφωνα με τις τροτιμήσεις και τη διάθεσή σας

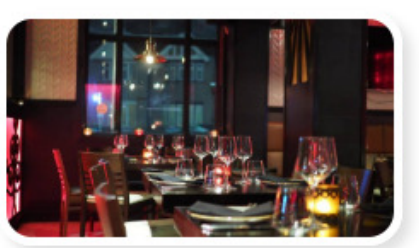

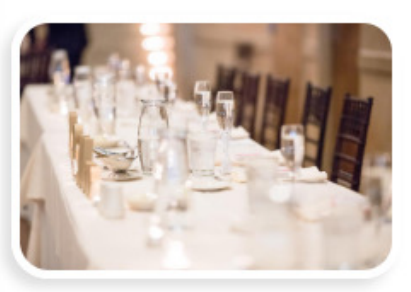

ΕΚΔΗΛΩΣΕΙΣ<br>& ΓΑΜΟΙ Μια ποικιλία από 4 δωμάτια

πολλαπλών χρήσεων για να

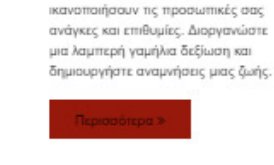

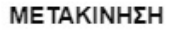

Η μετακίνηση των επισκεπτών μας από το αεροδρόμιο ή τα Κ.Τ.Ε.Λ και αντίστοιχα είναι δωρεάν με VIP λεωφορείο. Επίσης για την καλύτερη εξυπηρέτηση σας και διαμονή, κατόπιν συννενόησης με την Supplying the Seve Serge of εξυπηρετούνται καθημερινά δρομολόγια<br>στο κέντρο της πάλης.

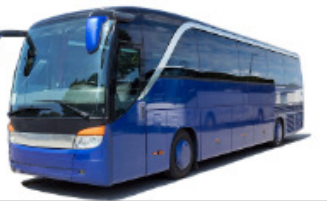

*Εικόνα 4.16: Τμήμα υπηρεσιών ξενοδοχείου στην αρχική σελίδα* 

### Χάρτης

Δημιουργούμε μια καινούρια ενότητα με επικεφαλίδα «Βρείτε μας στο χάρτη» και προσθέτουμε σε αυτήν ένα στοιχείο τύπου "Google Maps". Εισάγουμε την διεύθυνση του ξενοδοχείου στην περιοχή "Content -> Location". Στη περιοχή "Advanced" αλλάζουμε το πεδίο "Entrance Animation" του χάρτη επιλέγοντας το "Fade In Up" ώστε η εικόνα του χάρτη να εμφανίζεται με κίνηση. Το ίδιο μπορεί να γίνει και για τις εικόνες στο τμήμα των υπηρεσιών του ιστότοπου.

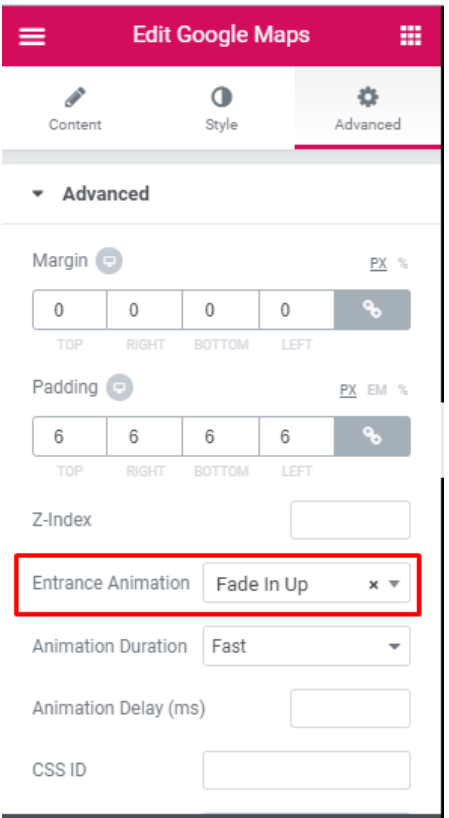

*Εικόνα 4.17: Εισαγωγή κίνησης στον χάρτη* 

Κάτω από τον χάρτη θέλουμε να υπάρχει μία τελευταία ενότητα με το δημοφιλέστερο αξιοθέατο της περιοχής όπως και κάποιες εγκαταστάσεις του ξενοδοχείου. Αυτό θα γίνει με τον ίδιο τρόπο που δημιουργήθηκαν οι παροχές δηλαδή με την εισαγωγή και την επεξεργασία ενός στοιχείου τύπου "Inner Sections". To τελικό αποτέλεσμα είναι το παρακάτω.

#### ΒΡΕΙΤΕ ΜΑΣ ΣΤΟΝ ΧΑΡΤΗ

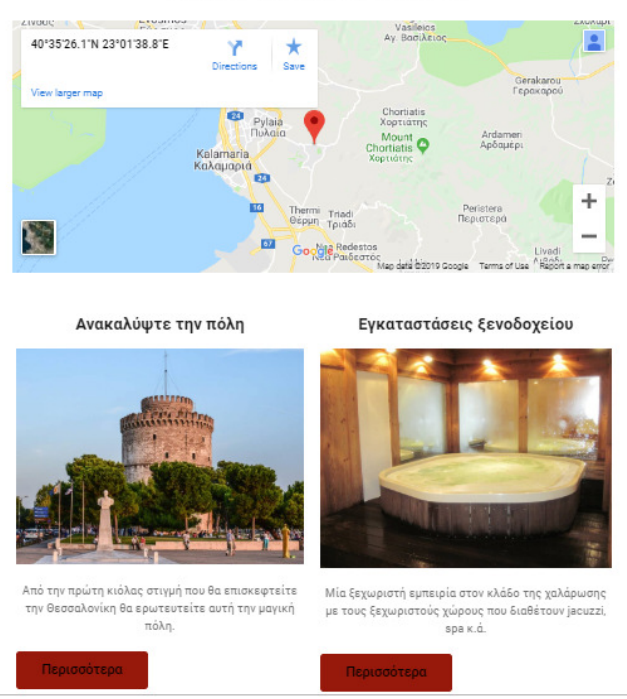

*Εικόνα 4.18: Τελευταίο τμήμα της αρχικής σελίδας* 

Τέλος προσθέτουμε ένα τελευταίο στοιχείο τύπου "Inner Section" το ένα τμήμα θα περιέχει κάποιες πληροφορίες όπως τηλέφωνο, φαξ, ηλεκτρονικό ταχυδρομείο. Το άλλο τμήμα θα περιέχει τα μέσα κοινωνικής δικτύωσης του ξενοδοχείου τα οποία υπάρχουν ως προεπιλογή στο μενού του Elementor με όνομα "Social Icons". Για την σύνδεση τους με τα υπάρχοντα μέσα εισάγουμε το σύνδεσμό τους στην περιοχή "Content" στο πεδίο "link".

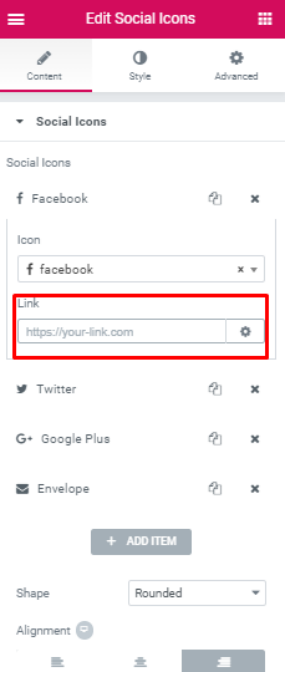

*Εικόνα 4.19: Διασύνδεση των μέσων κοινωνικών δικτύωση στον ιστότοπο* 

### 6.6Δημιουργία Συστήματος Κρατήσεων

Για την αποτελεσματική δημιουργία ενός συστήματος κρατήσεων στον ιστότοπό μας χρησιμοποιήσαμε το plugin "Vik Booking". Παρέχεται δωρεάν από την πλατφόρμα του WordPress και το μόνο που χρειάζεται είναι η εγκατάσταση του από τον πίνακα εργαλείων "Plugins->Add New". Αφού εγκατασταθεί το VikBooking στο back-end του WordPress, θα πρέπει να ξεκινήσει η δημιουργία κάποιων περιεχομένων και ώστε να διαμορφωθεί σωστά η επέκταση. Η λίστα με τις ενέργειες που πρέπει να πραγματοποιηθούν είναι οι εξής:

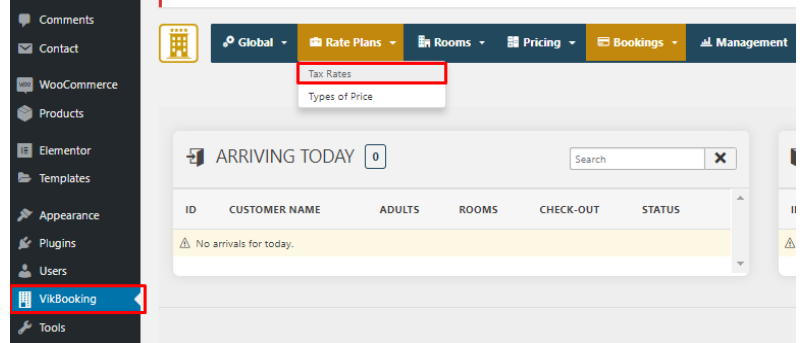

1. **Δημιουργία μιας φορολογικού συντελεστή (Tax Rate)**.

*Εικόνα 4.20: Προσθήκη καινούργιου φορολογικού συντελεστή* 

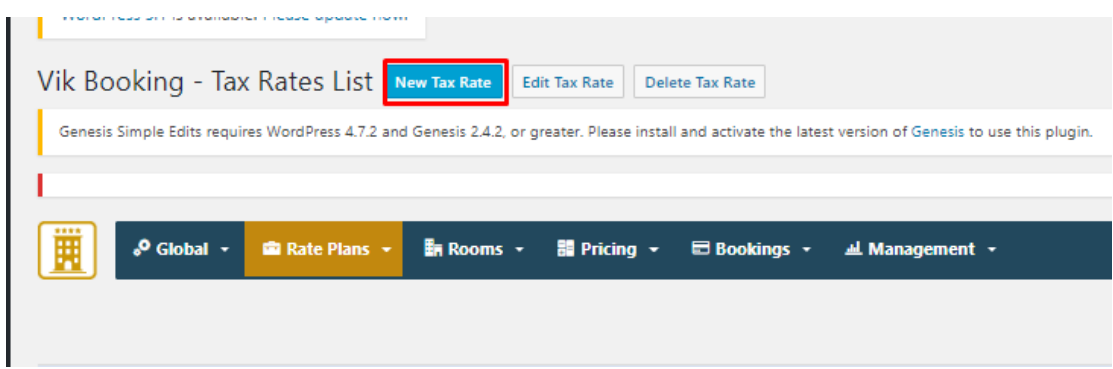

*Εικόνα 4.21: Προσθήκη καινούργιου φορολογικού συντελεστή* 

2. **Δημιουργία ενός τύπου τιμών**. Οι τύποι τιμών είναι τα σχέδια χρέωσης. Το σύστημα απαιτεί να υπάρχει τουλάχιστον ένας ενεργός τύπος τιμής, έτσι ώστε να μπορεί να φορτώσει τον κατάλογο τιμών. Ένα παράδειγμα τύπου τιμής είναι "βασικό επιτόκιο", "χωρίς ακύρωση", "δωρεάν ακύρωση" κ.α.

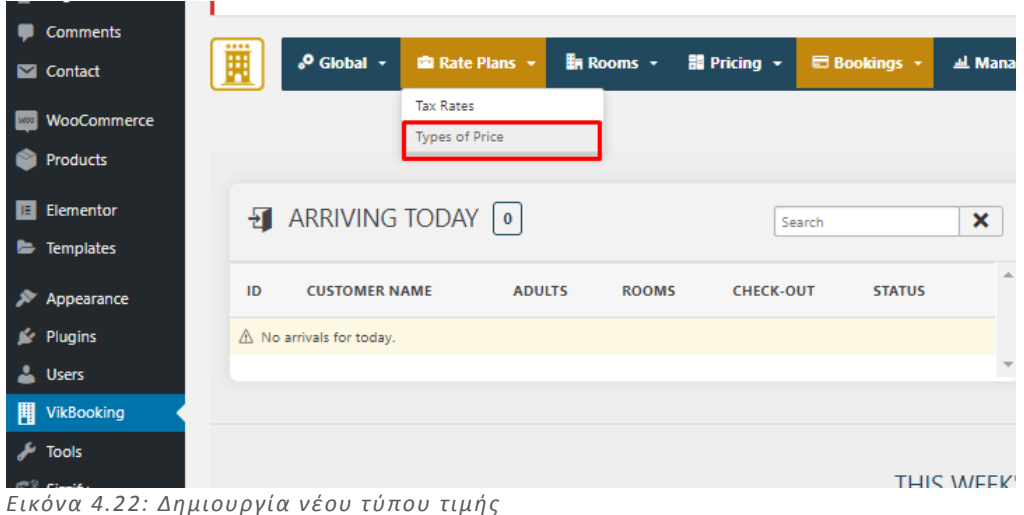

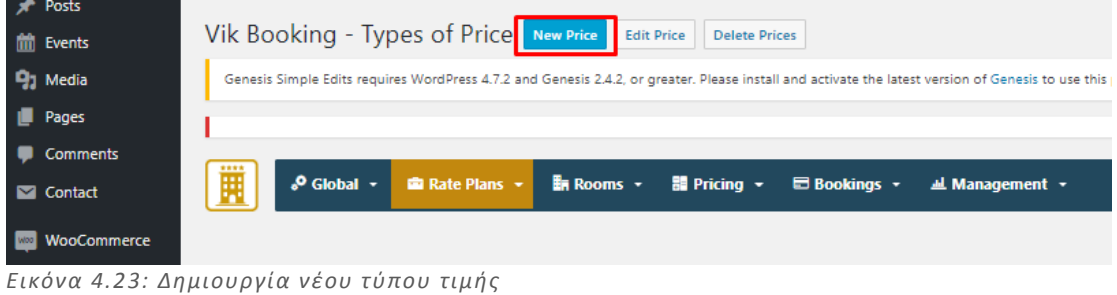

3. **Δημιουργία δωματίου**. Ορίζεται ο αριθμός των μονάδων που διατίθενται ως πλήρες απόθεμα. Αυτό θα καθορίσει τον αριθμό των φόρων που θα καταγραφούν στο δωμάτιο εκείνες τις ημέρες.

| -- |                            |        |                        |                        |                                      |                         |                     |                               |               |
|----|----------------------------|--------|------------------------|------------------------|--------------------------------------|-------------------------|---------------------|-------------------------------|---------------|
|    | <b>Pages</b>               |        |                        |                        |                                      |                         |                     |                               |               |
|    | Comments                   |        |                        |                        |                                      |                         |                     |                               |               |
|    | Contact                    | 圓      | $\circ$ Global $\circ$ | <b>ED</b> Rate Plans ~ | $\overline{\mathbb{B}}$ Rooms $\sim$ | 體 Pricing $\sim$        | <b>E Bookings</b> + | <b><i>II</i></b> Management ▼ |               |
|    | <b>WOOCOMMETEE</b>         |        |                        |                        | Categories                           |                         |                     |                               |               |
|    | <b>Products</b>            |        |                        |                        | Characteristics                      |                         |                     |                               |               |
|    |                            | $\Box$ | <b>PRICE NAME</b>      |                        | Rooms List                           | <b>PRICE ATTRIBUTES</b> |                     | <b>TAX RATE</b>               | <b>RESTRI</b> |
|    | E Elementor                | $\Box$ | Τιμή                   |                        |                                      |                         |                     | 24.000%                       |               |
|    | <b>E</b> Templates         |        |                        |                        |                                      |                         |                     |                               |               |
|    | Appearance                 |        |                        |                        |                                      |                         |                     |                               |               |
|    | Plugins                    |        |                        |                        |                                      |                         |                     |                               |               |
|    | <b>A</b> Users             |        |                        |                        |                                      |                         |                     |                               |               |
|    | <b>H</b> VikBooking        |        |                        |                        |                                      |                         |                     |                               |               |
|    | $\sqrt{\frac{1}{2}}$ Tools |        |                        |                        |                                      |                         |                     |                               |               |
|    |                            |        |                        |                        |                                      |                         |                     |                               |               |

*Εικόνα 4.24: Δημιουργία δωματίου* 

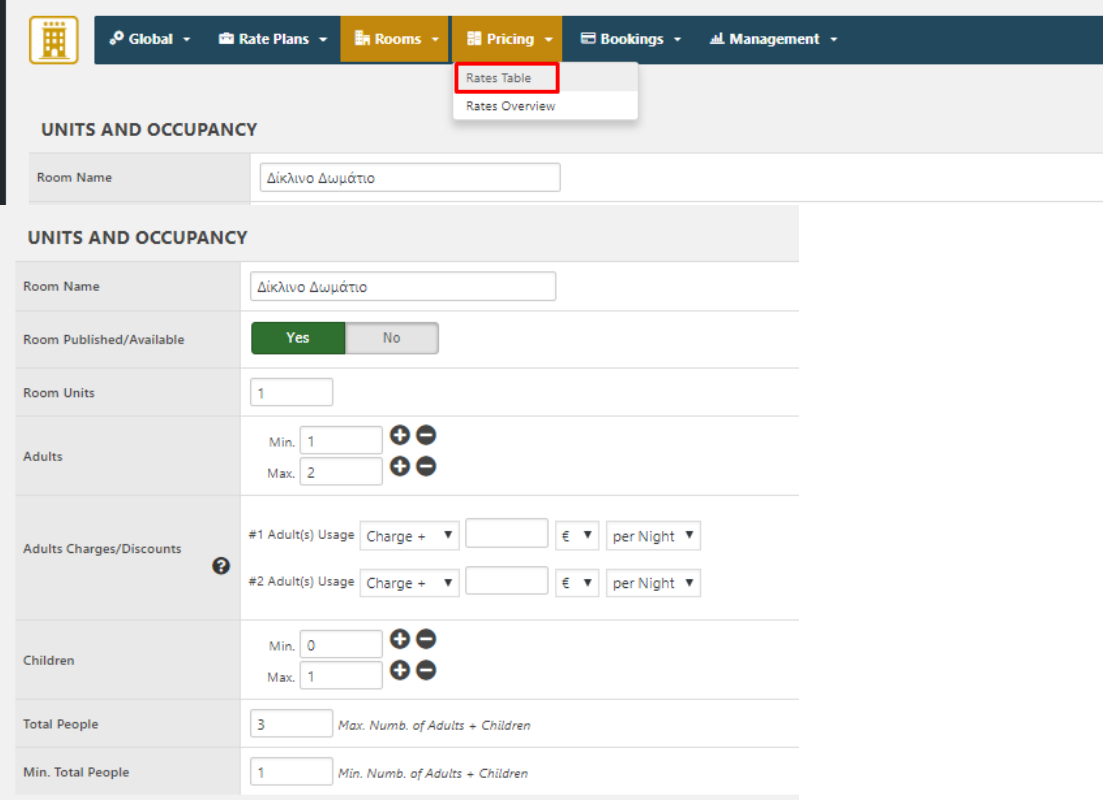

*Εικόνα 4.25: Δημιουργία δωματίου* 

Συμπληρώνουμε όλα τα απαραίτητα στοιχεία. Με τον ίδιο τρόπο δημιουργείται και το δωμάτιο τύπου "Σουίτα»

4. **Καταχωρίστε το κόστος ανά διανυκτέρευση** από τον πίνακα τιμών των σελίδων. Είναι εφικτό να οριστεί το ακριβές κόστος για οποιονδήποτε αριθμό διανυκτερεύσεων και για οποιονδήποτε τύπο τιμής.

*Εικόνα 4.26: Καταχώρηση του κόστους ανά διανυκτέρευση* 

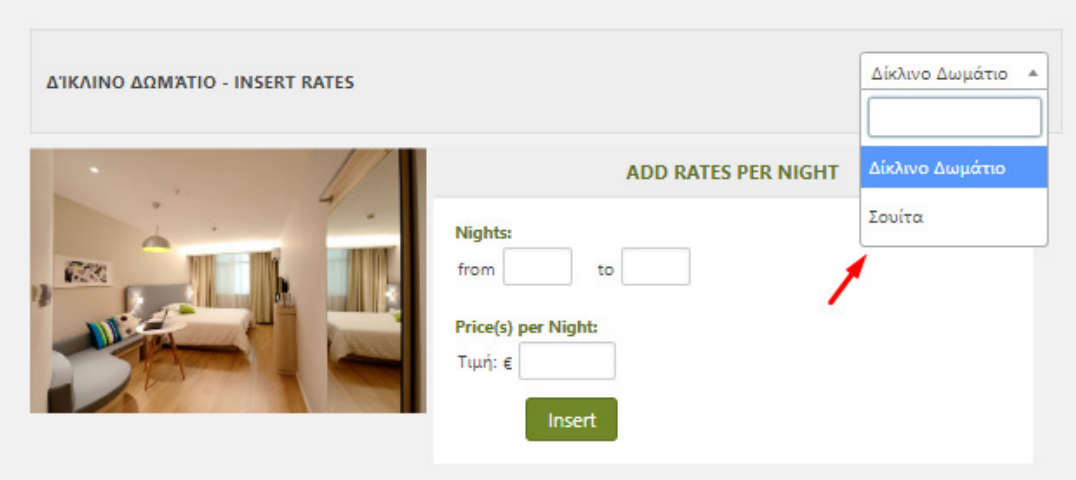

*Εικόνα 4.27: Καταχώρηση του κόστους ανά διανυκτέρευση* 

| <b>MEDICINESE MARTINEERS - HENRICE ENTERED</b><br>$\sqrt{2}$<br><b>FREE</b><br>港 | <b>ADD RATES PER NIGHT</b><br>Nights:<br>to 29<br>from 1<br><b>Price(s) per Night:</b><br>Τιμή: €   120<br>$\hat{\div}$<br>Insert |                                   |
|----------------------------------------------------------------------------------|----------------------------------------------------------------------------------------------------|-----------------------------------|
| <b>RATE FOR NIGHTS</b>                                                           |                                                                                                    | <b>TIMH</b>                       |
| $\mathbf{1}$                                                                     |                                                                                                    | 120.00                            |
| $\overline{2}$                                                                   |                                                                                                    | 240.00                            |
| $\overline{\mathbf{3}}$                                                          |                                                                                                    | 360.00                            |
| 4                                                                                |                                                                                                    | 480.00                            |
| 5                                                                                |                                                                                                    | 600.00                            |
| $\sim$<br>$\sim$                                                                 | $\sim$<br>$\sim$ $\sim$<br>$\sim$                                                                                                 | <b>Contract Contract Contract</b> |

*Εικόνα 4.28: Καταχώρηση του κόστους ανά διανυκτέρευση* 

5. **Προσθήκη ενός νέου Shortcode** από τον πίνακα ελέγχου του διαχειριστή. Μόλις δημιουργηθεί θα πρέπει να τοποθετηθεί σε μία σελίδα η οποία θα υπάρχει στο μενού.

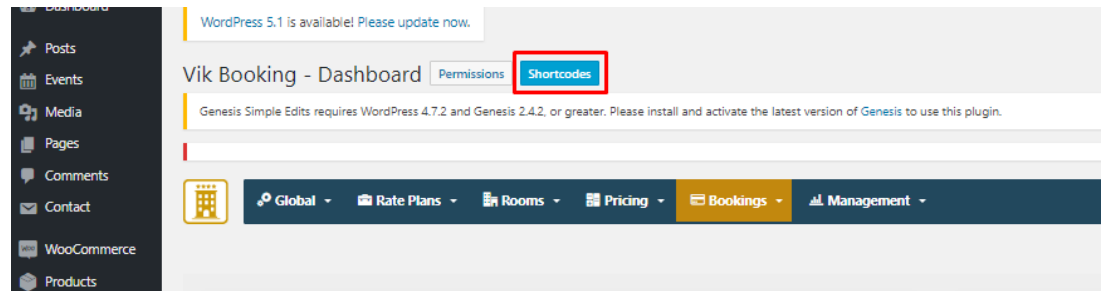

*Εικόνα 4.29: Δημιουργία νέου shortcode* 

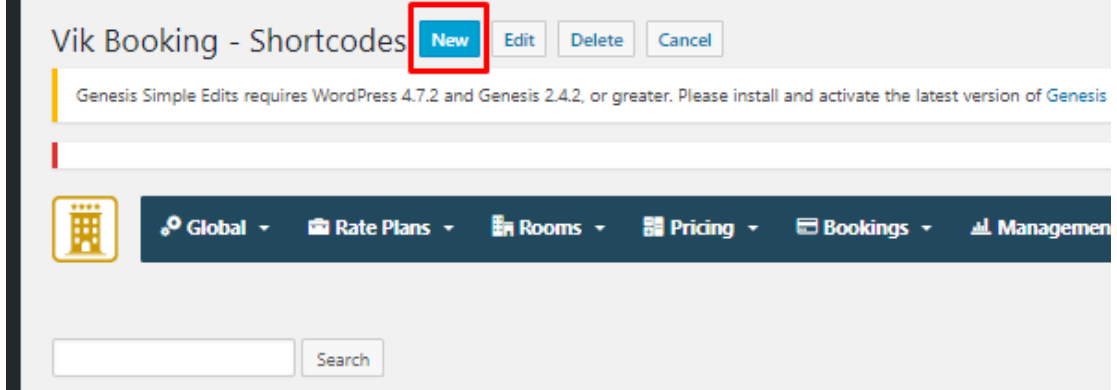

*Εικόνα 4.30: Δημιουργία νέου shortcode* 

Δημιουργούμε ένα short code τύπου "Packages List" το οποίο θα χρησιμοποιήσουμε για την υλοποίηση της κράτησης ενός δωματίου.

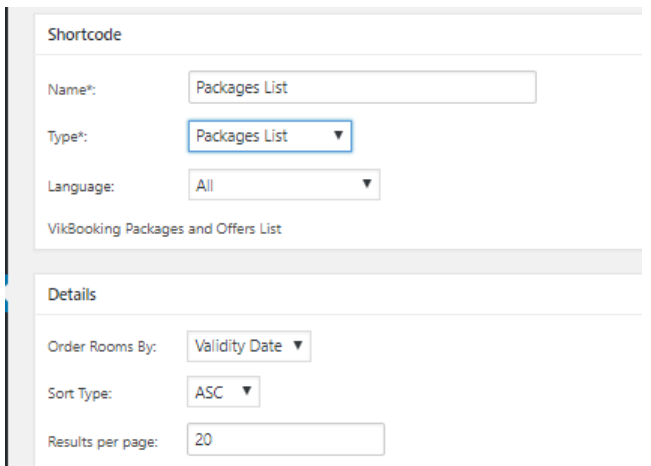

*Εικόνα 4.31: Δημιουργία shortcode τύπου Packages List* 

Με τον ίδιο τρόπο υλοποιούμε και την δημιουργία άλλων δύο shortcode τα οποία θα χρησιμοποιηθούν στις σελίδες "Δίκλινο Δωμάτιο" και "Σουίτα" και θα παρέχουν όλες τις πληροφορίες σχετικά με το κάθε δωμάτιο ξεχωριστά. Επίσης μέσω αυτών θα είναι εφικτό να πραγματοποιείται και κράτηση του εκάστοτε δωματίου. Ο τύπος των shortcode θα είναι "Room Details".

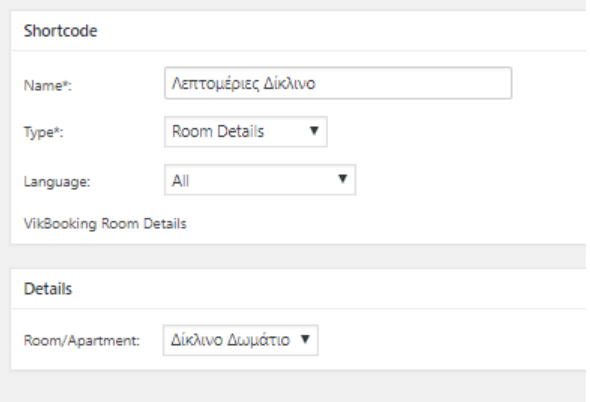

*Εικόνα 4.32: Δημιουργία plugin για τις πληροφορίες δωματίου τύπου "Δίκλινο Δωμάτιο"* 

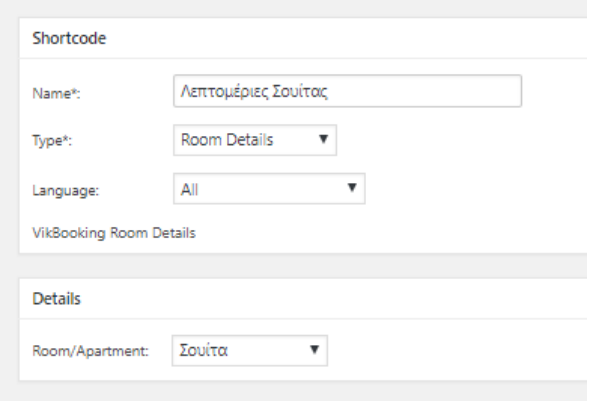

*Εικόνα 4.33: Δημιουργία plugin για τις πληροφορίες δωματίου τύπου "Σουίτα"* 

Τέλος αυτά τα shortcode θα τοποθετηθούν στις σελίδες "Κράτηση", "Δίκλινο Δωμάτιο" και "Σουίτα" αντίστοιχα. Μεταφερόμαστε σε κάθε μία από αυτές τις σελίδες και προσθέτουμε ένα καινούργιο block. Στην γραμμή αναζήτησης πληκτρολογούμε "VikBooking Shortcode" και επιλέγουμε το αντίστοιχο στοιχείο. Τέλος από το "package list" επιλέγουμε το shortcode που θέλουμε να προστεθεί στην εκάστοτε σελίδα. Πραγματοποιούμε το ίδιο και για τις 3 σελίδες. $1$ 

 $\boxed{\scriptscriptstyle{\mbox{sh}}}$ 

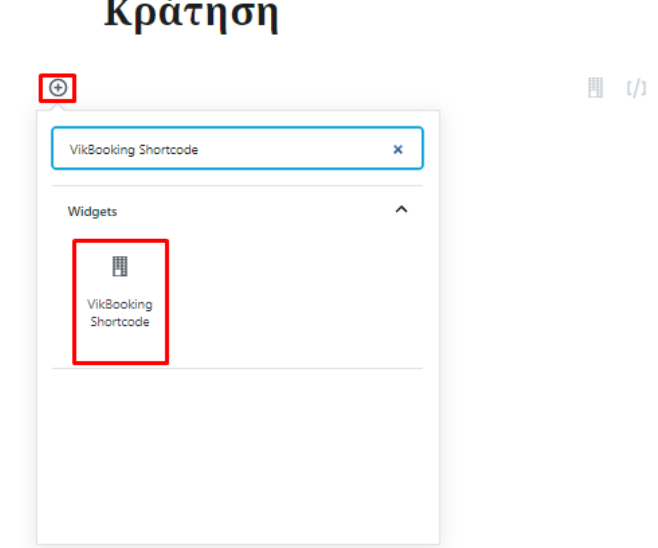

*Εικόνα 4.34: Αναζήτηση "VikBooking Shortcode"* 

 $\overline{a}$ 

<sup>&</sup>lt;sup>1</sup> Ο πρώτος τρόπος κράτησης δεν λειτουργεί ορθά λόγο τεχνικών προβλημάτων και θα ολοκληρωθεί σε κάποια μελλοντική επέκταση του ιστοτόπου. Οι κρατήσεις πραγματοποιούνται κανονικά μέσω του widget.

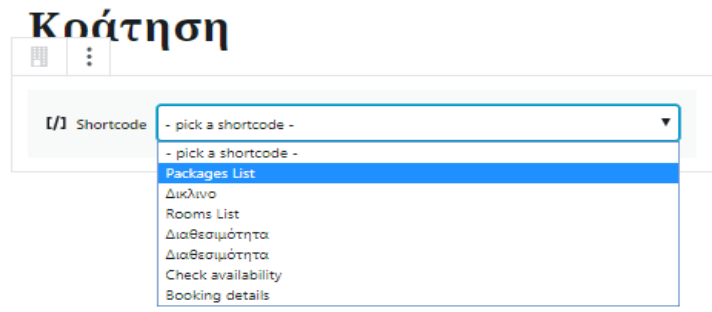

#### *Εικόνα 4.35: Εισαγωγή του κατάλληλου shortcode*

Ο δεύτερος τρόπος με τον οποίο θα πραγματοποιούνται κρατήσεις στα δωμάτια είναι με την χρήση widget. Τα Widgets είναι παρόμοια με τα Plugin, με την διαφορά ότι δίνουν την δυνατότητα διαμόρφωσης του περιεχομένου χωρίς να χρειαστεί να γίνει κάποια ουσιαστική αλλαγή στον κώδικα του ιστότοπου. Τα Widgets μπορεί να είναι για παράδειγμα ημερολόγια, γραμμές αναζήτησης κτλ. Από τον πίνακα εργαλείων μεταβαίνουμε "Appearance -> Widget". Γίνεται η επιλογή του "VikBooking Search Form" και του χώρου που επιθυμούμε να τοποθετηθεί. Ολοκληρώνεται η διαδικασία με το κουμπί "Add Widget".

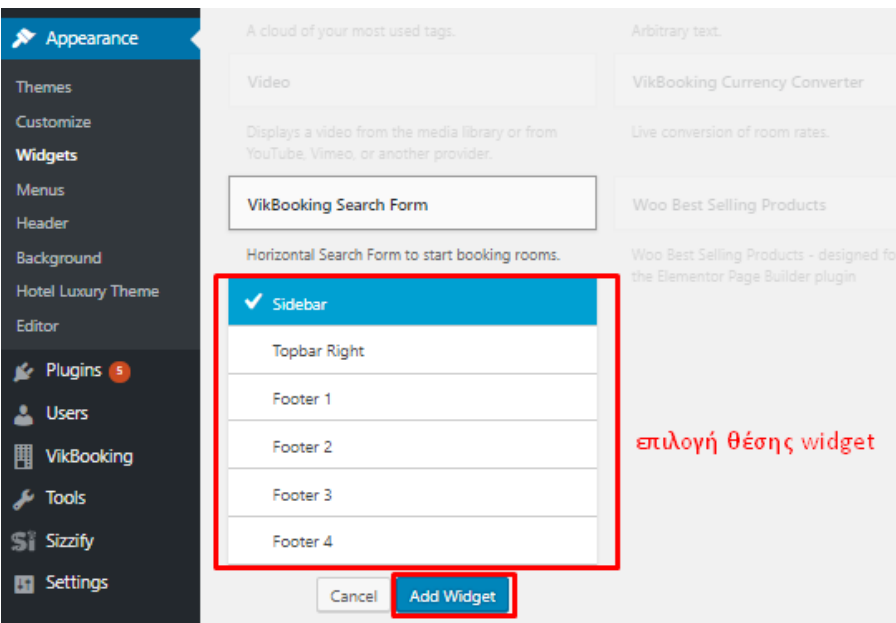

*Εικόνα 4.36: Δημιουργία Widget* 

### 6.6.1 VikBooking

Στην προσπάθεια διαμόρφωσης ενός ολοκληρωμένου συστήματος κρατήσεων προσθέσαμε στη σελίδα μας το Vik Booking<sup>20</sup>, το οποίο παρέχει όλες τις απαραίτητες προυποθέσεις για λειτουργική ξενοδοχείακη μονάδα. Παρακάτω θα δούμε αναλυτικά το τρόπο λειτουργίας του.

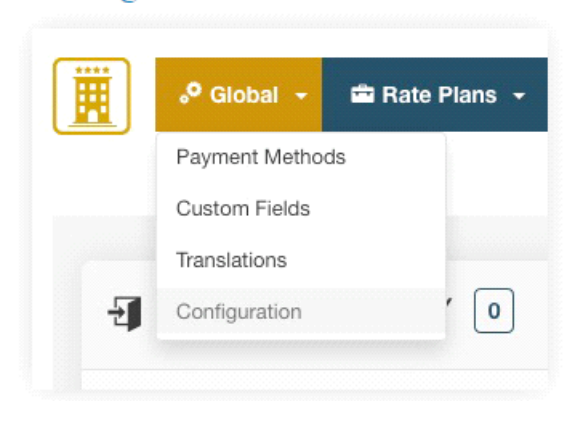

#### Τρόπος Πληρωμής

Configuration

# **Custom Fields**

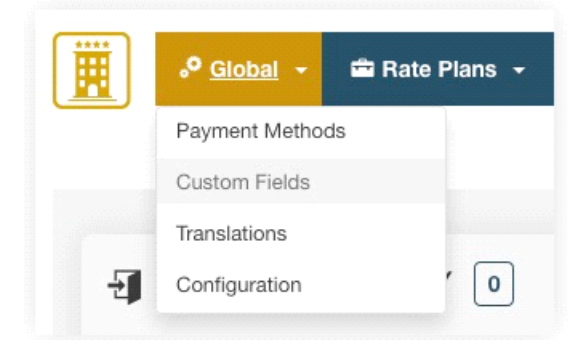

Σε αυτό το σημείο μπορείτε να διαχειριστείτε τον τρόπο πληρωμής για τον ιστότοπό σας. Η εξόφληση μπορεί να πραγματοποιηθεί μέσω Paypal, τραπεζική μεταφορά ή πιστωτική κάρτα. Ο τρόπος πληρωμής που επιλέγει ο πελάτης θα επιρρεάσει την κράτηση που μπορεί είτε να είναι σε εκκρεμότητα είτε επιβεβαιωμένη. Σε περίπτωση που απενεργοποιηθούν όλοι οι μέθοδοί πληρωμής, κάθε κράτηση θεωρείται απο το σύστημα ως επιβεβαιωμένη και δεν θα ζητηθεί απο τον χρήστη να επιλέξει τρόπο πληρωμής. Υπάρχει η δυνατότήτα πληρωμής κατα την άφιξη. Σε αυτήν την περίπτωση επιλέγεται το cash απο τον πελάτη. Στην περίπτώση που οι κρατήσεις δεν επιβεβαιώνονται δεν θα μειώνουν τη διαθεσιμότητα των δωματίων στις αιτούμενες ημερομηνίες. Επομένος ο χρήστης είναι υποχρεωμένος να επιλέξει κάποιο τρόπο πληρωμής.

<sup>20</sup>Vik Booking plugin που χρησιμοποιήθηκε για την επέκταση δυνατοτήτων της ιστοσελίδας https://vikwp.com
Το Vik Booking υποστηρίζει προσαρμοσμένες μεθόδους πληρωμής δημιουργόντας μία νέα κλάση αρχείου .php στον κατάλογο πληρωμών, μπορείτε να δημιουργήσετε τη δική σας πύλη για την τραπεζά σας. Ένας τρόπος πληρωμής μπορεί να εφαρμόσει μία χρέωση ή μία έκπτωση στη συνολική παραγγελία. Από τη ρύθμιση χρέωση/έκπτωση μπορείτε να καταχωρίσετε ένα ποσό, ποσοστό ή αξία που θα προστεθεί / αφαιρεθεί απο το σύστημα της παραγγελίας. Αυτό μπορεί να είναι χρήσιμο στην περίπτωση που θέλετε να δώσετε εκπτώσεις σε πελάτες που πληρώνουν με πιστωτική.

#### Προσαρμοσμένα Πεδία

Σε αυτό το σημείο μπορείτε να διαχειριστείτε όλα τα πεδία που θα πρέπει να συμπληρώσουν οι χρήστες πριν αποθηκεύσουν την παραγγελία. Όταν γίνεται η εγκατάσταση του προγράμματος, ορισμένα πεδία δημιουργούνται από το πρόγραμμα, αλλά πάντα είναι δυνατή η διαχείρηση αυτών των πεδίων. Παρακάτω απεικονίζονται κάποια από τα πεδία.

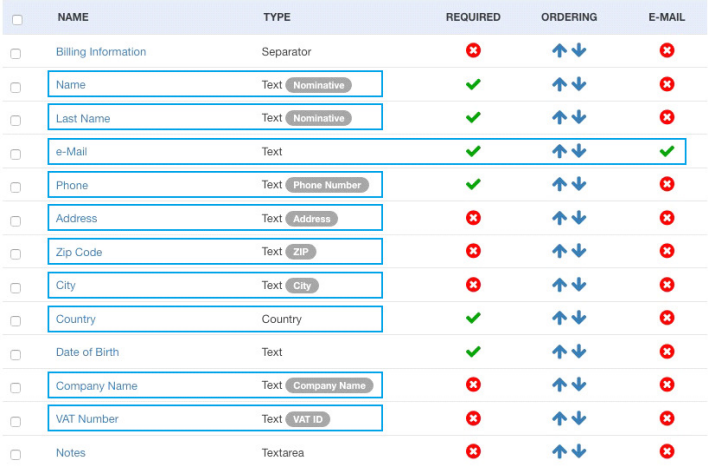

 Με αυτόν το τρόπο κάθε φορά που ένας πελάτης πραγματοποιεί μία κράτηση, το σύστημα θα δημιουργεί μία εγγραφή για τον νέο πελάτη, εκτός εάν έχει γίνει ξανά καταχώρηση από τον ίδιο πελάτη. Για να μπορεί το σύστημα να αποθηκεύει τα αρχεία των πελατών στη βάση δεδομένων. πρέπει να είναι σωστά προσαρμοσμένα τα πεδία.

#### Μεταφράσεις

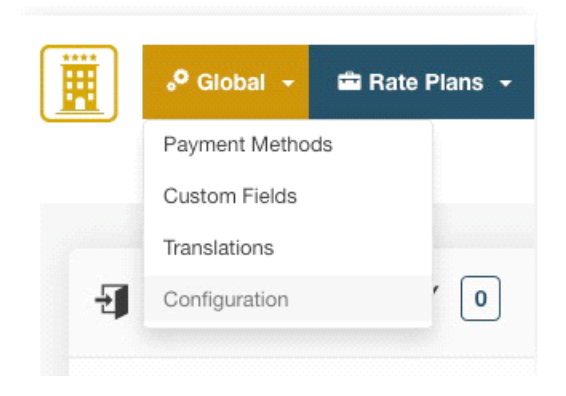

Με τη σελίδα "Μεταφράσεις" μπορείτε να μεταφράσετε οποιοδήποτε περιεχόμενο της ΒΔ

που δημιουργήθηκε μέσω του Vik Booking , όπως ονόματα, περιγραφές δωματίου ή τα προσαρμοσμένα πεδία. Επομένως δεν χρειάζεται κάποια επιπρόσθετη εφαρμογή για την μετάφραση η οποία θα επιβάρυνε τη σελίδα. Επιλέγοντας λοιπόν έναν τύπο περιεχομένου από το αναπτυσσόμενο μενού στα δεξιά τησ σελίδας, το σύστημα θα φορτώσει τις αρχικές μεταφράσεις για αυτό το περιεχόμενο (δωμάτια, κατηγορίες, τιμές) και θα μπορείτε να δημιουργήσετε μία μετάφραση για οποιαδήποτε άλλη γλώσσα από την προεπιλεγμένη για την ιστοσελίδα. Υπάρχει μία ρύθμιση διαμόρφωσης για την αποδοχή των πολυγλωσσικών περιεχομένων, η οποία πρέπει να βεβαιωθείτε οτί είναι ενεργοποιημένη.

#### Διαμορφώσεις

Οι "διαμορφώσεις" αποτελούνται από 5 βασικές σελίδες οι οποίες είναι:

# 1. Βασικές ρυθμίσεις Main Settings | Prices and Payments | Views and Layout | Company and Reservations | SMS Gateway **POOKING**

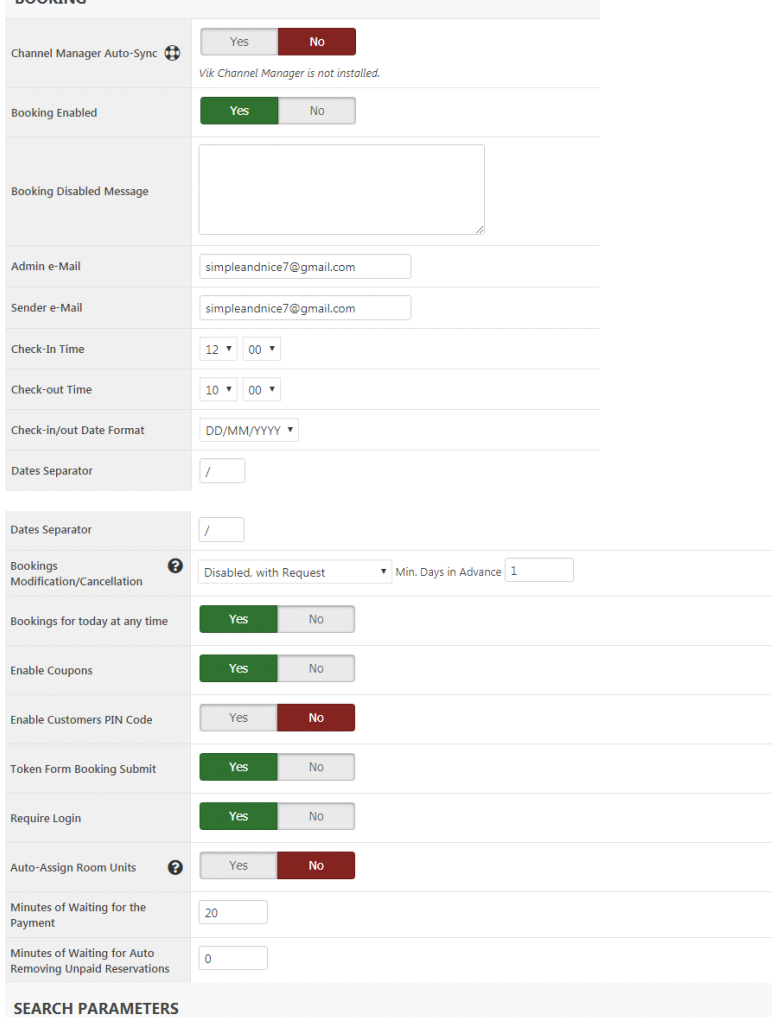

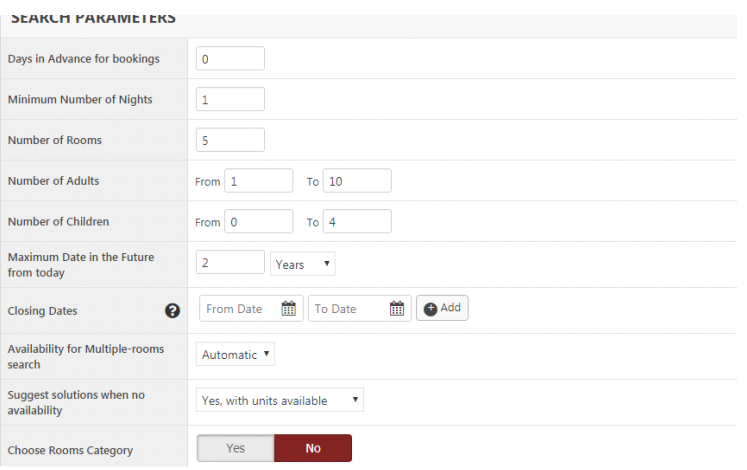

# **SYSTEM**

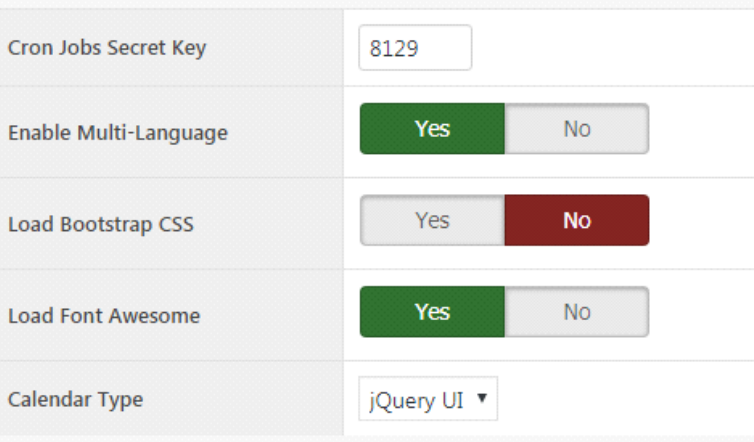

# 2. Κόστος και πληρωμές

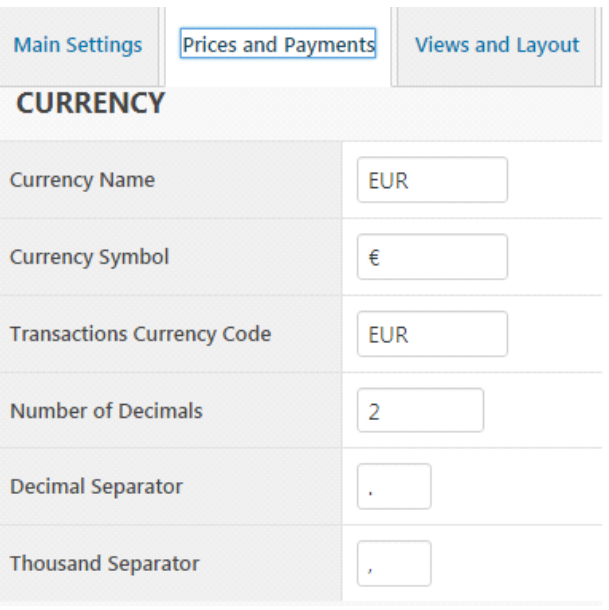

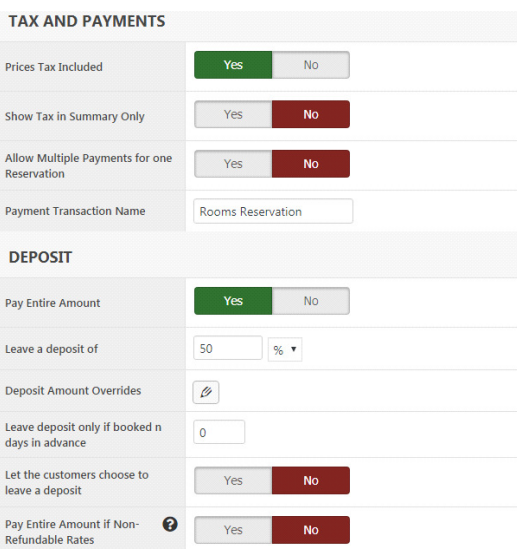

# 3. Προβολή και διάταξη

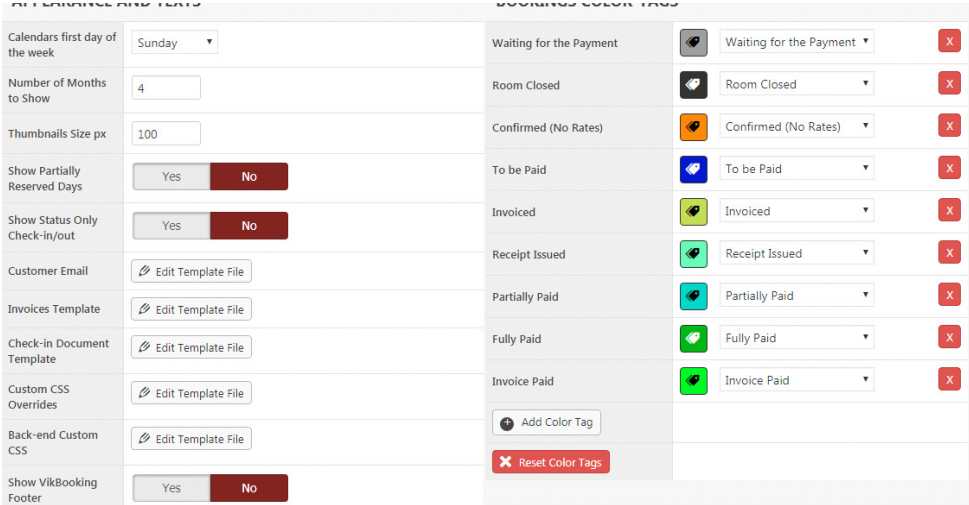

# 4. Εταιρία και κρατήσεις

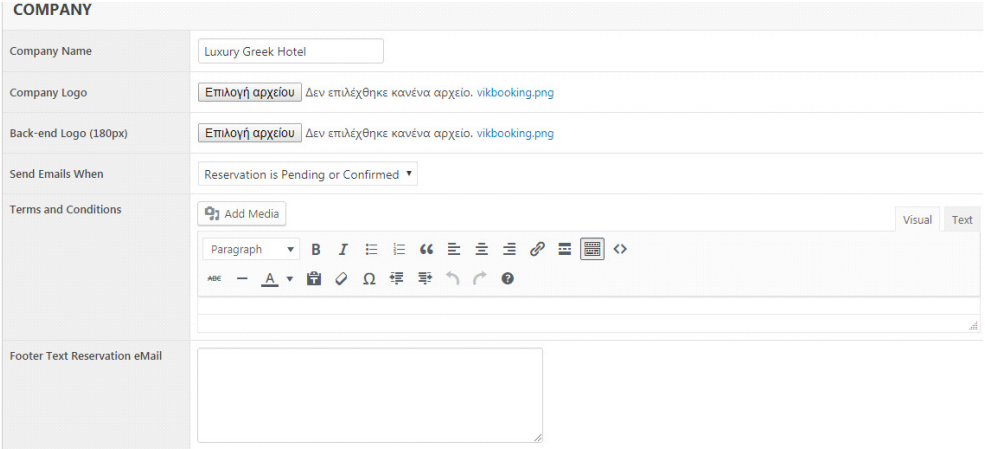

#### 5. SMS πύλη

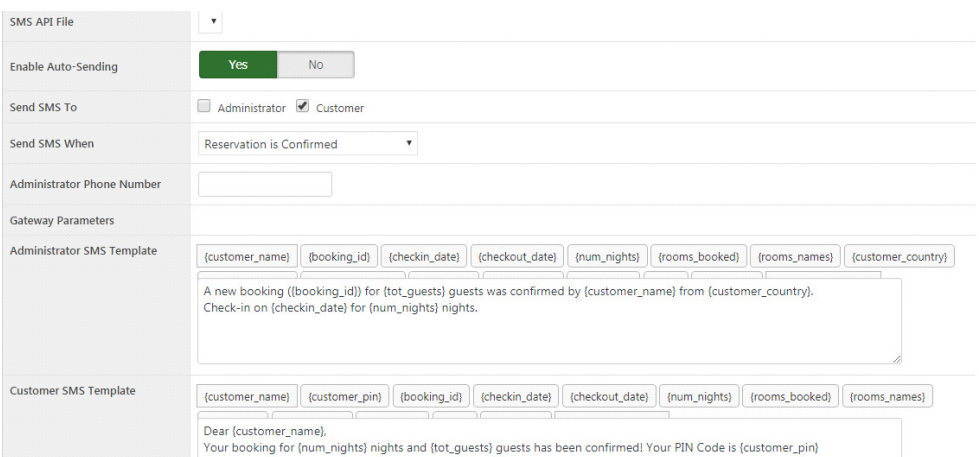

#### RATE PLANS

Φόροι

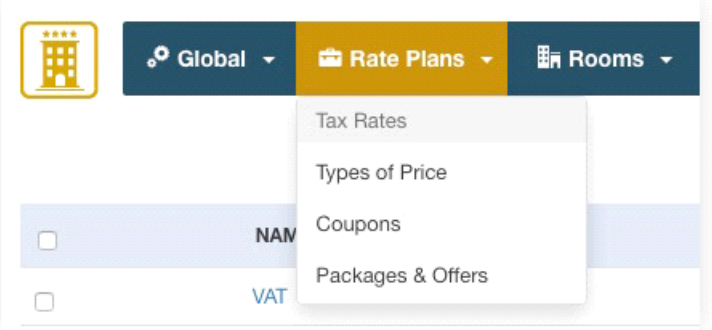

Οι περισσότερες χώρες χρησιμοποιούν μόνο ένα φορολογικό συντελεστή. Υπάρχουν κάποιες παραμέτρους που επηρεάζουν το ποσοστό της φορολογίας ανάλογα τα προιόντα ή τις υπηρεσίες που θα ζητηθούν από τον πελάτη. Σε κάθε περίπτωση ορίζεται ένας φορολογικός συντελεστής.

Τύποι Τιμών

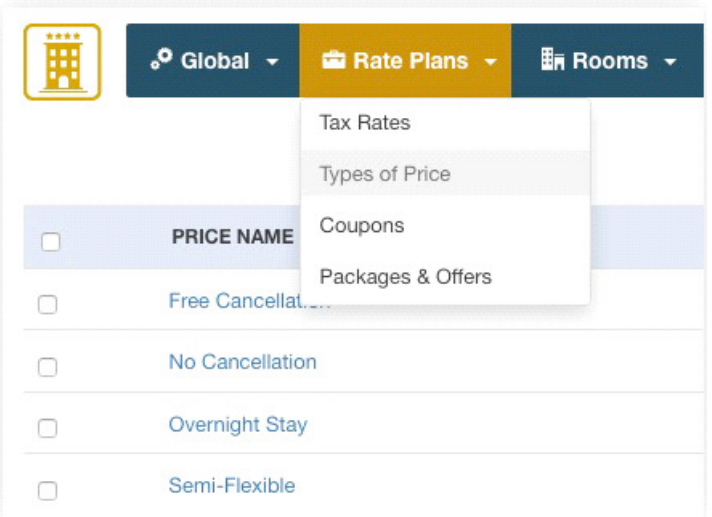

Οι τύποι τιμών απαιτούνται για τη δημιουργία των τιμών. Για να μπορείτε να εισάγετε τις τιμές ανά διανυκτέρευση ή ανά διαμονή για τα δωμάτια σας, θα χρειαστεί να έχετε τουλάχιστον ένα είδος τιμής. Μερικά παραδείγματα τιμών είναι: ¨ Δωρεάν ακύρωση ", "Χωρίς ακύρωση", "Διαμονή δωματίου"," Ημιδιαμονή", Πλήρης διατροφή" κλπ. Το κόστος ανά διανυκτέρευση μπορεί να καθοριστεί για κάθε τύπο τιμής. Αντίστοιχα κάθε είδος τιμής πρεπει να αντιστοιχεί σε κάποιο φόρο αλλιώς δεν θα μπορεί να γίνει σωστός υπολογισμος, ώστε να εμφανίζει την τελική τιμή μαζί με τον φόρο του πελάτη.

#### Rooms

#### Κατηγορίες δωματίων

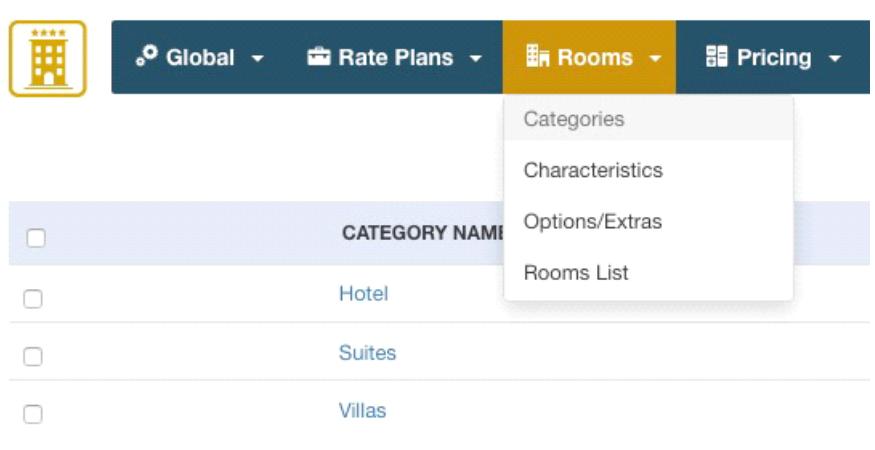

 Από αυτήν τη σελίδα μπορείτε να διαχειριστείτε τις κατηγορίες στις οποίες ανήκουν τα δωμάτια. Οι κατηγορίες είναι χρήσιμες όταν οι χρήστες αναζητούν δωμάτια, επειδή μπορούν να φιλτράρουν τα αποτελέσματα επιλέγοντας μία κατηγορία από τη φόρμα αναζήτησης.

#### $\degree$  Global  $\rightarrow$ Rate Plans **En Rooms 品** Pricing Categories Characteristics Options/Extras **CHARACTERISTIC NAME**  $\Box$ Rooms List WI-FI  $\Box$ Bathroom  $\Box$

#### Χαρακτηριστικά

Τα χαρακτηριστικά αποτελούνται από τις ανέσεις των δωματίων . Χαρακτηριστικά έχουν ενά άτομο,ένα προαιρετικό εικονίδιο και ένα κείμενο που θα εμφανίζονται στην μπροστινή τοποθεσία με μία επεξήγηση. Με τη δημιουργία ή την επεξεργασία των δωματίων, θα

μπορείτε να ορίσετε ορισμένα χαρακτηριστικά που θα εμφανίζονται.

Επιλογές/Πρόσθετα

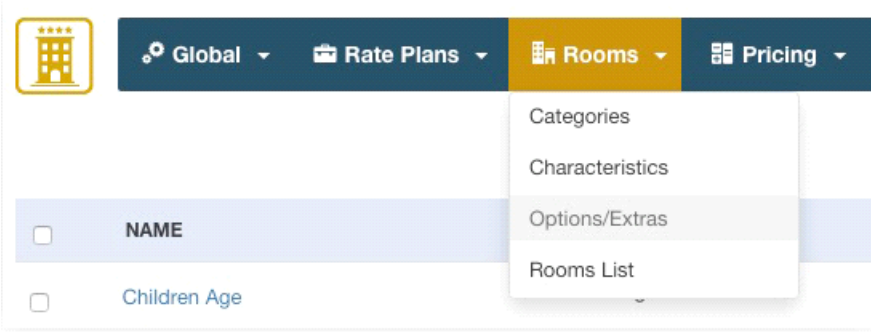

Οι επιλογές/πρόσθετες υπηρεσίες είναι υπηρεσίες , τουριστικοί φόροι ή τέλη που οι χρήστες ενδέχεται να προσθέσουν στις κρατήσεις τους ή τα έξοδα που πρέπει να αναγράφονται χωριστά από την παραμονή στο δωμάτιο. Οι επιλογές μπορεί να είναι οτιδήποτε είδος / υπηρεσία, επιπλέον κρεβάτι, ένα μπουκάλι σαμπάνια. Οι επιλογές έχουν ένα όνομα, προαιρετική περιγραφή, κόστος, φορολογικό συντελεστή.

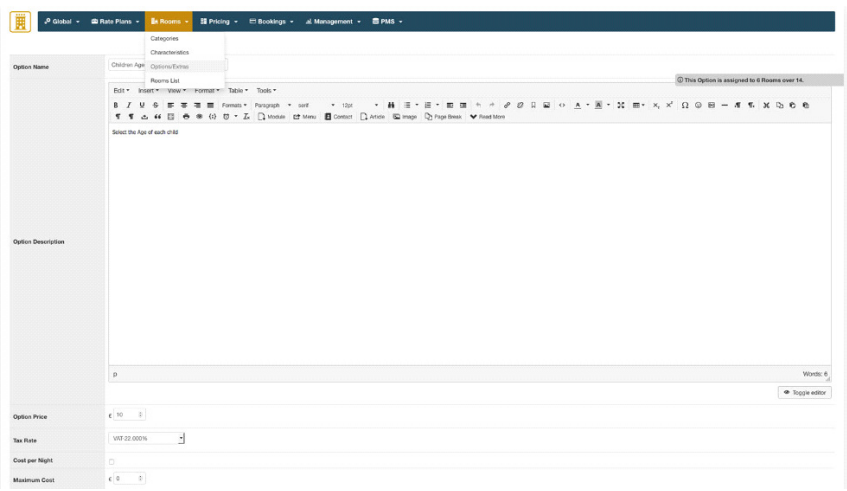

#### Αντίστοιχα υπάρχει χρέωση ανα παιδική ηλικία

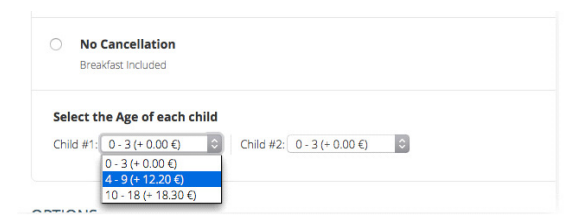

Επίσης υπάρχει η δυνατότητα υπολογισμού του συνολικού κόστους του δωματίου σύμφωνα με τις επιλογές τόσο του δωματίου όσο και των επιπλέον υπηρεσιών/παροχών

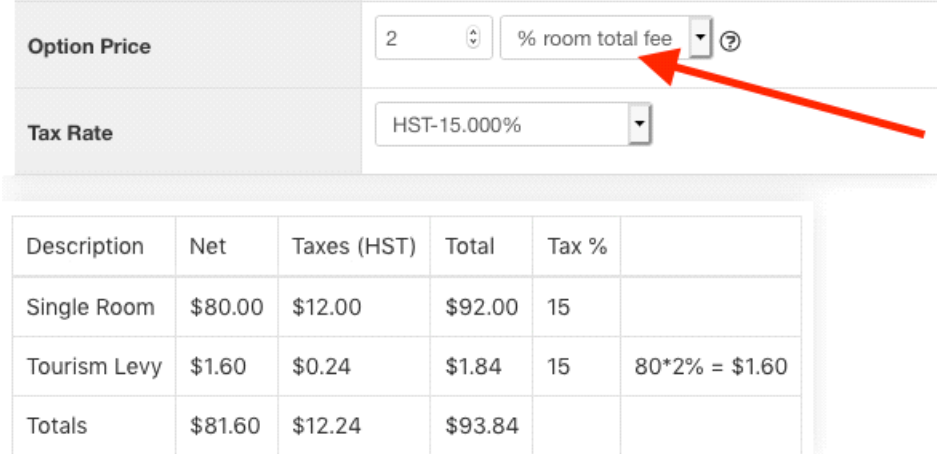

#### Δωμάτια

Έχουμε ήδη δημιουργήσει τον τύπο τιμών και το φορολογικό συντελεστή. Στη συνέχεια οι κατηγορίες και ορισμένα χαρακτηριστικά μπορούν να δημιουργηθούν αργότερα. Τα δωμάτια θα πρέπει να καταχωρηθούν ως τύπος δωματίου (μονόκλινο, δίκλινο, σουίτα). Κατα τη δημιουργία ενός νέου δωματίου ζητούνται ορισμένες πληροφορίες όπως όνομα, εικόνα, γκαλερί φωτογραφιών από το ξενοδοχείο , ένα κείμενο λεζάντα για κάθε φωτογραφία κτλ.

#### Χωρητικότητα

Για κάθε δωμάτιο μπορείτε να ορίσετε μέγιστο και ελάχιστο αριθμό ενηλίκων και παιδιών. Εάν για παράδειγμα σημειωθεί ότι ο ελάχιστος αριθμός παιδιών είναι το 1 αντί για 0, κάνοντας αναζήτηση για 2 ενήλικες και 0 παιδία, το δωμάτιο δεν θα είναι διαθέσιμο. Αφου αποθηκεύσετε το δωμάτιο , εάν αυτό είναι διαθέσιμο και για έαν αριθμό ενηλίκων, μπορείτε να δημιουργήσετε χρεώσεις ή εκπτώσεις για τη διαφορετική χρήση του δωματίου.

#### Μονάδες

Μπορείτε να διαχειριστείτε κάθε τύπο τιμής. Για να εισάγετε το κόστος, πρέπει να αναφέρετε τον αριθμό των διανυκτερεύσεων και το κόστος ανά διανυκτέρευση για κάθε τύπο τιμής

#### Παράδειγμα

Έχετε δύο τύπους τιμής: βασική τιμή και δωρεάν ακύρωση. Τοποθετώντας από 1 έως 10 διανυκτερεύσεις, 50ευρό ανά διανυκτέρευση, για τη βασική τιμή και 60ευρό ανά διανυκτέρευση για τη δωρεάν ακύρωση το σύστημα θα πολλαπλασιάσει αυτόματα τις τιμές μέχρι τις νύχτες που θα λάβουν 500ευρό για 10 διανυκτερεύσεις και 600ευρο για 10 διανυκτερεύσεις και δωρεάν ακύρωση.

#### Τιμολόγιση

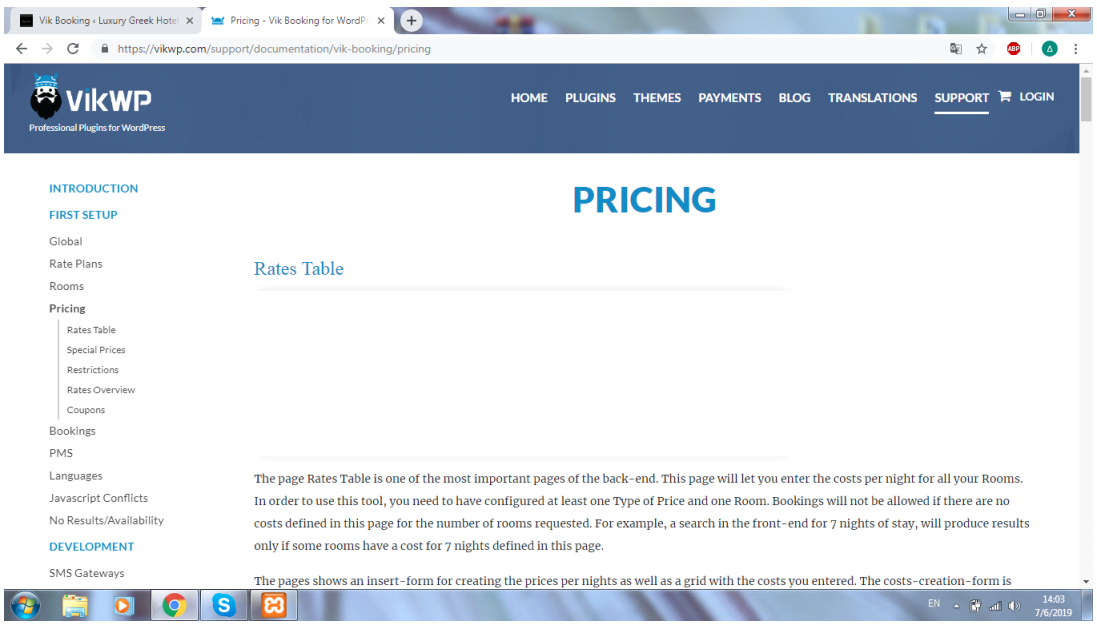

#### Πίνακας τιμών

Ο πίνακας τιμών σελίδων είναι μία απο τις πιο σημαντικές σελίδες του back end. Αυτή η σελίδα θα επιτρέπει να εισάγετε το κόστος ανά διανυκέρευση για όλα τα δωμάτια. Για να χρησιμοποιηθεί αυτό το εργαλείο πρέπει να έχει διαμορφωθεί τουλάχιστον ένας τύπος τιμής και ένα δωμάτιο. Οι σελίδες εμφανίζουν μία φόρμα για τη δημιουργία των τιμών ανά διανυκτέρευση καθώς και ένα πλέγμα με το κόστος που καχωρήθηκε. Η φόρμα δημιουργίας κόστους είναι πολύ απλή, θα πρέπει να εισάγετε τον αριθμό των διανυκτερεύσεων για τις οποίες καθορίζεται το κόστος

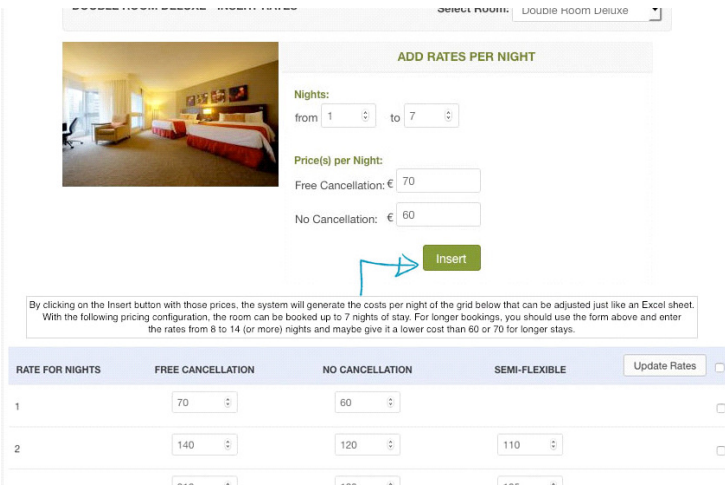

#### Ειδικές τιμές

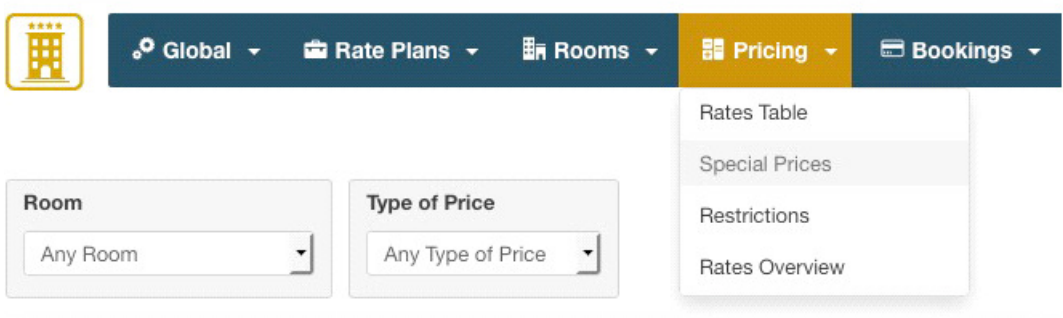

Με τις ειδικές τιμές μπορείτε να αλλάξετε τις προεπιλεγμένες χρεώσεις ανά διανυκτέρευση για να εφαρμόσετε χρεώσεις ή εκπτώσεις σε συγκεκριμένες ημερομηνίες του έτους, τις εποχής, του Σαββατοκύριακου, τις αργίες και οποιαδήποτε άλλη ειδική περίπτωση που υπάρχει κάποια αλλαγή της τιμής. Οι ειδικές τιμές θα τροποποιήσουν το προεπιλεγμένο κόστος ανά διανυκτέρευση που ορίζεται στη σελίδα του πίνακα τιμών.

Για τη δημιουργία ειδικής τιμής είναι απαραίτητα

- Να καθορίσετε που θα πρέπει να εφαρμοστούν ή να επιλέξετε μερικές ημέρες της εβδομάδας, όπου πρέπει να γίνει η τρποποποίηση της τιμής, να επιλέξετε εαν πρεπει να εφαρμοστεί χρέωση ή έκπτωση στις βασικές χρεώσεις ανα διανυκτέρευση.

-Να σημειώσετε το ποσοστό ή το στεθερό ποσό που πρέπει να προστεθεί ή να αφαιρεθεί από το βασικό κόστος ανά διανυκτέρευση.

-Να επιλέξετε τα δωμάτια που θα επηρεαστούν από την τροποποίηση των τιμών.

Μπορείτε να επιλέξετε, να εφαρμόσετε την ειδική τιμή σε οποιοδήποτε έτος ή μόνο σε αυτή που έχετε επιλέξει. Γενικά είναι καλό να μην συνδέονται οι ειδικές τιμές με ένα συγκεκριμένο έτος, επειδή ίσως το επόμενο έτος να θελήσετε να εφαρμόσετε τροποποιήσεις τιμών χωρίς να χρειαστεί να εφαρμόσετε ένα νεό καταλογο τιμών.

Παρακάτω απεικονίζεται η δημιουργία μίας ειδικής τιμής που εφαρμόζει χρέωση για την υψηλή περίοδο. Οι τιμές αυξάνονται κατά 50% μέχρι 6 διανυκτερεύσεις, ενώ για διαμονή 7 διανυκτερεύσεων ή περισσότερων θα χρεωθεί 40%

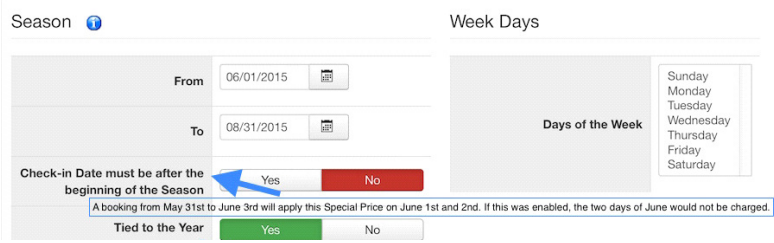

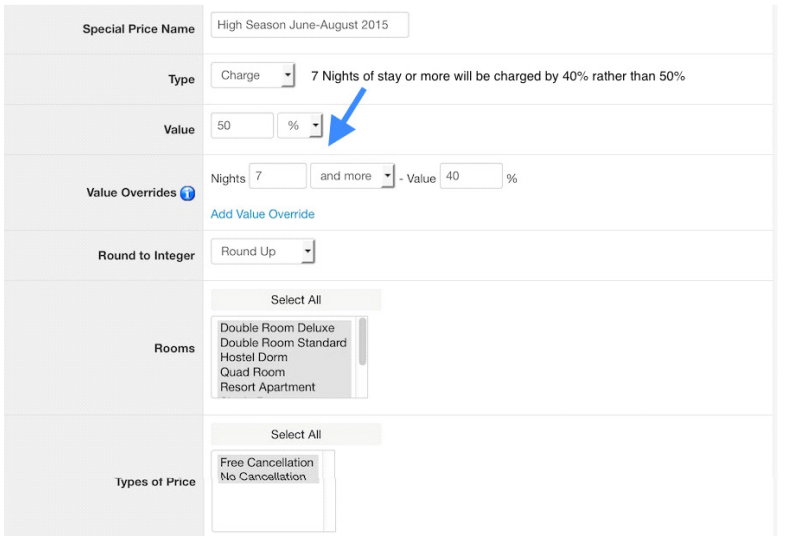

#### Περιορισμοί

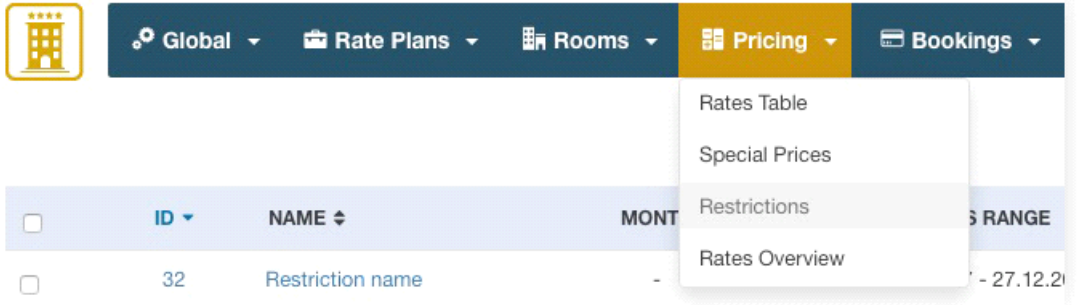

Με τους περιορισμούς μπορείτε να περιορίσετε την ελάχιστη διάρκεια παραμονής για ένα συγκεκριμένο μήνα του έτους ή για ένα έυρος ημερομηνιών και προαιρετικά να ορίσετε την ημέρα άφιξης της εβδομάδας σε μία ή δυο εβδομάδες. Για παράδειγμα μπορείτε να δημιουργήσετε περιορισμό για τον μήνα Αύγουστο στα δωμάτια σας.

#### Κουπόνια

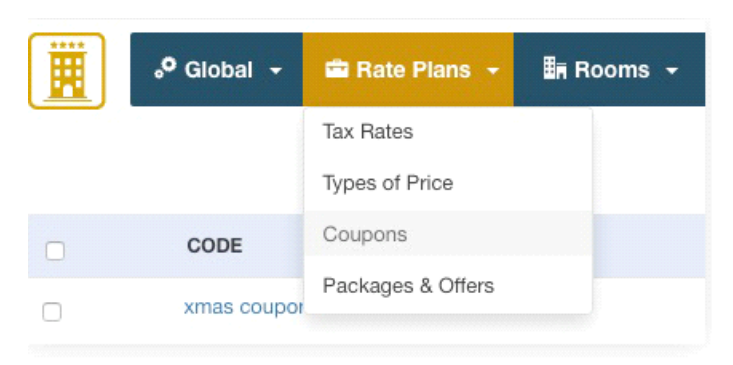

Το σύστημα κουπονιών σας επιτρέπει να δημιουργείτε εκπτώσεις που θα ισχύουν για το σύνολο των παραγγελιών.

Κάθε κουπόνι έχει:

-Ένα κωδικό που μπορεί να είναι οποιοδήποτε γράμμα ή αριθμός, συμπεριλαμβανομένων ειδικών χαρακτήρων.

-Ο τύπος μπορεί να είναι μόνιμος ή δώρο, στην πρώτη περίπτωση η έκπτωση θα εφαρμόζεται πάντα όταν χρησιμοποιείται το κουπόνι ενώ εάν ο τύπος είναι δώρο το κουπόνι μπορεί να χρησιμοποιηθεί μόνο μία φορά.

-Η έκπτωση μπορεί να είναι μία στεθερή αξία που εκφράζεται στο νόμισμα που έχετε ή ποσοστιαία αξία

Είναι επίσης δυνατή η εφαρμογή ορισμένων φίλτρων στα κουπόνια:

-Το κουπόνι μπορεί να χρησιμοποιηθεί μόνο για συγκεκριμένα δωμάτια ή για όλα τα δωμάτια.

-Μπορείτε να περιορίσετε την ημερομηνία χρήσης των κουπονιών.

-Μπορείτε να ορίσετε ένα ελάχιστο σύνολο παραγγελιών για να εφαρμόσετε την έκπτωση

Οι χρήστες θα κληθούν να εισάγουν τον κωδικό του κουπονιού στη σελίδα σύνοψης παραγγελιών

Κρατήσεις

Πίνακας ελέγχου

Ο πίνακας ελέγχου είναι η κύρια σελίδα του back-end του Vik Booking και είναι χωρισμένο σε 5 μέρη:

\*Έλεγχοι - πελάτες σήμερα

\*Πελάτες που κάνουν check-out σήμερα

\*Εβδομαδιαία συνολική διαθεσιμότητα

\*Επόμενη κράτηση ξεκινώντας με αυριανή ημερομηνία

\*Τα δωμάτια είναι κρατημένα και περιμένουν να πληρωθούν ή να επιβεβαιωθούν

Αυτή η σελίδα είναι χρήσιμη για τους ρεσεψιονίστες του ξενοδοχείου ώστε να παρακολουθούν όλες τις κρατήσεις και τους πελάτες.

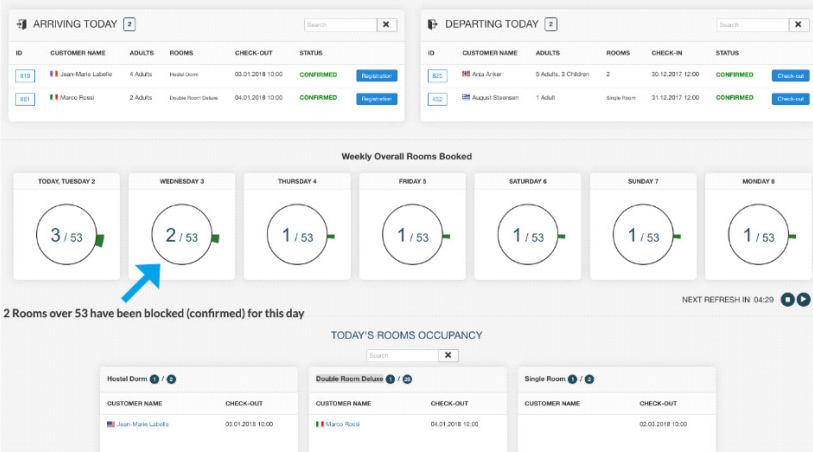

#### Εγγραφη επισκεπτών

Η λειτουργια "Εγγραφή επισκεπτών" επιτρέπει στους ρεσεψιονίστ να ελέγξουν την είσοδο ή την έξοδο των πελατών ή να επισημάνουν μία κράτηση ως "Δεν εμφανίζονται". Αυτό είναι πολύ χρήσιμο για σκοπούς διαχείρησης και για να επιταχυνθεί η διαδικασία δημιουργίας του έγγραφου ελέγχου.

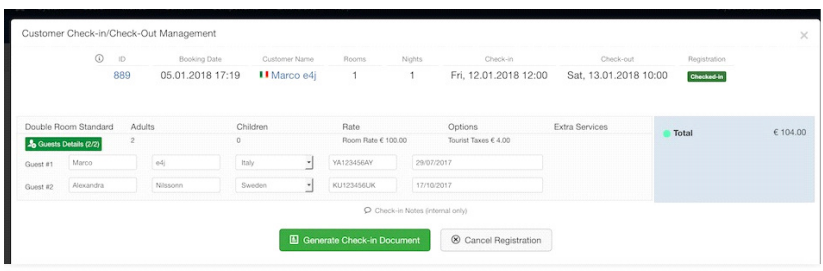

Για κάθε επισκέπτη είναι δυνατή η αποθήκευση στη βάση δεδομένων ορισμένων προσωπικών στοιχείων όπως Όνομα, Επώνυμο, Αρ.Ταυτότητας, Χώρα διαμονής, σημειώσεις. Μόλις γίνει η είσοδος στον πελάτη , θα είναι δυνατή η δημιουργία έγγραφου ελέγχου σε μορφή PDF. Με αυτό το έγγραφο το σύστημα επιτρέπει στον πελάτη να υπογράψει απευθείας το έγγραφο με Signature Pad, συμβατό με οποιαδήποτε συσκευή. Είναι επίσης δυνατή η αποστολή ενός συνδέσμου στη διεύθυνση ηλεκτρονικού ταχυδρομίου ή στον αριθμό τηλεφώνου του πελάτη (μέσω sms), έτσι η υπογραφή μπορεί να τοποθετηθεί και απο διαφορετική συσκευή

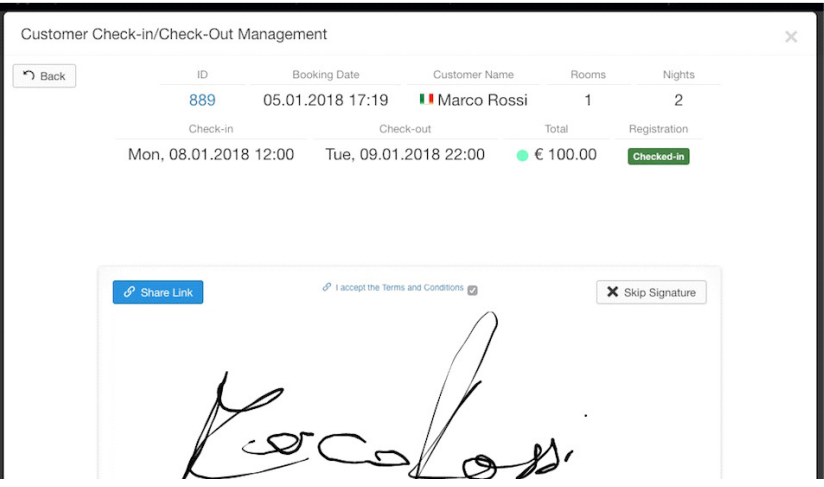

#### Ημερολόγια

Το ημερολόγιο της σελίδας είναι χρήσιμο για να δείτε μία επισκόπηση των κρατήσεων ενός συγκεκριμένου δωματίου καθώς και για την εγγραφή επισκεπτών ή οποιοδήποτε είδους κράτησης που λαμβάνει μέσω τηλεφώνου. Δημιουργώντας μια νέα κράτηση, θα μειώσετε τη διαθεσιμότητα ενός δωματίου σε συγκεκριμένες ημερομηνίες. Το ημερολόγιο σας επιτρέπει να κλείσετε ένα συγκεκριμένο δωμάτιο σε ορισμένες ημερομηνίες. Κλείνοντας το δωμάτιο, το σύστημα θα κλείσει όλες τις μονάδες δωματίου σας, καθιστώντας το "μη διαθέσιμο". Αυτο θα δημιουργήσει μία ειδική "κράτηση" που προορίζεται να κλείσει τη διαθεσιμότητα.

Διαθεσιμότητα

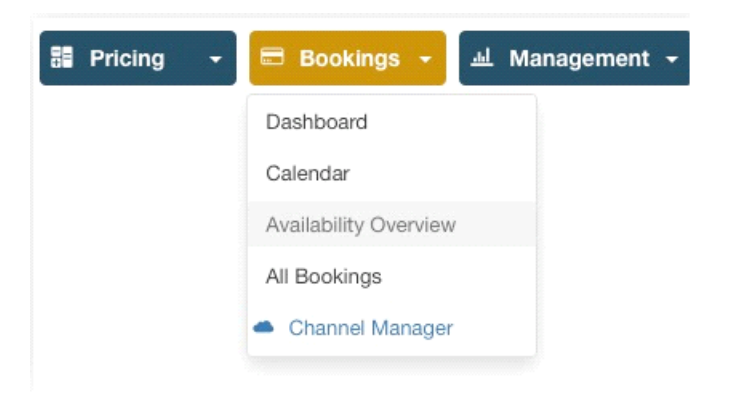

Από εδώ μπορείτε να έχετε μια επισκόπηση της διαθεσιμότητας κάθε δωματίου για τον επιλεγμένο μήνα. Παρακάτω στο παράδειγμα μπορείτε να δείτε στα κοκκίνα κελιά τα δωμάτια που είναι κλεισμένα αυτές τις μέρες.

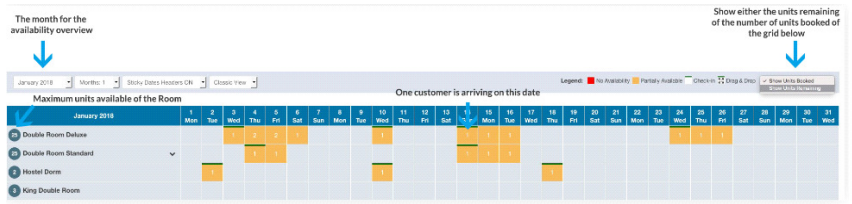

#### Κρατήσεις

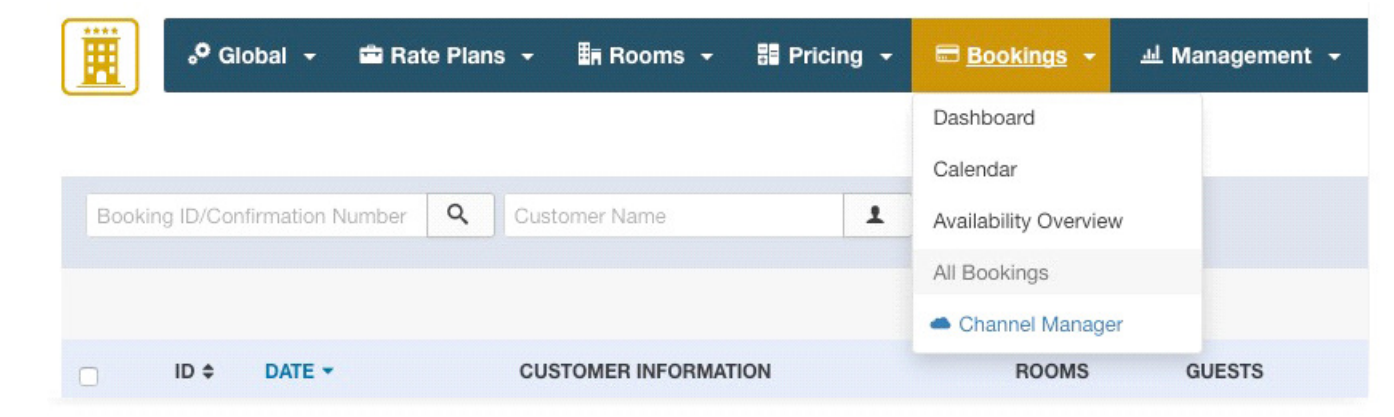

Αυτή η σελίδα περιλαμβάνει όλες τις κρατήσεις που έχουν αποθηκευτεί στη βάση δεδομένων, αυτές που έκαναν οι πελάτες σας από το front-end, αυτές που δημιουργήθηκαν απο το back-end απο έναν διαχειρηστή καθώς και αυτές που έλαβαν μέσω του VikChannelManager.

Υπάρχουν διάφοροι τύποι φιλτραρίσματος και παραγγελίας, χρήσιμοι για την εύρεση ορισμένων κρατήσεων. Όταν ακυρώσετε μια κράτηση, η κατάσταση θα οριστεί σε "Ακυρωμένα " και η διαθεσιμότητα του δωματίου θα ενημερωθεί , πράγμα που σημαίνει οτι τα δωμάτια που είχε γίνει η κράτηση θα είναι ξανά διαθέσιμο. Για τη δημιουργία νέων κρατήσεων ή για τη ρύθμιση της διαθεσιμότητας των δωματίων, χρησιμοποιήστε τη σελίδα ημερολόγιο.

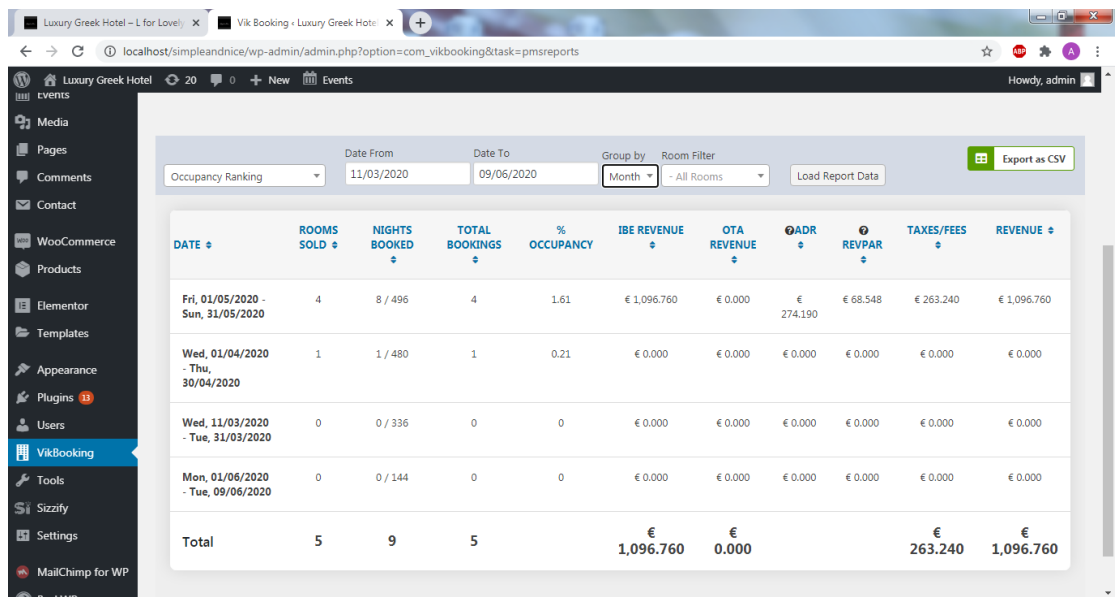

# 6.6.2 Οικονομικά στοιχεία παραδειγματά

*Εικόνα 4.37:Οικονομικός πίνακας κρατήσεων τριμήνου.*

|                                                          | Luxury Greek Hotel - L for Lovely X W Vik Booking < Luxury Greek Hotel X (+        |                        |                                   |                         |                         |                         |                  |                     |                        | $\begin{array}{c c}\n\hline\n\end{array}$ |
|----------------------------------------------------------|------------------------------------------------------------------------------------|------------------------|-----------------------------------|-------------------------|-------------------------|-------------------------|------------------|---------------------|------------------------|-------------------------------------------|
| $\leftarrow$<br>$\rightarrow$<br>C                       | 4 localhost/simpleandnice/wp-admin/admin.php?option=com vikbooking&task=pmsreports |                        |                                   |                         |                         |                         |                  |                     |                        | ☆<br>ABP                                  |
| ത<br><b>X</b> Posts                                      |                                                                                    |                        |                                   |                         |                         |                         |                  |                     |                        | Howdy, admin 3                            |
| iii Events                                               | DATE                                                                               | <b>ROOMS SOLD</b><br>٠ | <b>TOTAL</b><br><b>BOOKINGS +</b> | %<br><b>OCCUPANCY +</b> | <b>IBE REVENUE</b><br>٠ | <b>OTA REVENUE</b><br>٠ | <b>QADR</b><br>٠ | <b>OREVPAR</b><br>٠ | <b>TAXES/FEES</b><br>٠ | <b>REVENUE +</b>                          |
| <sup>2</sup> 1 Media                                     |                                                                                    |                        |                                   |                         |                         |                         |                  |                     |                        |                                           |
| <b>I</b> Pages<br>Comments                               | Mon.<br>18/05/2020                                                                 | $\mathbf{0}$           | $\bullet$                         | $\mathbf{0}$            | 60.000                  | € 0.000                 | 60.000           | 60.000              | 60.000                 | 60.000                                    |
| Contact                                                  | Tue,<br>19/05/2020                                                                 | $\bullet$              | $\bullet$                         | $\mathbf{0}$            | € 0.000                 | € 0.000                 | € 0.000          | € 0.000             | € 0.000                | € 0.000                                   |
| <b>Maxis</b> WooCommerce<br>Products                     | Wed,<br>20/05/2020                                                                 | $\overline{2}$         | $\overline{2}$                    | 12.5                    | € 306,447               | € 0.000                 | €<br>153.223     | € 19.153            | € 73.553               | € 306,447                                 |
| <b>E</b> Elementor<br>F Templates                        | Thu,<br>21/05/2020                                                                 | $\mathbf{1}$           | $\mathbf{1}$                      | 6.25                    | € 120,967               | € 0.000                 | €<br>120.967     | € 7.560             | € 29.033               | € 120,967                                 |
| <b>X</b> Appearance<br>$\mathbb{R}$ Plugins $\mathbb{B}$ | Fri,<br>22/05/2020                                                                 | $\mathbf{1}$           | $\mathbf{1}$                      | 6.25                    | € 120.967               | 60.000                  | €<br>120.967     | € 7.560             | € 29.033               | € 120.967                                 |
| & Users<br><b>用 VikBooking</b>                           | Sat,<br>23/05/2020                                                                 | $\bullet$              | $\bullet$                         | $\bullet$               | 60.000                  | 60.000                  | 60.000           | 60.000              | 60.000                 | 60.000                                    |
| $\sqrt{\phantom{a}}$ Tools<br>Si Sizzify                 | Sun,<br>24/05/2020                                                                 | $\circ$                | $\bullet$                         | $\bullet$               | \$0.000                 | 60.000                  | \$0.000          | \$0.000             | \$0.000                | € 0.000                                   |
| <b>Ei</b> Settings<br>distances in the contract of       | Total                                                                              | 4                      | 4                                 |                         | €<br>548.380            | € 0.000                 |                  |                     | €<br>131.620           | €<br>548.380                              |

*Εικόνα 4.38:Οικονομικός πίνακας κρατήσεων εβδομάδας.* 

|                             |                                   | Luxury Greek Hotel - L for Lovely X W W Vik Booking ، Luxury Greek Hotel X (+        |                                              |                                                         |                                  |                                                              |                                                                                                    |              |                      | $-6 - x$              |  |
|-----------------------------|-----------------------------------|--------------------------------------------------------------------------------------|----------------------------------------------|---------------------------------------------------------|----------------------------------|--------------------------------------------------------------|----------------------------------------------------------------------------------------------------|--------------|----------------------|-----------------------|--|
| $\leftarrow$                | C<br>$\rightarrow$                | 4 O localhost/simpleandnice/wp-admin/admin.php?option=com_vikbooking&task=pmsreports |                                              |                                                         |                                  |                                                              |                                                                                                    | ☆            |                      |                       |  |
| $\circledR$                 |                                   | A Luxury Greek Hotel ← 20 ■ 0 + New III Events                                       |                                              |                                                         |                                  |                                                              |                                                                                                    |              |                      | Howdy, admin 2        |  |
| <b>iii</b> Events           |                                   |                                                                                      | Vik Booking - PMS Reports   Back             |                                                         |                                  |                                                              |                                                                                                    |              |                      |                       |  |
| <b>P</b> <sub>3</sub> Media |                                   |                                                                                      |                                              |                                                         |                                  |                                                              | Genesis Simple Edits requires WordPress 4.7.2 and Genesis 2.4.2, or greater. Please install and activate the latest version of Genesis to use this plugin. |              |                      |                       |  |
| $\Box$ Pages                |                                   |                                                                                      |                                              |                                                         |                                  |                                                              |                                                                                                    |              |                      |                       |  |
|                             | Comments                          |                                                                                      |                                              |                                                         |                                  |                                                              |                                                                                                    |              |                      |                       |  |
|                             | Contact                           |                                                                                      |                                              |                                                         |                                  |                                                              | There are updates available for the following plugins: Breadcrumb NavXT, Elementor Page Builder, MailChimp for WordPress and The Events Calendar.          |              |                      | $\boldsymbol{\omega}$ |  |
|                             | <b>Maxis</b> WooCommerce          |                                                                                      | Begin updating plugins   Dismiss this notice |                                                         |                                  |                                                              |                                                                                                    |              |                      |                       |  |
|                             | Products                          | ****<br>圜<br>$\sqrt{2}$ Global $\sqrt{2}$                                            | <b>ER</b> Rate Plans                         | $\overline{\mathbb{B}}$ n Rooms $\overline{\mathbb{B}}$ | $\frac{100}{200}$ Pricing $\sim$ | $\boxplus$ Bookings $\sim$                                   | $SPMS -$<br><b>교 Management</b> ▼                                                                                                    |              |                      | ∙                     |  |
|                             | <b>E</b> Elementor                |                                                                                      |                                              |                                                         |                                  |                                                              |                                                                                                    |              |                      |                       |  |
|                             | Fremplates                        |                                                                                      |                                              |                                                         |                                  |                                                              |                                                                                                    |              |                      |                       |  |
|                             | Appearance                        | <b>Top Countries</b>                                                                 | $\overline{\phantom{a}}$                     | Date From<br>18/05/2020                                 | Date To<br>24/05/2020            | <b>Room Filter</b><br>- All Rooms<br>$\overline{\mathbf{v}}$ | Load Report Data                                                                                                    | 田            | <b>Export as CSV</b> |                       |  |
|                             | $\mathbb{R}$ Plugins $\mathbb{B}$ |                                                                                      |                                              |                                                         |                                  |                                                              |                                                                                                    |              |                      |                       |  |
| L Users                     |                                   | <b>COUNTRY ÷</b>                                                                     | ROOMS SOLD $\div$                            | <b>TOTAL BOOKINGS <math>\div</math></b>                 | <b>IBE REVENUE +</b>             | <b>OTA REVENUE ¢</b>                                         | <b>©OPTIONS/EXTRAS ≑</b>                                                                                                    | TAXES/FEES ≑ | <b>REVENUE</b>       |                       |  |
|                             | <b>用 VikBooking</b>               | Greece                                                                               | $\mathbf{1}$                                 | $\mathbf{1}$                                            |                                  |                                                              | € 0.000                                                                                                    | € 87.100     |                      |                       |  |
| $\sqrt{\frac{1}{2}}$ Tools  |                                   |                                                                                      |                                              |                                                         | € 362,900                        | € 0.000                                                      |                                                                                                    |              | € 362,900            |                       |  |
| Si Sizzify                  |                                   | <b>Unknown</b>                                                                       | $\mathbf{1}$                                 | $\mathbf{1}$                                            | € 185.480                        | € 0.000                                                      | 60.000                                                                                                    | €44.520      | € 185.480            |                       |  |
|                             | <b>En</b> Settings                |                                                                                      |                                              |                                                         |                                  |                                                              |                                                                                                    |              |                      |                       |  |
|                             | MailChimp for WP                  |                                                                                      |                                              |                                                         |                                  |                                                              |                                                                                                    |              |                      |                       |  |

*Εικόνα 4.39:Οικονομικός πίνακας κρατήσεων με κριτήριο την χώρα.* 

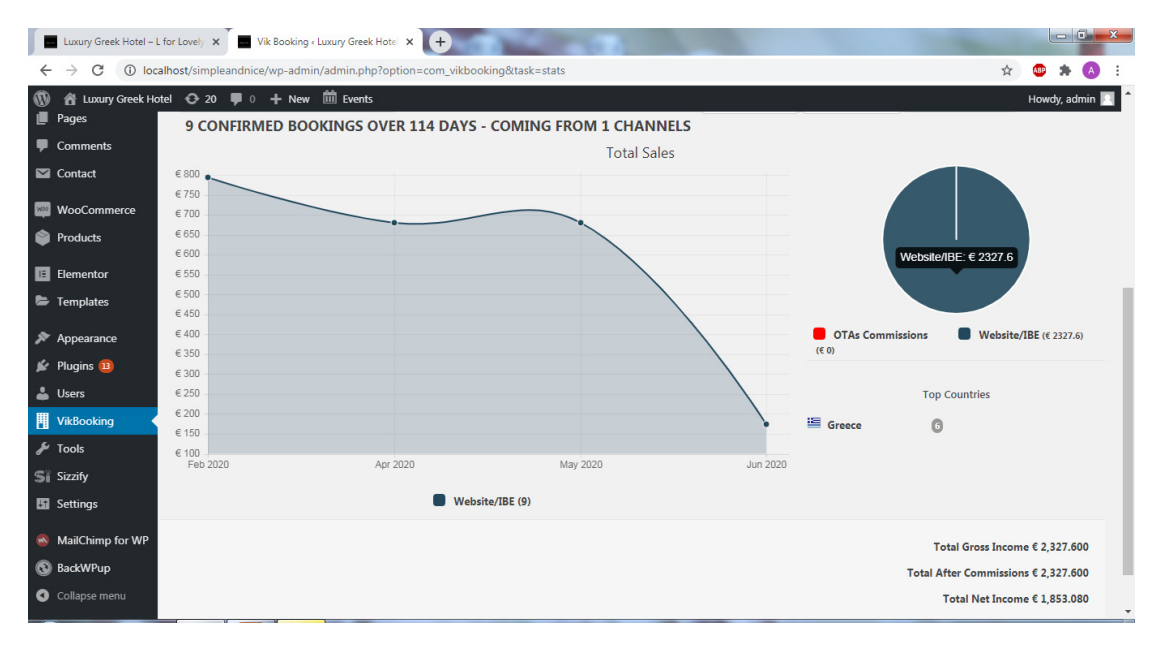

*Εικόνα 4.40:Οικονομικό διάγραμμα επιβεβαιωμένων κρατήσεων τετραμήνου.* 

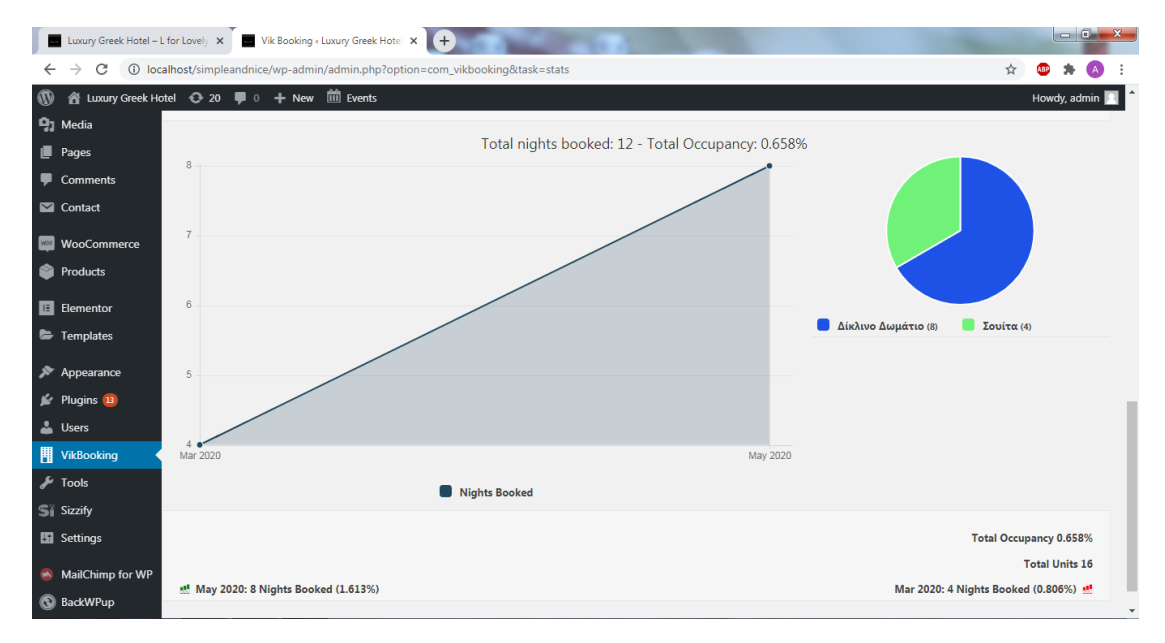

*Εικόνα 4.41 Ε:Διάγραμμα κρατήσεων.* 

| $\mathbf{w}$ | Luxury Greek Hotel $\bullet$ 21 $\blacksquare$ 0 $\blacksquare$ New<br>谷 |                  |                                   | iii Events |                                       |                    |               |                                |                                |                    |                      |                |                  | Howdy, admin |
|--------------|--------------------------------------------------------------------------|------------------|-----------------------------------|------------|---------------------------------------|--------------------|---------------|--------------------------------|--------------------------------|--------------------|----------------------|----------------|------------------|--------------|
|              | <b>A</b> Posts                                                           | $ID \div$        | DATE $\triangle$                  |            | <b>CUSTOMER</b><br><b>INFORMATION</b> | <b>ROOMS</b>       | <b>GUESTS</b> | CHECK-IN ≑                     | <b>CHECK-OUT</b><br>٠          | <b>NIGHTS</b><br>٠ | TOTAL <sup>+</sup>   |                | <b>STATUS</b>    | <b>FROM</b>  |
|              | <b>前</b> Events<br><b>Q<sub>1</sub></b> Media                            | 5                | 27 Apr 2020<br><b>Mon 11:51</b>   | Г.         | Name: maria Last<br>Name: daliani     | Δίκλινο<br>Δωμάτιο | 1 Adult       | 28/04/2020<br><b>Tue 12:00</b> | 29/04/2020<br><b>Wed 10:00</b> | 1.                 | 60.000               | $\bullet$      | Confirmed        | Website      |
|              | <b>Pages</b>                                                             | $\boldsymbol{2}$ | 16 Feb 2020<br>Sun 11:30          | ₫          | maria arnaoutoglou<br>些               | Δίκλινο<br>Δωμάτιο | 2 Adults      | 03/03/2020<br><b>Tue 12:00</b> | 04/03/2020<br>Wed 10:00        | 1                  | € 148,800            | ●              | Confirmed        | Website      |
|              | Comments<br>$\blacksquare$ Contact                                       | 3                | 16 Feb 2020 区<br>Sun 11:47        |            | maria arnaoutoglou<br>医               | Δίκλινο<br>Δωμάτιο | 2 Adults      | 02/03/2020<br><b>Mon 12:00</b> | 03/03/2020<br>Tue 10:00        | $\mathbf{1}$       | € 148,800            |                | <b>Confirmed</b> | Website      |
|              | <b>MBB</b> WooCommerce                                                   | 10               | 8 Jun 2020 7<br>Mon 17:43         |            | vasiliki sotiriou                     | Δίκλινο<br>Δωμάτιο | 2 Adults      | 27/06/2020<br>Sat 12:00        | 28/06/2020<br>Sun 10:00        | 1                  | € 174.000<br>\$0.000 |                | <b>Standby</b>   | Website      |
|              | <b>Products</b>                                                          | $11\,$           | 8 Jun 2020 7<br>Mon 17:45         |            | vasiliki sotiriou                     | Δίκλινο<br>Δωμάτιο | 2 Adults      | 27/06/2020<br>Sat 12:00        | 28/06/2020<br><b>Sun 10:00</b> | 1                  | € 174.000            | $\bullet$      | Confirmed        | Website      |
|              | <b>E</b> Elementor<br>Templates                                          | $\overline{7}$   | 27 Apr 2020 Z<br><b>Mon 12:10</b> |            | swkraths korres                       | Σουίτα             | 2 Adults      | 12/05/2020<br><b>Tue 12:00</b> | 13/05/2020<br><b>Wed 10:00</b> | 1                  | € 230,000            | $\bullet$      | Confirmed        | Website      |
|              | Appearance                                                               | $\bf{8}$         | 5 May 2020 区<br>Tue 14:29         |            | swkraths korres                       | Σουίτα             | 2 Adults      | 20/05/2020<br><b>Wed 12:00</b> | 21/05/2020<br>Thu 10:00        | $\mathbf{1}$       | € 230,000            |                | Confirmed        | Website      |
|              | $\leq$ Plugins 14<br>L Users                                             | 4                | 27 Apr 2020 Z<br>Mon 11:35        |            | vasiliki sotiriou                     | Δίκλινο<br>Δωμάτιο | 2 Adults      | 13/05/2020<br><b>Wed 12:00</b> | 16/05/2020<br>Sat 10:00        | 3                  | €450.000             |                | <b>Confirmed</b> | Website      |
|              | <b>用 VikBooking</b><br>$\sqrt{\frac{1}{2}}$ Tools                        | 9                | 5 May 2020 区<br>Tue 14:53         |            | vasiliki sotiriou                     | Δίκλινο<br>Δωμάτιο | 1 Adult       | 20/05/2020<br><b>Wed 12:00</b> | 23/05/2020<br>Sat 10:00        | 3                  | €450.000             |                | <b>Confirmed</b> | Website      |
|              | Si Sizzify                                                               | $\mathbf 1$      | 16 Feb 2020 Z<br>Sun 11:24        |            | <b>ATENA</b><br>PAPADOPOULOU<br>塩     | Σουίτα             | 2 Adults      | 02/03/2020<br><b>Mon 12:00</b> | 04/03/2020<br><b>Wed 10:00</b> | $\overline{2}$     | €496.000             | 륩<br>$\bullet$ | <b>Confirmed</b> | Website      |
|              | <b>Ed</b> Settings                                                       | 12               | 25 Jul 2020                       | 环          | <b>ΑΡΕΤΗ ΓΙΩΡΓΑΚΗ</b>                 | Δίκλινο            | 2 Adults      | 11/08/2020                     | 14/08/2020                     |                    | € 522,000            | L,             | Cancelled        | Website      |

*Εικόνα 4.42 ΣΤ:Λίστα κρατήσεων.* 

#### 6.7Δημιουργία Φόρμας Επικοινωνίας

Υπάρχουν πολλά plugins του WordPress για την προσθήκη φόρμα επικοινωνίας<sup>5</sup> σε έναν ιστότοπο. Το plugin που χρησιμοποιήθηκε σε αυτήν την περίπτωση ονομάζεται ''Contact Form 7'' το οποίο παρέχεται δωρεάν στον κατάλογο του WordPress.

#### 6.7.1 Εγκατάσταση Κατάλληλου plugin

Πρώτο βήμα είναι η εγκατάσταση του, από τον πίνακα εργαλείων μεταβαίνουμε στην επιλογή Plugins-> Add New και πληκτρολογούμε το όνομα του στο πλαίσιο αναζήτησης.

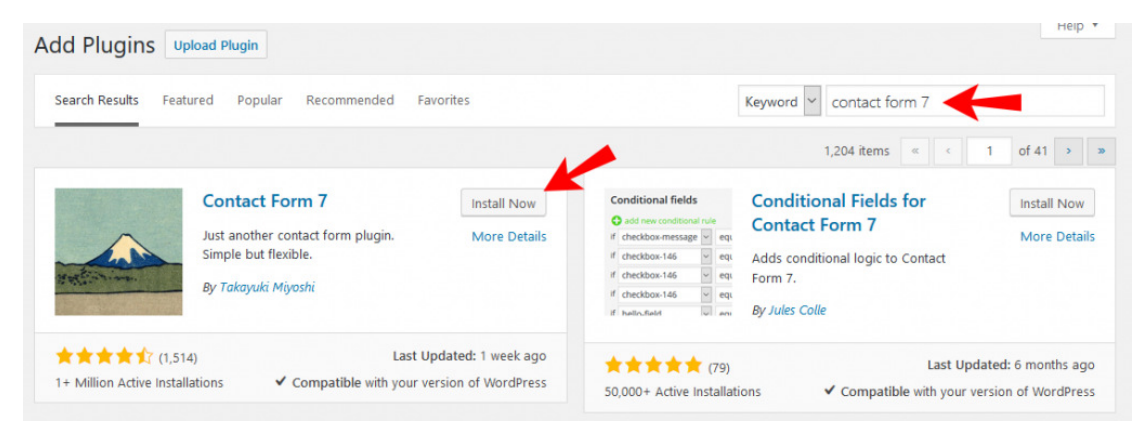

*Εικόνα 4.43 : Εγκατάσταση του plugin "Contact Form 7"* 

<sup>5</sup>Meaning. (2019, Φεβρ 16). *How to Add a Contact Form to your WordPress Website or Blog.* https://websitesetup.org/contact-form-wp-website/

Επιλέγουμε το κουμπί "Install Now" για να εγκατασταθεί στον ιστότοπο. Όταν ολοκληρωθεί το ενεργοποιούμε με το κουμπί ''Activate'' ώστε να ξεκινήσει η χρήση του. Μετά την εγκατάσταση στην περιοχή της γραμμής εργαλείων θα δημιουργηθεί μία νέα επιλογή με το όνομα ''Contact"

## 6.7.2 Δημιουργία Φόρμα Επικοινωνίας

Από την γραμμή εργαλείων επιλέγουμε "Contact"->"Add New". Μόλις την δημιουργήσουμε εισάγουμε στο πεδίο '' Enter title here'' το όνομα που θα έχει ώστε να συνεχίσουμε στην διαμόρφωσή της.

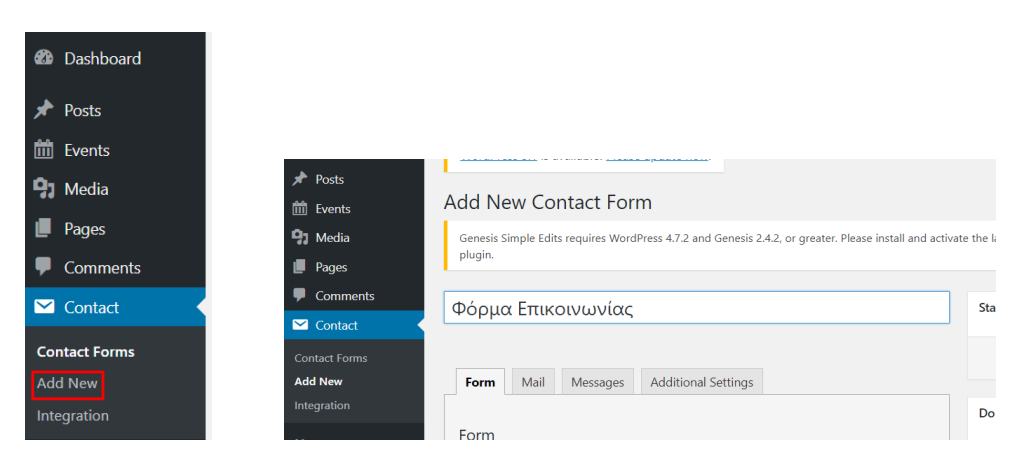

*Εικόνα 4.44 : Δημιουργία νέας φόρμας* 

## 6.7.3 Διαμόρφωση Φόρμας Επικοινωνίας

Προκειμένου τα μηνύματα που λαμβάνει το ξενοδοχείο να είναι κατηγοριοποιημένα και οργανωμένα ανάλογα με τον σκοπό τους θα δημιουργηθεί ένα αναπτυσσόμενο μενού όπου ο ενδιαφερόμενος θα επιλέγει τον σκοπό της επικοινωνίας του. Για να επιτευχθεί αυτό πρώτα πρέπει να επιλεχθεί το σημείο στην φόρμα στο οποίο θα τοποθετηθεί το μενού. Στην συγκεκριμένη περίπτωση επιλέχθηκε να υπάρχει στην κορυφή.

Αρχικά επιλέγουμε από την γραμμή εργαλείων του "Form" το ''drop-down table''

| Form                       | Mail                                             | Messages                                                                                                    | <b>Additional Settings</b>                                                                                                    |                          |
|----------------------------|--------------------------------------------------|----------------------------------------------------------------------------------------------------|----------------------------------------------------------------------------------------------------|--------------------------|
| Form<br>text<br>checkboxes | email                                            | <b>URL</b><br>number<br>tel<br>radio buttons                                                                                  | You can edit the form template here. For details, see Editing Form Template.<br>text area<br>date<br>acceptance<br>file<br>quiz | drop-down menu<br>submit |
|                            | <label> Subject</label>                          | <label> Your Name (required)<br/>[text* your-name] </label><br><label> Your Email (required)<br/>[email* your-email] </label> |                                                                                                    |                          |
|                            | <label> Your Message<br/>[submit "Send"]</label> | [text your-subject]<br>[textarea your-message]                                                                                |                                                                                                    |                          |

*Εικόνα 4.45 : Δημιουργία drop-down μενού* 

Με αυτό τον τρόπο μπορούμε να συμπληρώσουμε τα στοιχεία του πίνακα. Το πρώτο πεδίο (field type) αναφέρεται στο αν θα πρέπει να υποβληθεί το συγκεκριμένο πεδίο κατά την δημιουργία του μηνύματος από τον αποστολέα. Το δεύτερο πεδίο (name) υποδηλώνει το όνομα που θα χρησιμοποιείται στην ετικέτα. Δεν θα εμφανίζεται στους επισκέπτες, αλλά καθιστά ευκολότερο για τον διαχειριστή να θυμάται τον σκοπό της ετικέτας. Στο επόμενο πεδίο (Options) εισάγονται οι διαθέσιμες επιλογές για τους επισκέπτες χρησιμοποιώντας το αναπτυσσόμενο μενού. Τοποθετείτε μία επιλογή ανά γραμμή. Δίνεται η επιλογή να επιτρέπονται πολλαπλές επιλογές και να χρησιμοποιείται ένα κενό στοιχείο ως προεπιλογή μέσω των "Allow multiple selections" και "Insert a blank item as first option" αντίστοιχα.

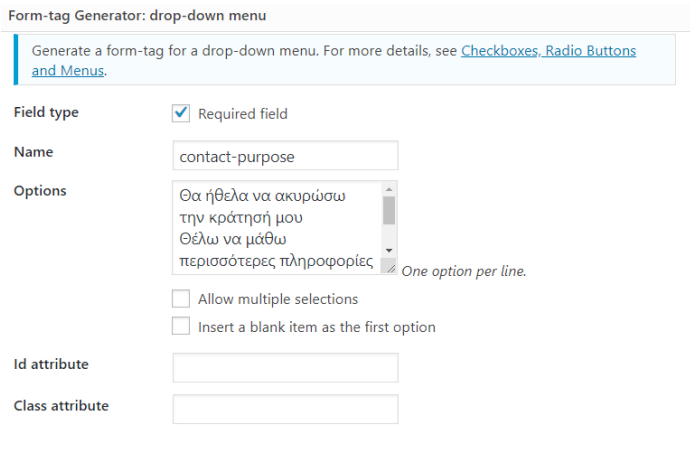

*Εικόνα 4.46 : Διαμόρφωση του drop-down μενού* 

Τέλος για την εισαγωγή του στοιχείου που δημιουργήσαμε επιλέγουμε το κουμπί ''Insert tag''

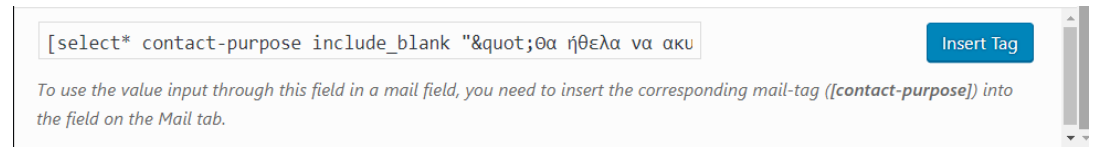

*Εικόνα 4.47 : Εισαγωγή του drop-down μενού* 

Ύστερα μεταφερόμαστε στο πεδίο "mail" και ελέγχουμε τις προεπιλογές για τις ιδιότητες του μηνύματος.

- To: Είναι η διεύθυνση ηλεκτρονικού ταχυδρομείου στην οποία θα αποστέλλονται τα μηνύματα.
- From: Στο ηλεκτρονικό ταχυδρομείο του αποστολέα του μηνύματος. Από προεπιλογή έχει οριστεί το όνομα του ατόμου που χρησιμοποιεί τη φόρμα επικοινωνίας.
- Additional Headers: Αφορά το διάστημα των πρόσθετων πεδίων της κεφαλίδας του μηνύματος. Οι βασικές ρυθμίσεις στέλνουν την απάντηση στο ηλεκτρονικό ταχυδρομείο του ατόμου που ήρθε σε επαφή μαζί μας και όχι στο ηλεκτρονικό ταχυδρομείο από το οποίο προήλθε (δηλαδή τον ιστότοπο).
- Message: το κυρίως σώμα το μηνύματος που θα λάβουμε.
- Exclude lines with blank mail-tags from output: Όταν ελέγχεται, αν κάποια από τις χρησιμοποιούμενες ετικέτες είναι κενή το plugin θα τις αποκλείσει από το μήνυμα.
- Use HTML content type: Από προεπιλογή το μήνυμα αποστέλλεται σε απλό κείμενο.
- File Attachments: Εάν η φόρμα επιτρέπει την μεταφόρτωση αρχείων, οι ετικέτες για αυτά τα αρχεία βρίσκονται εδώ.
- Mail (2) Ένα πρόσθετο πρότυπο αλληλογραφίας που χρησιμοποιείται συχνά για αυτοματοποιημένες απαντήσεις.

Οι τυποποιημένες επιλογές είναι πολύ καλές. Το μόνο που πρέπει να αλλάξουμε για το παράδειγμα μας είναι η γραμμή θέματος.

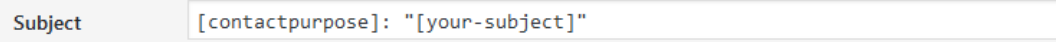

*Εικόνα 4.48 : Ταξινόμηση μηνυμάτων ανά γραμμή θέματος* 

Χρησιμοποιώντας την παραπάνω μορφή, μπορεί να οριστεί ένα φίλτρο στο πρόγραμμα αλληλογραφία για να ταξινομούνται τα μηνύματα ανά γραμμή θέματος, δίνοντας προτεραιότητα στις επιχειρηματικές έρευνες.

#### 6.7.4 Προσθήκη μηνυμάτων φόρμας

Ακολουθεί η καρτέλα "Messages". Μέσω αυτής υπάρχει η δυνατότητα να διαμορφωθούν τα μηνύματα που ενδέχεται να συναντήσουν οι επισκέπτες σας κατά τη χρήση της φόρμας. Αυτά είναι μηνύματα σφάλματος, μηνύματα επιτυχίας ή απλά συμβουλές σχετικά με τον τρόπο σωστής χρήσης της φόρμας.

| Form     | Mail                       | <b>Messages</b>                                | <b>Additional Settings</b>                                                  |                                                                                           |
|----------|----------------------------|------------------------------------------------|-----------------------------------------------------------------------------|-------------------------------------------------------------------------------------------|
|          |                            |                                                |                                                                             |                                                                                           |
| Messages |                            |                                                |                                                                             |                                                                                           |
|          |                            |                                                |                                                                             | You can edit messages used in various situations here. For details, see Editing Messages. |
|          |                            | Sender's message was sent successfully         |                                                                             |                                                                                           |
|          |                            |                                                | Ευχαριστούμε για την επικοινωνία. Στάλθηκε.                                 |                                                                                           |
|          |                            | Sender's message failed to send                |                                                                             |                                                                                           |
|          |                            |                                                | Σφάλμα κατά την διάρκεια αποστολής του μηνύματος. Προσπαθήστε ξανά.         |                                                                                           |
|          | Validation errors occurred |                                                |                                                                             |                                                                                           |
|          |                            |                                                |                                                                             | Ένα ή παραπάνω πεδία έχουν σάλμα. Παρακαλούμε δείτε τα και προσπαθήστε ξανά.              |
|          |                            | Submission was referred to as spam             |                                                                             |                                                                                           |
|          |                            |                                                | Σφάλμα κατά την διάρκεια αποστολής του μηνύματος. Προσπαθήστε ξανά.         |                                                                                           |
|          |                            | There are terms that the sender must accept    |                                                                             |                                                                                           |
|          |                            |                                                |                                                                             | Πρέπει να αποδεχτείτε τους όρους και τις προϋποθέσεις πριν στείλετε το μήνυμά σας.        |
|          |                            | There is a field that the sender must fill in  |                                                                             |                                                                                           |
|          | Το πεδίο απαιτείται.       |                                                |                                                                             |                                                                                           |
|          |                            |                                                | There is a field with input that is longer than the maximum allowed length  |                                                                                           |
|          |                            | Το πεδίο είναι πολύ μεγάλο.                    |                                                                             |                                                                                           |
|          |                            |                                                | There is a field with input that is shorter than the minimum allowed length |                                                                                           |
|          |                            | Το πεδίο είναι πολύ μικρό.                     |                                                                             |                                                                                           |
|          |                            | Date format that the sender entered is invalid |                                                                             |                                                                                           |
|          |                            | Η μορφή ημερομηνίας είναι λάθος.               |                                                                             |                                                                                           |
|          |                            | Date is earlier than minimum limit             |                                                                             |                                                                                           |
|          |                            |                                                | Η ημερομηνία είναι πριν από την πρώτη που επιτρέπεται.                      |                                                                                           |

*Εικόνα 4.49 : Προσθήκη μηνυμάτων φόρμας* 

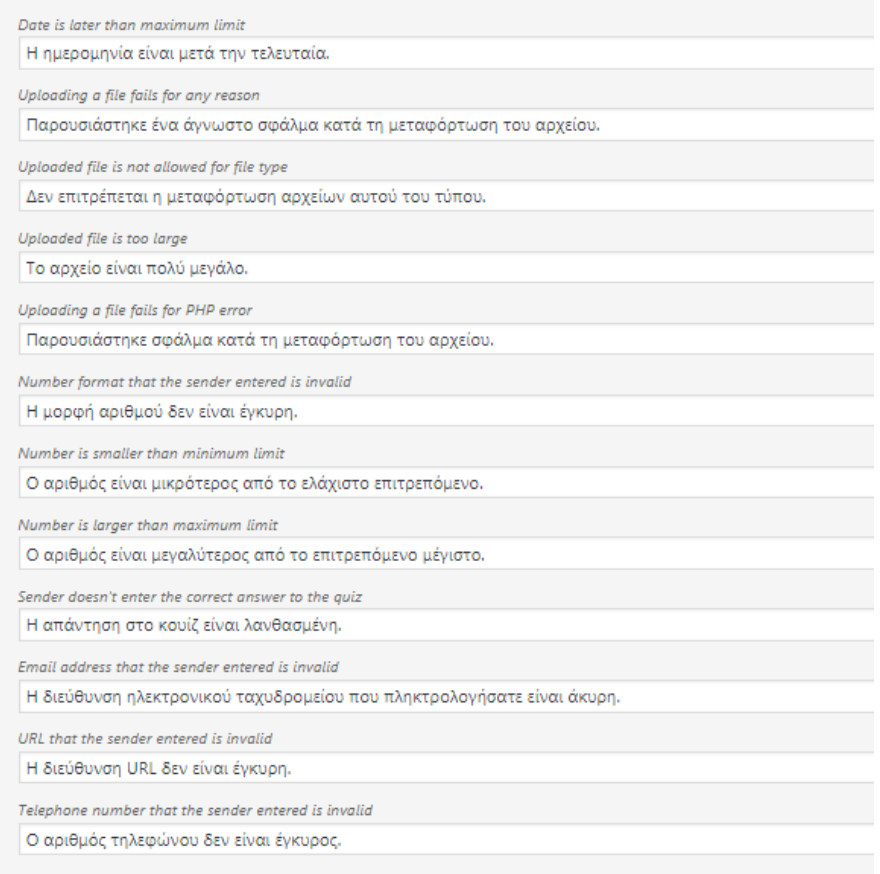

*Εικόνα 4.50 : Προσθήκη μηνυμάτων φόρμας* 

# 4.7.5 Προσαρμογή πρόσθετων ρυθμίσεων

Στο τέλος βρίσκονται οι πρόσθετες ρυθμίσεις $^1$ (Additional Settings). Από προεπιλογή, αυτά είναι κενά. Δεν είναι σημαντικό για τους σκοπούς μας οι επεξεργασία αυτών.

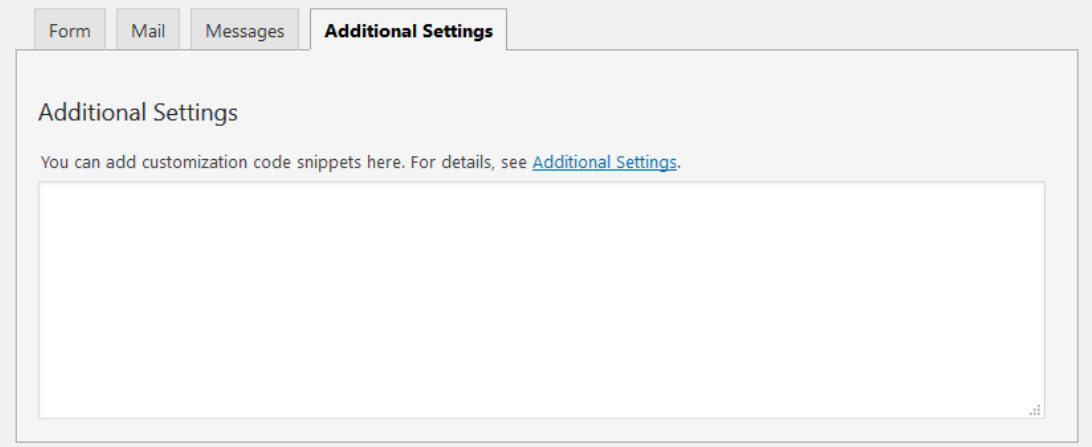

*Εικόνα 4.51 : Πρόσθετες ρυθμίσεις* 

<sup>1</sup>Barron. (2018, Δεκ 22). How to update a WordPress Website safely. https://wordpress.tv/category/how-to/

# 6.7.5 Προσθήκη της φόρμας στον ιστότοπo

Αφού ολοκληρώθηκε η διαμόρφωση της φόρμας, θα την προσθέσουμε στον ιστότοπο. Αρχικά πρέπει να αποθηκευτεί η φόρμα μέσω του κουμπιού με το ίδιο όνομα. Μόλις συμβεί αυτό θα εμφανιστεί στην οθόνη το παρακάτω κείμενο κώδικα. Αυτόν τον κώδικα θα πρέπει να αντιγραφεί και να επικολληθεί στην σελίδα που θέλουμε να εμφανίζεται η φόρμα.

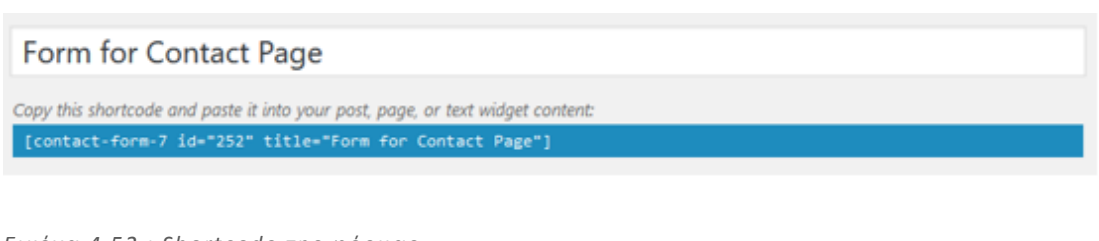

*Εικόνα 4.52 : Shortcode της φόρμας* 

# Επικοινωνία

[/] Shortcode [contact-form-7 id="343" title="Φόρμα Επικοινωνίας"]

*Εικόνα 4.53 : Επικόλληση του shotcode στην σελίδα "Επικοινωνία"* 

Με την δημοσίευση της Σελίδας το τελικό αποτέλεσμα απεικονίζει παρακάτω.

| $\frac{\text{m}}{\text{m}}$<br><b>Common</b><br>mm <sub>1</sub> | m | ΕΠΙΚΟΙΝΩΝΊΑ<br>Luxury Greek Hotel > Επικοινωνία | ٠ |  |
|-----------------------------------------------------------------|---|-------------------------------------------------|---|--|
| ΕΠΙΚΟΙΝΩΝΊΑ                                                     |   |                                                 |   |  |
| Your Name (required)                                            |   | $\overline{\phantom{a}}$                        |   |  |
| Your Email (required)                                           |   |                                                 |   |  |
| Subject                                                         |   |                                                 |   |  |
| Your Message                                                    |   |                                                 |   |  |
|                                                                 |   |                                                 |   |  |
|                                                                 |   |                                                 |   |  |
|                                                                 |   |                                                 |   |  |
| Send                                                            |   |                                                 |   |  |

*Εικόνα 4.54 : Τελικό αποτέλεσμα φόρμας επικοινωνίας*

### 6.8Newsletters

Αναφορικά με το Newsletter<sup>21</sup> αν θέλαμε να αποδόσουμε τη σημασία του στα Ελληνικά θα το αποκαλούσαμε <Ενημερωτικό Δελτίο> . Ενημερωτικό δελτίο λοιπόν θα μπορούσε να είναι η κλασσική εφημερίδα ή τα διάφορα ενημερωτικά έντυπα. Στη γλώσσα του διαδικτύου το Newsletter είναι ένα email, ένα απλό μήνυμα ηλεκτρονικού ταχυδρομείου όπως όλα τα άλλα κλασσικά μηνύματα με ένα πιο επίσημο θα λέγαμε και επαγγελματικό ύφος. Ο αποστολέας δηλαδή που στέλνει μαζικά το Newsletter δεν στοχεύει αποκλειστικά στη πώληση. Ένα Ενημερωτικό Δελτίο μπορεί να αποστέλλεται από τον οποιοδήποτε όπως πανεπιστήμια, σχολεία, ιδρύματα κτλ. Φέρνοντας ένα παράδειγμα, ένα πανεπιστήμιο μπορεί να αναφέρει τις ημερομηνίες των εξετάσεων. Στη δική μας περίπτωση μίας ξενοδοχειακής μονάδας , μπορούν να στέλνουν ενημερωτικά προσφορών ή πακέτα κρατήσεων ανάλογα την περίοδο ή ακόμη και ενημέρωση διαθεσιμότητας .

Αδιαμφισβήτητα τα Newsletter έχουν μεγαλύτερη επιτυχία στην προώθηση και πώληση προϊόντων ή υπηρεσιών. Πολλές φορές είναι χρήσιμο και προτείνεται, να συνδυάζεται η πώληση προϊόντων ή υπηρεσιών με ενημέρωση του παραλήπτη.

Ένα παράδειγμα μίας εταιρίας ενδυμάτων που μπορεί να στέλνει τη μια μέρα προσφορά με ρούχα και την επόμενη ένα Newsletter με προτάσεις μόδας έξυπνους συνδυασμούς . Ένα ξενοδοχείο μπορεί να στέλνει προσφορά σε δίκλινο ή τρίκλινο τη μία και την επόμενη πακέτα χαλάρωσης SPA , θερμαινόμενη πισίνα, μασάζ.

Κάποια από τα πιο γνωστά εργαλεία για τη δημιουργία Newsletter είναι :

• Mailchimp

Είναι μία πλατφόρμα που έχουμε επιλέξει για το στήσιμο , την αποστολή και την ενημέρωση των emails , όπως και διάφορων διαφημιστικών campaigns. Το mailchimp παρέχει τις καλύτερες δυνατότητες τόσο για αρχάριους όσο και για τους έμπειρους χρήστες όσο αφορά τη διαδικασία συστήματος . Διαθέτει :

- Layouts για το στήσιμο δομής
- Πολλά template για να διαλέξει
- Δυνατότητα πρόσθεσης CSS για τη δημιουργία εξ' ολοκλήρου δικού σου design

- Μεγάλο αριθμό παραμετροποιήσιμων signup forms για αυτοματοποιημένα emails (π.χ thank you for your email)

<sup>21</sup>Newsletter https://www.emailsystem.gr/ti-ine-to-newsletter/

- Δυνατότητα δωρεάν δοκιμής έως 2.000 subscribers και 12.000 email ανά μήνα
- Δυνατότητα προγραμματισμού αποστολής μηνυμάτων χωρίς τη φυσική μας παρουσία
- Παρακολούθηση στατιστικών
	- Vertical Response

Είναι επίσης μία πλατφόρμα που προτιμάται αρκετά. Μοιάζουν σχεδόν με το Mailchimp οι δυνατότητες που προσφέρει και ο editor αλλά διαφέρουν στα εξής:

-Οι επιλογές που έχει για να διαμορφωθεί το χρώμα του background για το email σου

- Περιέχει διάφορα patterns, πέραν από μονόχρωμες σελίδες

-Υπάρχει δυνατότητα δωρεάν δοκιμής έως 1.000 subscribers και 4.000 email

-Σε περίπτωση που θες να αφαιρέσεις το logo της πλατφόρμας θα πρέπει να αγοράσεις κάποιο πακέτο

• Constant Contact

Το Constant Contact είναι μια πλατφόρμα με πολύ καλές κριτικές ως εργαλείο. Διαθέτει:

-Αρκετά templates

-Ελευθερία ως προς τη δημιουργία μιας καμπάνιας , μπορείς να ξεχωρίσεις διάφορα σημεία του Newsletter σου, διαμορφώνοντας εσύ το τελικό αποτέλεσμα

- -Λειτουργική σε γενικό επίπεδο
- Γίνεται δοκιμή του δωρεάν για δύο μήνες

Δημιουργία Newsletter με Mailchimp

Πληκτρολογούμε το σύνδεσμο www.mailchimp.com που εμφανίζονται ανάλογα με τις ανάγκες μας, πακέτα. Ωστόσο εμείς θα δοκιμάσουμε τη δωρεάν έκδοση.

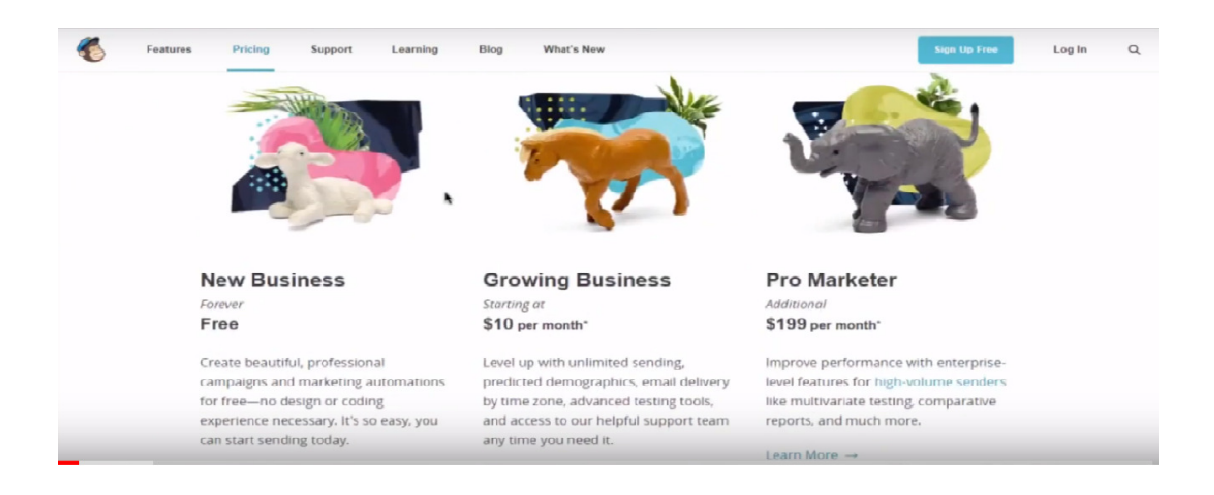

Πατάμε το εικονίδιο με τη μαϊμού επάνω αριστερά και στη συνέχεια κάνουμε «sign up free»

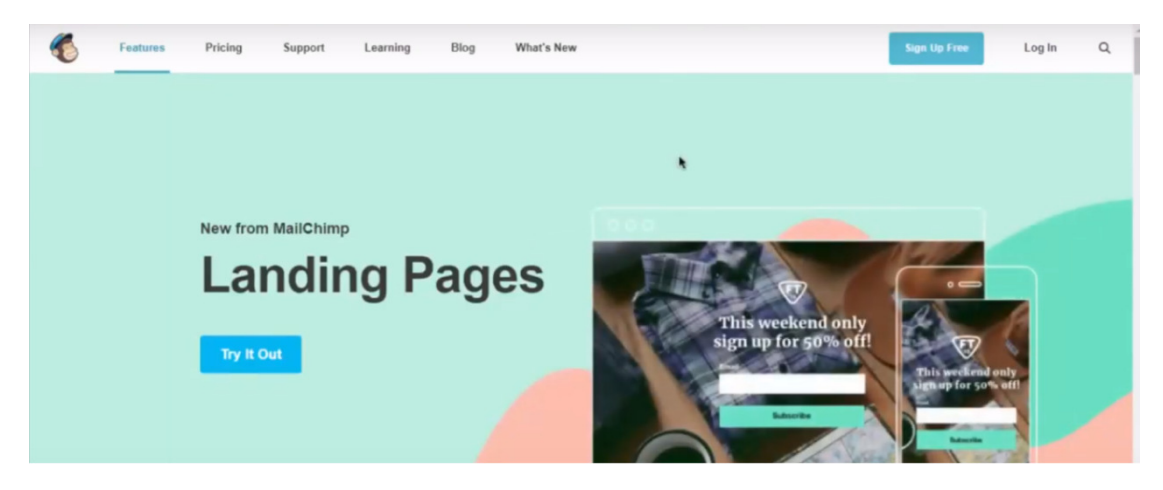

Κάνουμε εγγραφή δίνοντας το email με το οποίο θα το συνθέσουμε. Δίνουμε το Username και ένα Password και πατάμε Get Started!

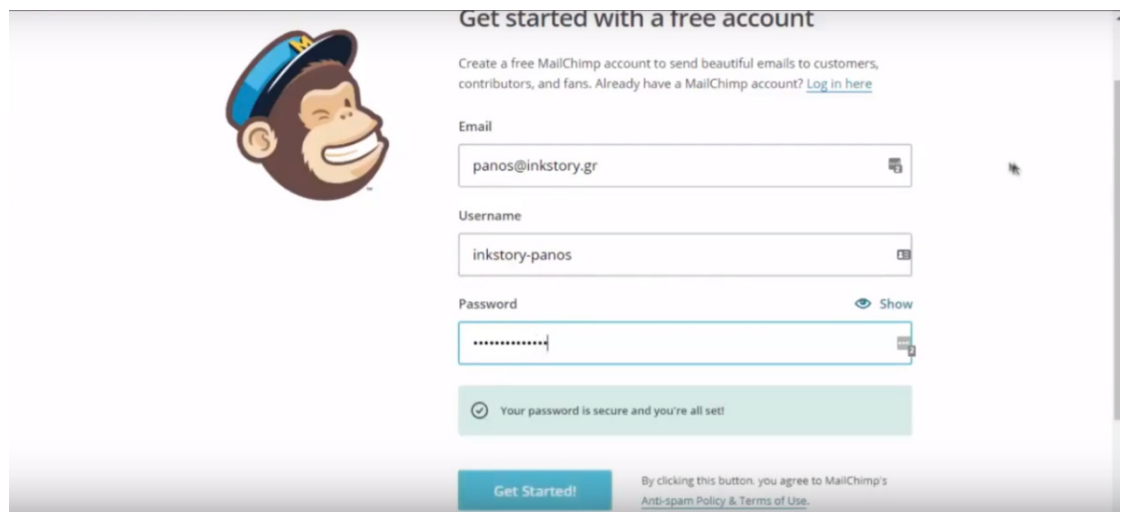

Έπειτα το Mailchimp μας ειδοποιεί να ελέγξουμε το email για να επιβεβαιώσουμε το λογαριασμό με το σύνδεσμο που μας έχει σταλεί

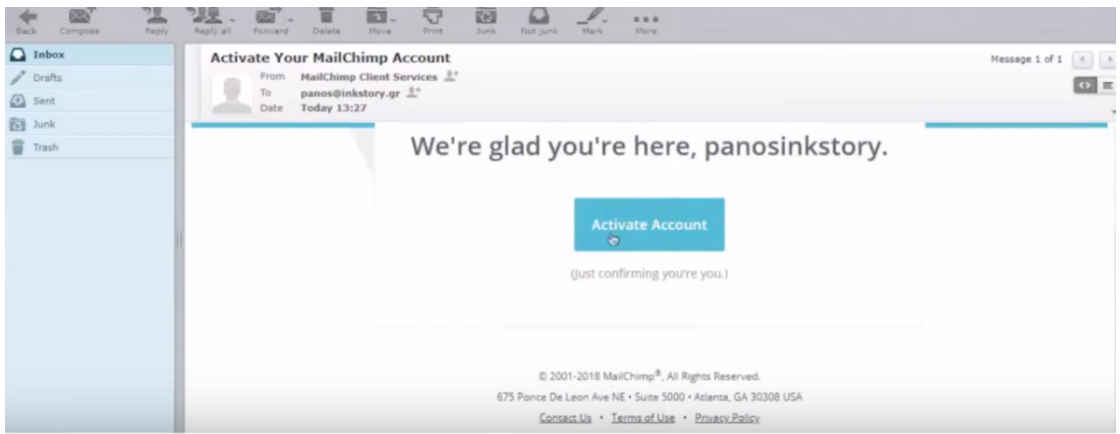

Αφού γίνει ο έλεγχος του λογαριασμού ξεκινάμε συμπληρώνοντας τα στοιχεία

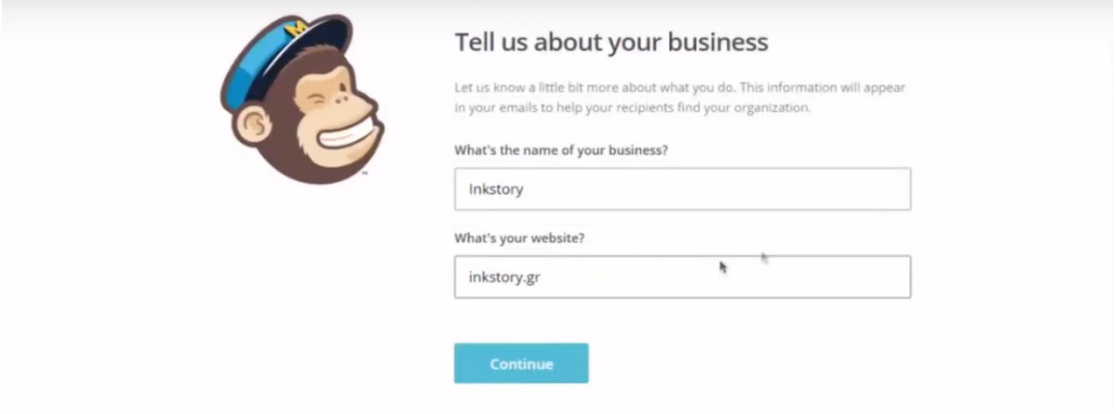

Μπορούμε να κάνουμε σύνδεση στα social network για περισσότερη διαφήμιση

Αφού προχωρήσουμε με την εισαγωγή των στοιχείων, μπαίνουμε στη σελίδα και ξεκινάμε το στήσιμό της. Μπαίνουμε στο Lists

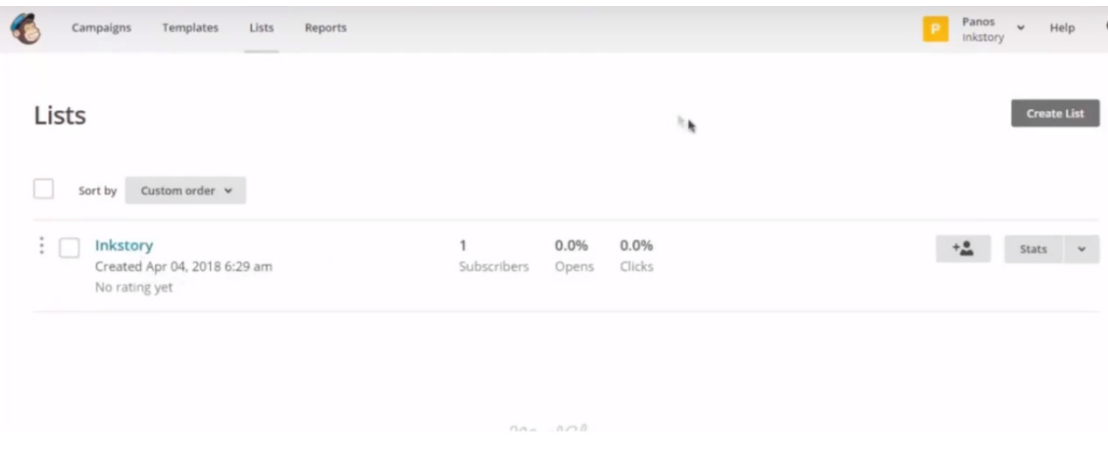

Συμπληρώνουμε τα στοιχεία όπως είναι π.χ πιο email θα εμφανίζεται ή μία σύντομη περιγραφή, πως γίνεται η εγγραφή στη λίστα πελατών μας, τι στοιχεία θα εμφανιστούν και με τι συχνότητα. Μπορούμε ακόμη να προσθέσουμε και Subscribers χειροκίνητα κάνοντας εγγραφή

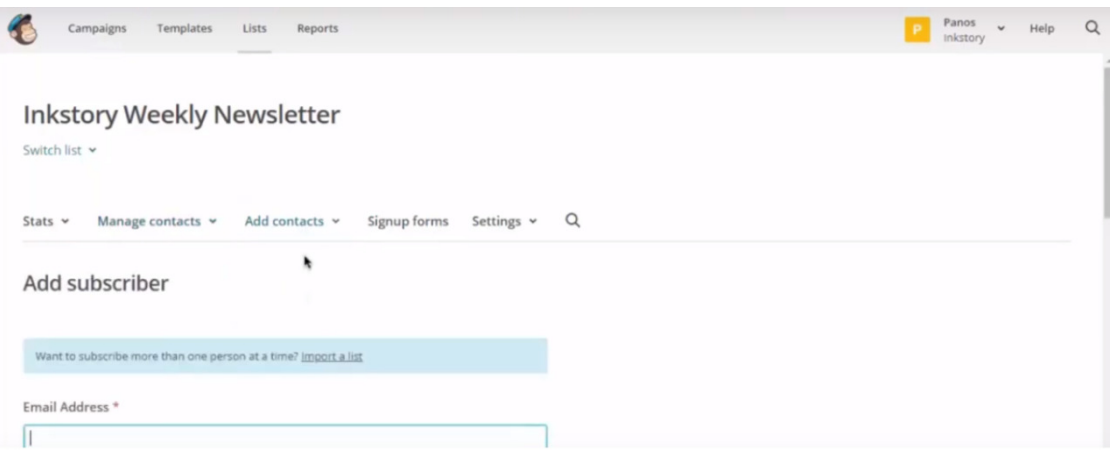

Επόμενο βήμα είναι να δημιουργήσουμε ένα campaigns , από εκεί δημιουργείται το είδος του Newsletter και πατάμε create campaign

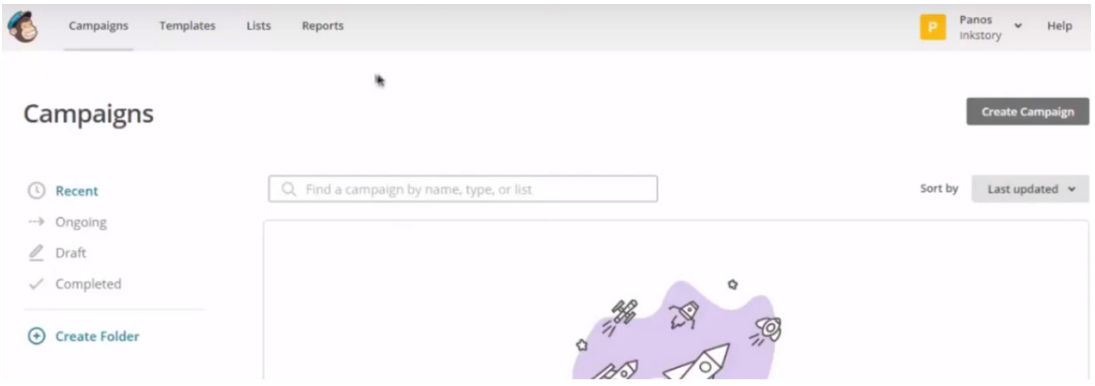

Θα αναφέρουμε τα βήματα για τη δημιουργία του

Create campaigns  $\rightarrow$  Automated (welcome new subscribers)  $\rightarrow$  share blog updates  $\rightarrow$ Campaigns name- Beg in  $\rightarrow$  RSS Feed and send timing ( για να βρούμε το RSS feed μπαίνουμε στο www.nameofpage.gr/feed και κάνουμε τον κώδικα copy-paste ) → when should we send, επιλέγουμε "διάρκεια αποστολής"  $\rightarrow$  Next

Στη συνέχεια προσθέτουμε όλα τα στοιχεία που θέλουμε για την καμπάνια μας. Αυτά τα στοιχεία είναι ιδιωτικά ενώ μπορούμε να επιλέξουμε διάφορα στοιχεία όπως είναι τα στοιχεία από τη Google Analytics. Επιλέγουμε πιο template θα χρησιμοποιήσουμε ώστε να μορφοποιήσουμε την εμφάνιση, αλλάζοντας χρώματα, προσθέτουμε το δικό μας logo και προσθέτουμε τα social media που θέλουμε να εμφανίζονται.

Τελειώνοντας για να το προσθέσουμε στο WordPress, επιλέγουμε ''πρόσθετα templates'', κάνουμε εγκατάσταση και ενεργοποίηση του Mailchimp , τροποποιώντας κάτι εάν χρειάζεται.

# 4.9Google Analytics

To Google Analytics<sup>22</sup> είναι μία δωρεάν υπηρεσία Web Analytics που προσφέρεται από τη Google η οποία παρακολουθεί και αναφέρει την επισκεψιμότητα των ιστοτόπων . Η Google ξεκίνησε την υπηρεσία τον Νοέμβριο του 2005 μετά την απόκτηση της Urchin. Το Google Analytics είναι η πιο διαδεδομένη υπηρεσία ανάλυσης ιστού στο διαδίκτυο η οποία προσφέρεται σε δυο πρόσθετες εκδόσεις :

- Google Analytics 360, που απευθύνεται σε εταιρικούς χρήστες
- Google Analytics για εφαρμογές σε κινητά, ένα SDK που επιτρέπει τη συλλογή δεδομένων χρήσης από i OS και Android εφαρμογές

Το Google Analytics ή αλλιώς Web Analytics είναι η μέτρηση , η συλλογή, η ανάλυση και η αναφορά δεδομένων διαδικτύου με στόχο την κατανόηση και βελτιστοποίηση της χρήσης του διαδικτύου. Κατά τη διαδικασία των Web Analytics καθορίζουμε τους στόχους για την ιστοσελίδα μας και συνεχίζουμε με τον καθορισμό των δεικτών KPIS και η συλλογή. KPIS είναι μία μετρήσιμη τιμή που αναδεικνύει πόσο αποτελεσματικά επιτυγχάνεται η επίτευξη βασικών επιχειρηματικών στόχων. Μετά εφαρμόζουμε κατάλληλες αλλαγές ώστε να βελτιστοποιήσουμε τα αποτελέσματα και τα δεδομένα και επαναλαμβάνουμε τη διαδικασία της ανάλυσης, μέχρι να φτάσουμε στο επιθυμητό αποτέλεσμα. Το Web Analytics χρησιμοποιείται από ανθρώπους του επιχειρηματικού τομέα, σε όποιο κλάδο και αν βρίσκονται προκειμένου να βελτιστοποιηθεί η επιχείρηση μας. Έχουμε λοιπόν τους διαχειριστές διακομιστών , τους σχεδιαστές ιστοσελίδων, managers προϊόντων , μηχανικοί λογισμικού και έμποροι.

 Οι έμποροι όταν θέλουν να πουλήσουν ένα προϊόν και θέλουν να κατανοήσουν τι δεν αρέσει στο χρήστη ή τι θα ήταν καλύτερο. Από την άλλη οι σχεδιαστές ιστοσελίδων έλεγχαν, αν η πλοήγηση γίνεται εύκολα.

Δυνατότητες που προσφέρει το Google Analytics

- 1. Δημιουργία προσαρμοσμένων αναφορών
- 2. Ενσωμάτωση άλλων εργαλείων όπως το Lucky Orange
- 3. Μπορούμε να δούμε τα δεδομένα σε πραγματικό χρόνο
- 4. Μπορούμε να καταλάβουμε από πού προέρχεται η κίνηση στην ιστοσελίδα μας
- 5. Βαθμολόγηση των σελίδων με βάση τη δημοφιλία του
- 6. Παρακολούθηση διαφημιστικών καμπανιών
- 7. Εξαγωγή δεδομένων σε excel

<sub>22</sub>Google analytics

https://en.wikipedia.org/wiki/Google,Analytics,htpps://analytics.google.com/analytics/web,Google.com/account s

#### Μειονεκτήματα του Google Analytics

- 1. Οι πληροφορίες μερικές φορές είναι δύσκολο να βρεθούν και μπορεί να είναι ασαφής. Επίσης η εκμάθηση την πλατφόρμας μπορεί να είναι χρονοβόρα
- 2. Η συνολική εικόνα την πλατφόρμας μπορεί φανεί λίγο χαοτική. Υπάρχουν πάρα πολλά dashboards και πάρα πολλά πράγματα προς εξέταση.
- 3. Η δωρεάν έκδοση του Google Analytics ταιριάζει σχεδόν σε όλους , αλλά αν η επισκεψιμότητα είναι υψηλή και θέλετε να κάνετε αναβάθμιση σε premium, το κόστος είναι 150.000\$

Δημιουργία λογαριασμού Google Analytics

- > Δημιουργία λογαριασμού στο " Google.com/accounts"
- > Create an account

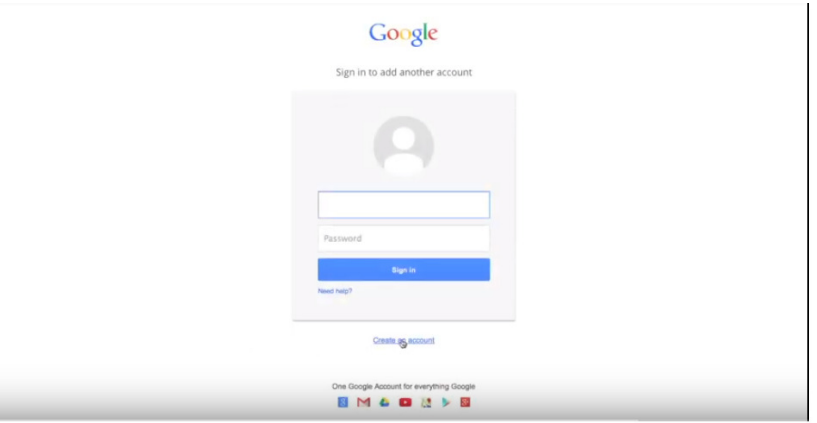

> Συμπληρώνουμε τα στοιχεία μας στη φόρμα

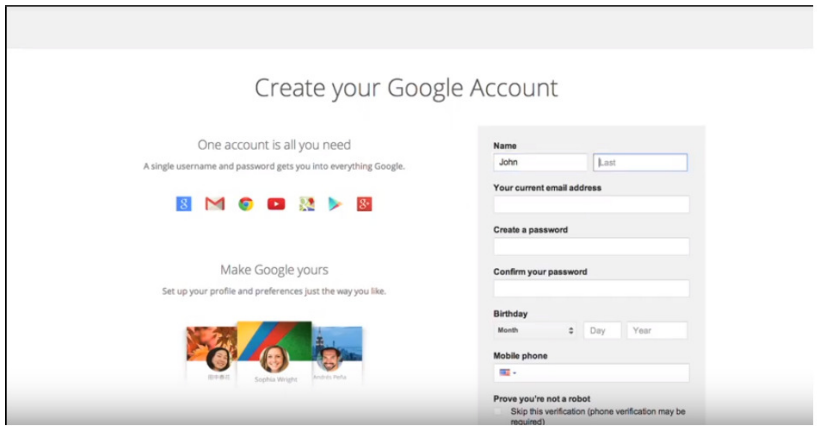

> Κάνουμε επαλήθευση τηλεφώνου

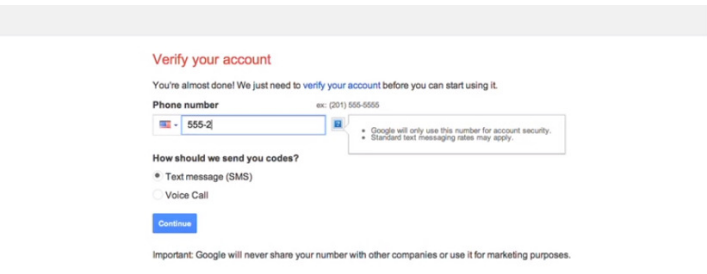

- > Συνεχίζουμε με τη δημιουργία Google Analytics
- > Κάνουμε δημιουργία ''New Account''
- > Καταχωρούμε το όνομα του ιστοτόπου μας και προσθέτουμε το URL του. Εισάγουμε για περισσότερα αποτελέσματα , τον τομέα στον οποίο δραστηριοποιούμαστε, στην περίπτωση μας για την ξενοδοχειακή μονάδα βάζουμε 'travel'. Επιλέγουμε ζώνη ώρας ανάλογα με την τοποθεσία.

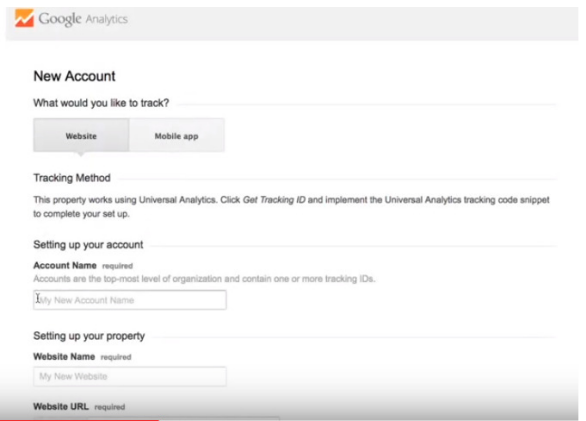

> Στα στοιχεία κοινής χρήσεις δεδομένων τα επιλέγουμε όλα επειδή επιτρέπουν τη συλλογή περισσότερων πληροφοριών. Επιτρέπει τη παροχή τεχνικής υποστήριξης μέσω ζωντανής επικοινωνίας με κάποιον εκπρόσωπο όταν χρειάζεται

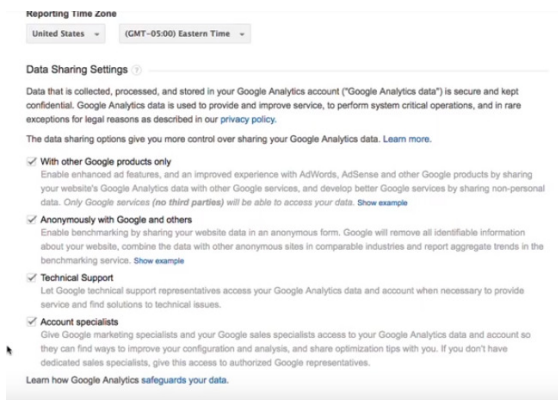

- > Στη συνέχεια πατάμε ''Get Stacking ID''
- > Μεταβαίνουμε στην επιφάνεια του Google Analytics

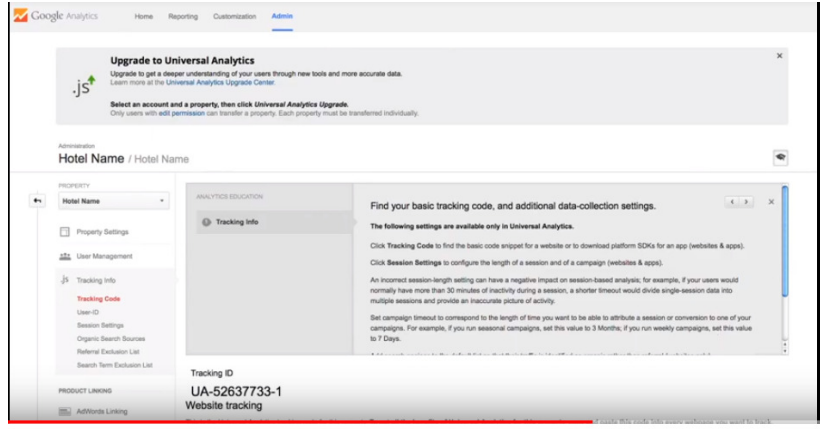

> Δημιουργούμε τον κώδικα παρακολούθησης και κάνουμε copy-paste στην κεφαλίδα του ιστοτόπου μας

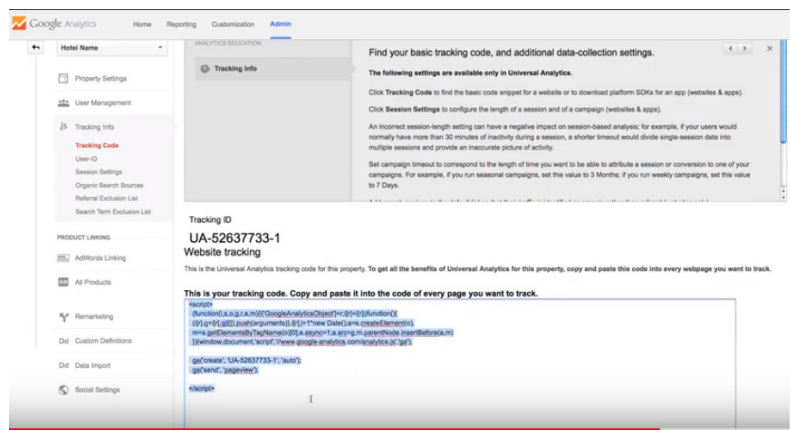

- > Κάνουμε επαλήθευση , για το αν ο κώδικας έχει εγκατασταθεί σωστά στον ιστότοπό μας .
- > Μπορούμε να ελέγξουμε τα δεδομένα σε πραγματικό χρόνο

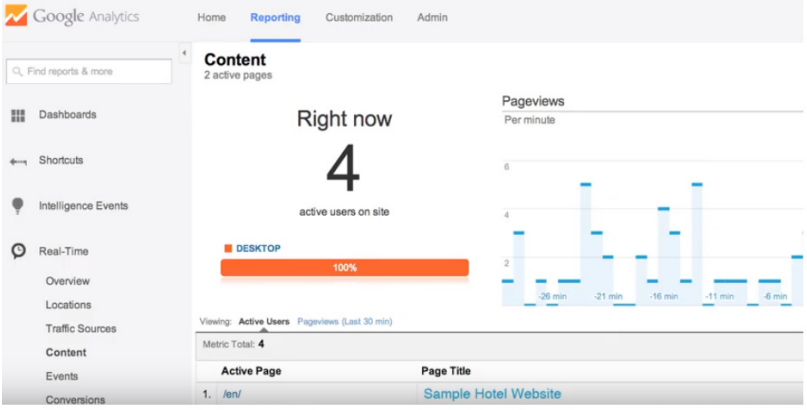

> Εάν δούμε ότι υπάρχει δραστηριότητα τότε η εγκατάσταση είναι επιτυχημένη , εάν όχι κάνουμε έναν επιπλέον έλεγχο

Σε αυτό το σημείο θέλουμε να δείξουμε τα πραγματικά στοιχεία, έτσι όπως παρουσιάζονται στο Google Analytics μέσα από την επιχείρηση οπωροκηπευτικών του κ. Καράμπελα $^{23}.$ 

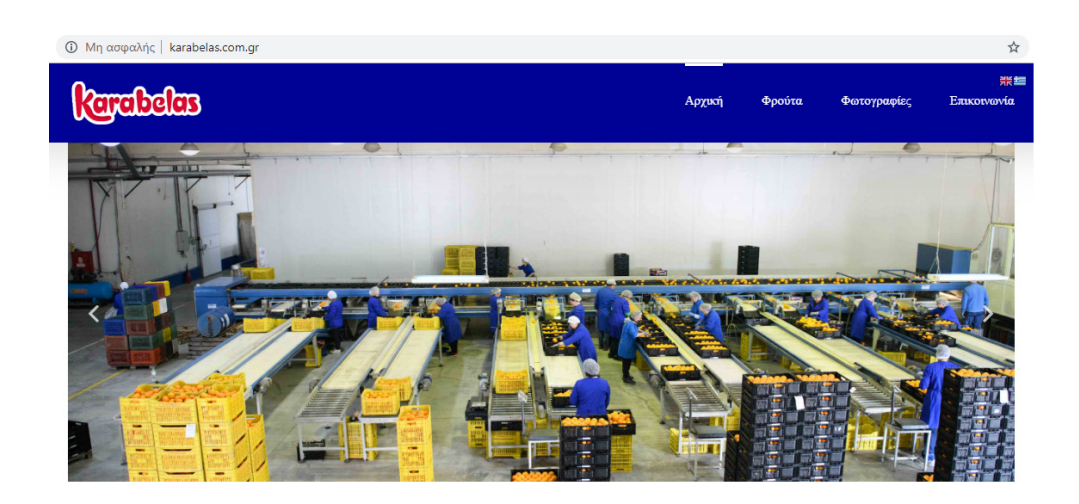

Θέλουμε να ευχαριστήσουμε την επιχείρηση για την άδεια

παρακολούθησης των δεδομένων της σελίδας τους. Με αυτό τον τρόπο δημιουργήσαμε μία πολύ καλύτερη εικόνα για το πώς λειτουργεί το Google Analytics καθώς και το πώς παρουσιάζονται τα στατιστικά στοιχεία της επιχείρησης.

<sup>23</sup>Καράμπελας Α.Ε ιδιωτική επιχείρηση που μας παραχώρεσε δεδομένα για την περιγραφή των Google Analytics karabelas.com.gr
#### Παρατηρούμε ότι γίνεται ενημέρωση των στοιχείων κάθε 7 ημέρες όπως έχει οριστεί από τον διαχειριστή.

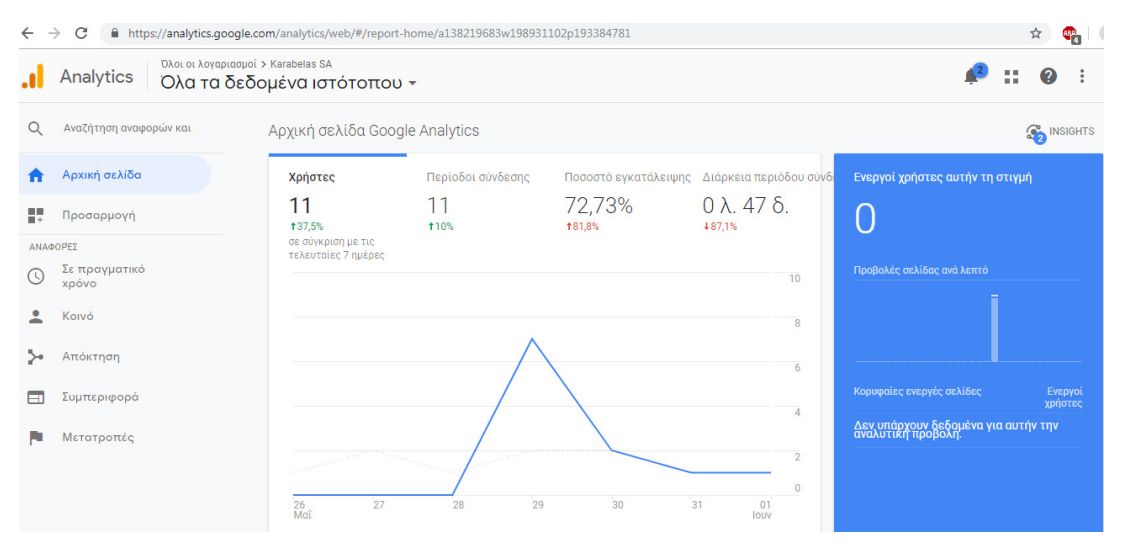

## Ακόμη φαίνεται ο αριθμός των χρηστών που επισκέφτηκαν τη σελίδα αυτόν τον μήνα

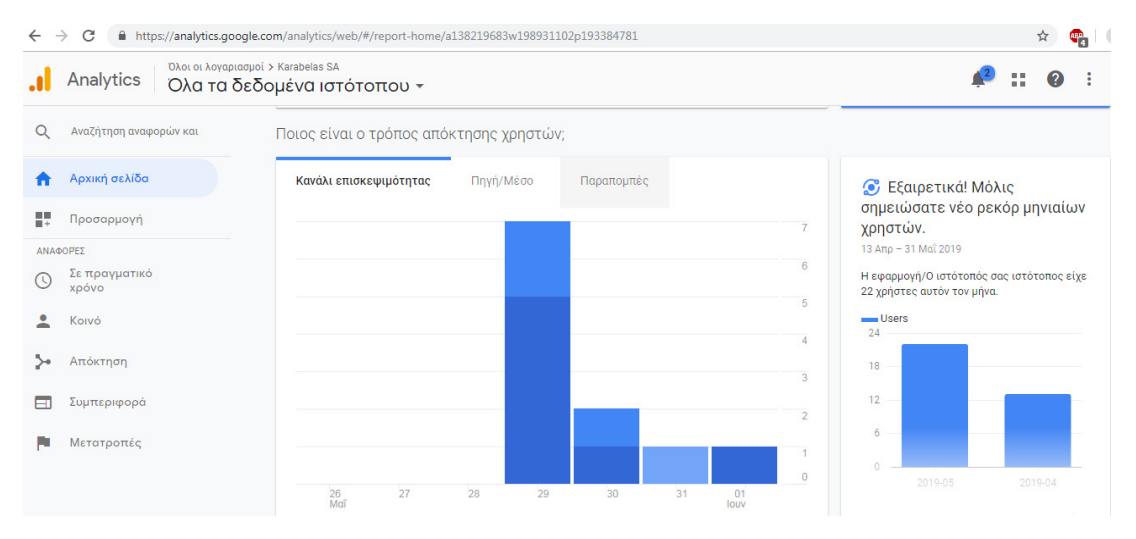

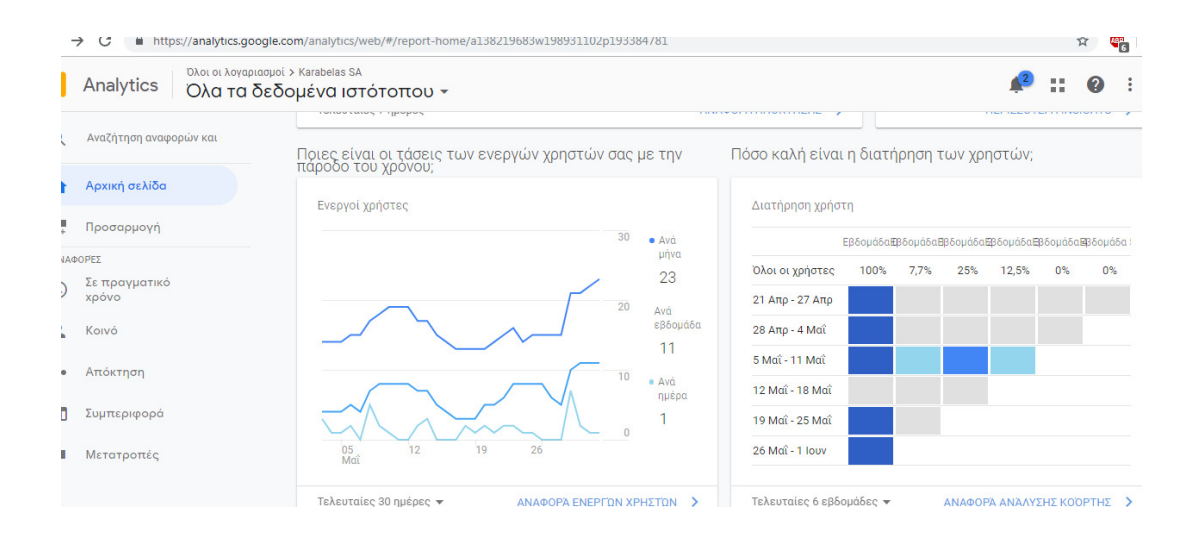

Ακόμη εμφανίζονται συγκεντρωτικά στον παρακάτω πίνακα οι ώρες που η σελίδα έχει τη μεγαλύτερη επισκεψιμότητα σε συνδυασμό με τις μέρες, από ποια χώρα γίνονται οι περισσότερες συνδέσεις και με ποιο μέσω συνδέονται, από κινητό ή σταθερό υπολογιστή

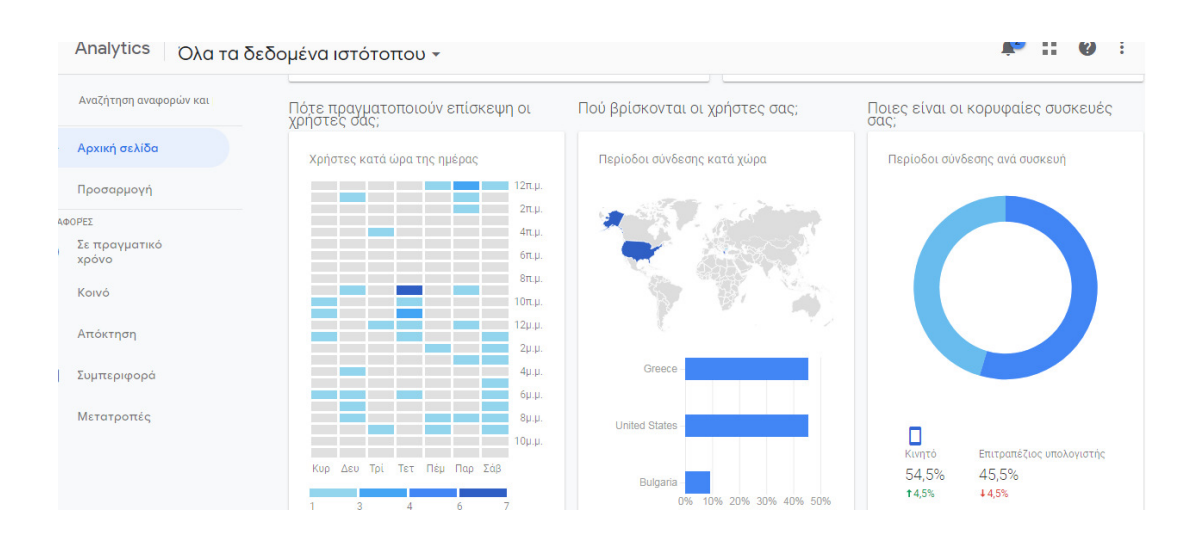

Αντιλαμβανόμαστε τον καθοριστικό ρόλο που έχει το Google Analytics σε μία επιχείρηση καθώς μόνο με τα παραπάνω στοιχεία μπορείς να διαμορφώσεις διαφημίσεις και να προωθήσεις τα προϊόντα και υπηρεσίες την κατάλληλη στιγμή.

Στην επόμενη εικόνα παρατίθενται αναλυτικά τα μέρη της σελίδας που αναζητούσαν οι πελάτες και ο χρόνος διαμονής σε αυτές

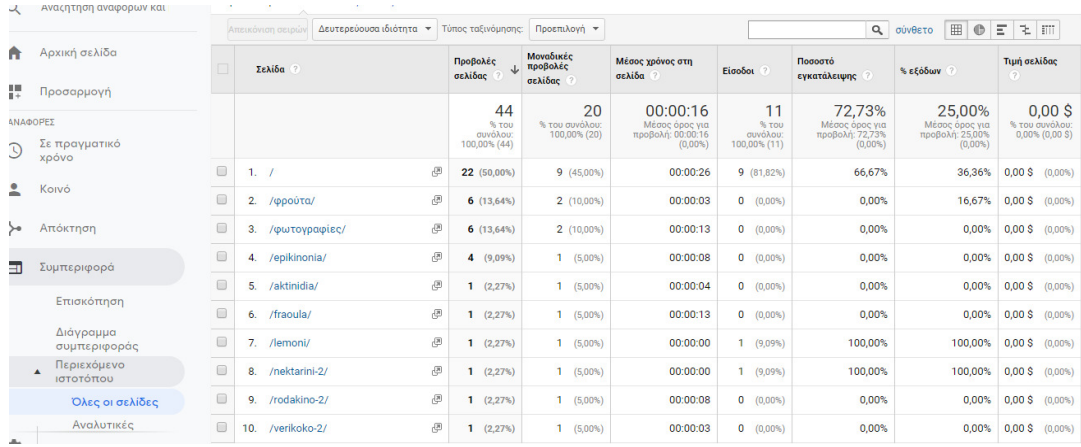

Τέλος παρουσιάζουμε μία εικόνα στην οποία μπορείς να παρακολουθείς σε πραγματικό χρόνο την επισκεψιμότητα την σελίδας

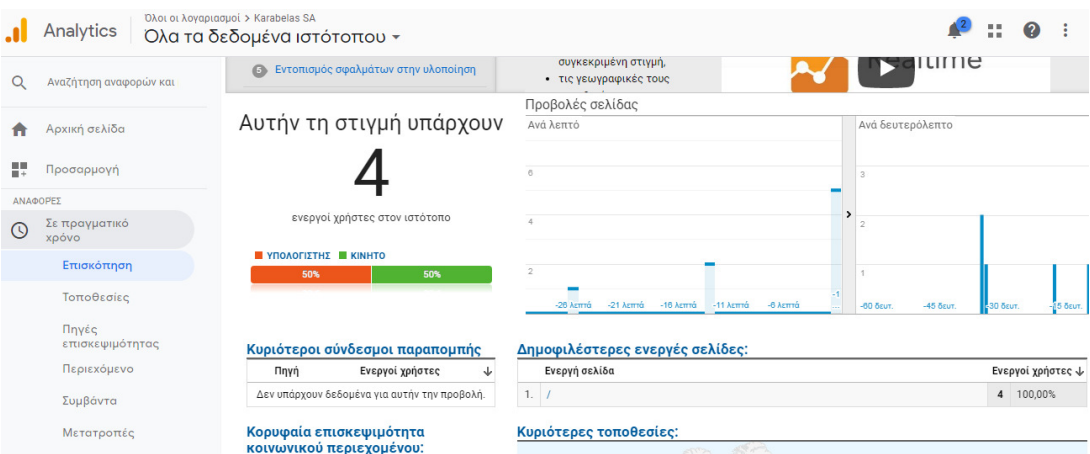

Υπάρχουν άπειρες λειτουργίες στο Google Analytics που μπορουν να χρησιμοποιηθούν προς όφελος της επιχείρησης. Παρουσιάσαμε ενδεικτικά ένα μικρό κομμάτι της χρησιμότητας του.

# 5. Οδηγός πλοήγησης

## 5.1Διαχείριση αρχικής σελίδας

Η αρχική σελίδα αποτελείται από 3 μέρη. Στο πρώτο μέρος βρίσκεται μία συλλογή φωτογραφιών του ξενοδοχείου. Ο χρήστης μπορεί να μεταβεί στην επόμενη ή στην προηγούμενη εικόνα χρησιμοποιώντας τα βελάκια στο δεξί και στο αριστερό μέρος της εικόνας αντίστοιχα.

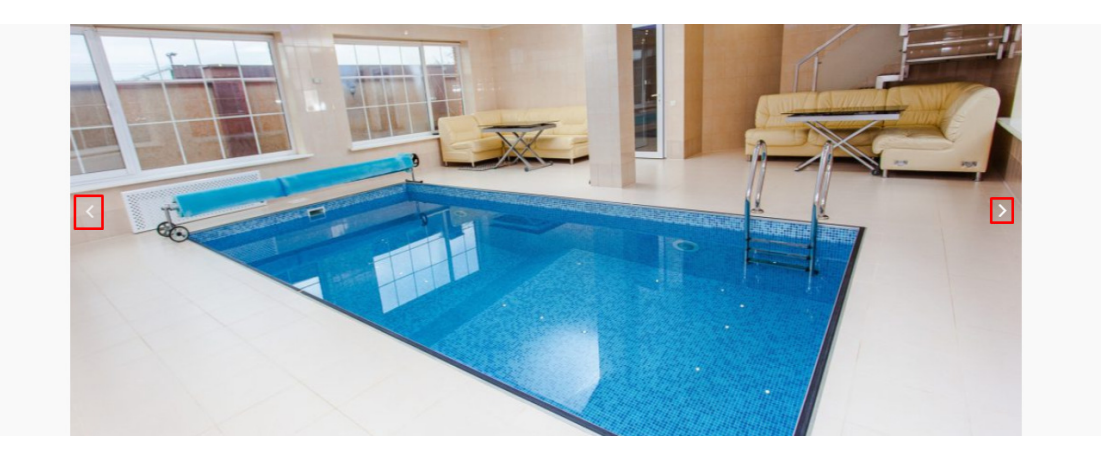

*Εικόνα 5.1: Πλοήγηση στην συλλογή φωτογραφιών* 

Το δεύτερος μέρος της αρχικής σελίδας περιέχει τις πληροφορίες για διάφορες υπηρεσίες του ξενοδοχείου. Εδώ ο επισκέπτης μπορεί να ενημερωθεί περιληπτικά για αυτές. Aν κάποια τον ενδιαφέρει μπορεί μέσω του κουμπιού «Περισσότερα» να μεταβεί αυτόματα στην φόρμα επικοινωνίας ώστε να επικοινωνήσει με τους υπεύθυνους.

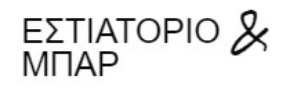

Το φανητό και το ποτό δεν ήταν ποτέ τόσο εντυπωσιακά! μπορείτε να απολαύσετε εξαιρετικές γευστικές εμπειρίες και πολύχρωμα κοκτέιλ, οινοπνευματώδη ποτά και μη σε ένα εμπνευσμένο περιβάλλον. Κάθε ώρα της ημέρας, σύμφωνα με τις προτιμήσεις και τη διάθεσή σας.

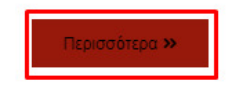

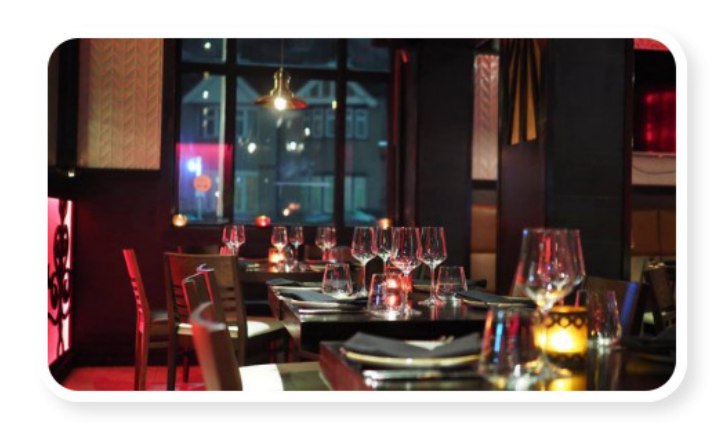

*Εικόνα 5.2: Κουμπί μετάβασης στην φόρμα επικοινωνίας.* 

 Το επόμενο τμήμα αποτελείται από έναν χάρτη της Google. O χρήστης κάνοντας Zoom-in και Zoom-out μπορεί να εντοπίσει την ακριβή τοποθεσία του ξενοδοχείου. Επίσης μέσω του κουμπιού "Directions" ο χρήστης μπορεί από την τοποθεσία του να βρει όλους τους τρόπους μετάβασης προς το ξενοδοχείο και το αντίστροφο, δηλαδή από το ξενοδοχείο να βρει τους τρόπους μετακίνησης του σε άλλα σημεία που τον ενδιαφέρουν.

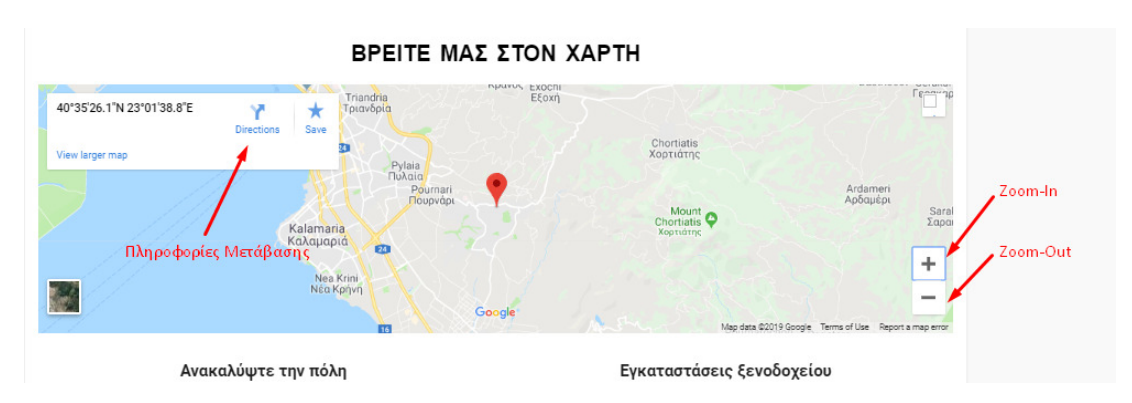

*Εικόνα 5.3: Επεξήγηση συμβόλων του χάρτη* 

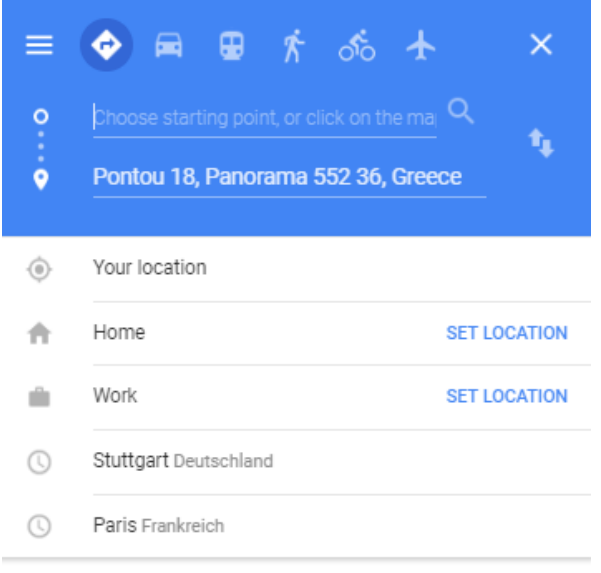

DEL AVS

*Εικόνα 5.4: Οθόνη ανακατεύθυνσης κουμπιού Directions* 

Το τελευταίο τμήμα που μπορεί να αλληλοεπιδράσει ο χρήστης με την ιστοσελίδα αφορά τον χώρο των μέσων κοινωνικής δικτύωσης ο οποίος έχει δημιουργηθεί, ωστόσο δεν υπάρχουν ακόμα οι λογαριασμοί στα αντίστοιχα μέσα για να γίνει η σύνδεση.

## 5.2Πραγματοποίηση κράτησης

 Ο χρήστης μπορεί να πραγματοποιήσει την κράτηση του με δύο τρόπους. Ο πρώτος τρόπος είναι μέσω της μπάρας που εμφανίζεται στην κορυφή της σελίδας δωμάτια. Στο πρώτο κουτί επιλέγει την ημερομηνία άφιξης του, στο δεύτερο την ημερομηνία αναχώρησης του. Στο επόμενο κουτί επιλέγει πόσα δωμάτια θα χρειαστεί και στα δύο τελευταία των αριθμό των ενηλίκων και ανηλίκων που θα επισκεφτούν το ξενοδοχείο. Η μετάβαση στο επόμενο βήμα της on-line κράτησης γίνεται μέσω του κουμπιού "SEARCH". Δεύτερο βήμα είναι η επιλογή του δωματίου που ο χρήστης επιθυμεί να κάνει κράτηση. Η επιλογή του δωματίου γίνεται με το κουμπί "Select". Η τιμή που αναγράφεται πάνω από το κουμπί είναι το κόστος κάθε δωματίου ανά βράδυ. Σε αυτήν την οθόνη εμφανίζεται και το κουμπί "Change Dates" μέσω του οποίου ο χρήστης θα μπορεί να επαναπροσδιορίσει τις ημέρες που έχει επιλέξει.

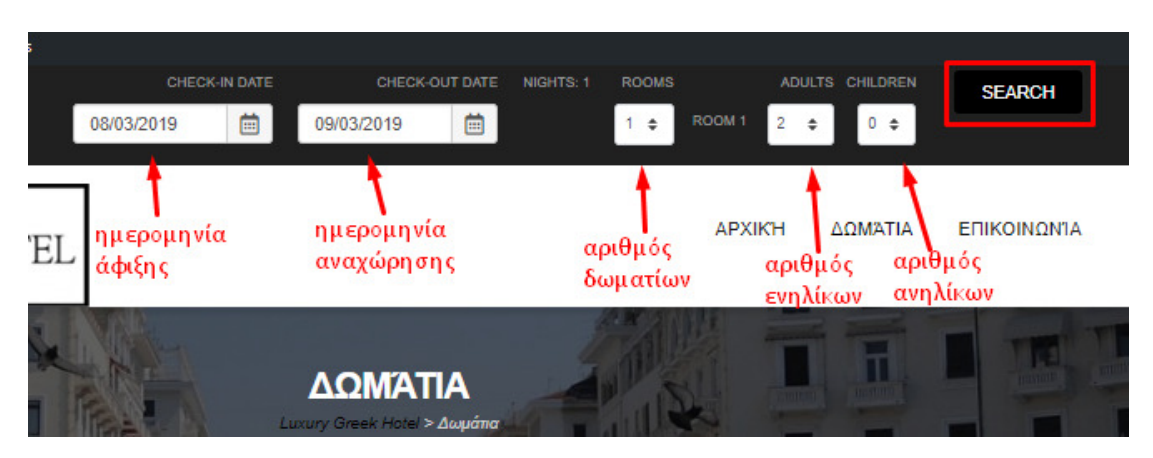

*Εικόνα 5.5: Βήμα πρώτο για την πραγματοποίηση on-line κράτησης* 

| <b>Dates</b>  | <b>Rooms</b>                                                                      | Options  | <b>Book</b>                  |  |
|---------------|-----------------------------------------------------------------------------------|----------|------------------------------|--|
| +1 08/03/2019 | <sup>前</sup> 1 NIGHT                                                              | 2 ADULTS | <b>Change Dates</b>          |  |
|               | Δίκλινο Δωμάτιο<br>Ιδανικό για ένα ταξίδι χαλάρωσης με προνομιακή τιμή<br>? □※『■※ |          | Ħ<br>120.00<br><b>SELECT</b> |  |
|               | Σουίτα<br>Ιδανική επιλόγη για άνετες και προνομιούχες διακοπες<br>令□多自日安          |          | Ħ<br>200000<br><b>SELECT</b> |  |

*Εικόνα 5.6: Βήμα δεύτερο για την πραγματοποίηση on-line κράτησης* 

Στο τρίτο βήμα ο χρήστης μπορεί να δει τα χαρακτηριστικά του δωματίου, μια περιγραφή καθώς και μία συλλογή φωτογραφιών για να έχει μία πλήρη άποψη για το δωμάτιο που πρόκειται να επιλέξει. Αν το δωμάτιο ικανοποιεί τις ανάγκες του κάνει την κράτηση με το κουμπί "Book Now", αλλιώς επιστρέφει με το κουμπί "Back" πίσω ώστε να αλλάξει δωμάτιο.

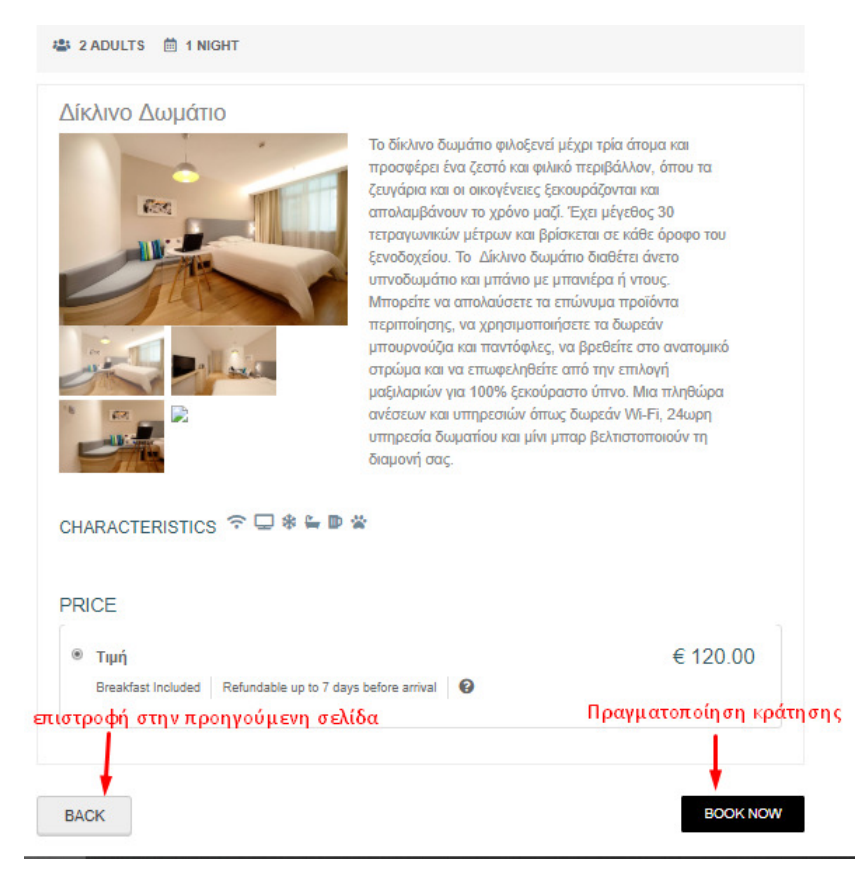

*Εικόνα 5.7: Βήμα τρίτο για την πραγματοποίηση on-line κράτησης* 

Στο τελευταίο βήμα ο χρήστης συμπληρώνει τα στοιχεία του. Τα πεδία με τον κόκκινο αστερίσκο είναι απαραίτητα, αυτά είναι το όνομα, το επίθετο, το ηλεκτρονικό ταχυδρομείο και η αποδοχή των όρων και των προϋποθέσεων. Μόλις ο χρήστης ολοκλήρωση αυτήν την διαδικασία επιλέγει το κουμπί "CONFIRM RESERVATION".

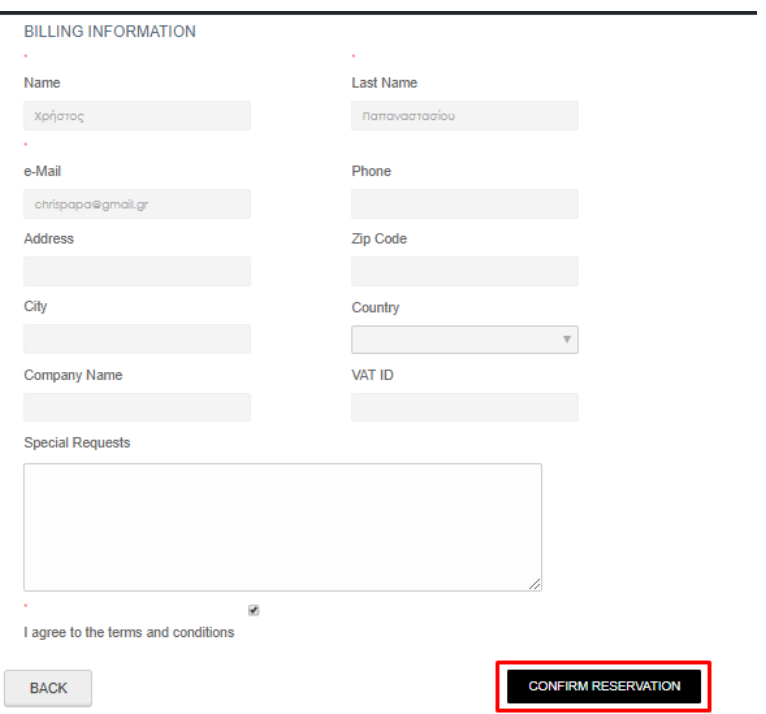

*Εικόνα 5.8: Βήμα τέταρτο για την πραγματοποίηση on-line κράτησης* 

O δεύτερος τρόπος ο οποίος δεν είναι ολοκληρωμένος λόγο κάποιων τεχνικών προβλημάτων είναι μέσω των υποσέλιδων της σελίδας "Δωμάτια". Οι σελίδες "Σουίτα" και "Δίκλινο Δωμάτιο" έχουν αναλυτικές πληροφορίες για κάθε δωμάτιο, μία συλλογή φωτογραφιών καθώς και ποιες μέρες είναι διαθέσιμα. Αυτός ο τρόπος θα ολοκληρωθεί σε μία μελλοντική επέκταση του ιστότοπου.

#### 5.3 Χρήση Φόρμα Επικοινωνίας

Η φόρμα επικοινωνίας έχει δημιουργηθεί ώστε οι επισκέπτες της ιστοσελίδας να μπορούν να έρθουν ,με ευκολία, σε επικοινωνία με τους ξενοδοχοϋπαλλήλους. Βρίσκεται στην σελίδα "Επικοινωνία". Αρχικά εμφανίζεται μία λίστα στην οποία ο επισκέπτης επιλέγει τον λόγο που θέλει να επικοινωνήσει. Στα επόμενα πεδία συμπληρώνεται το όνομά του, το ηλεκτρονικό ταχυδρομείο, το θέμα του μηνύματος και τέλος το μήνυμα του αποστολέα. Η διαδικασία ολοκληρώνεται με το κουμπί "Sent".

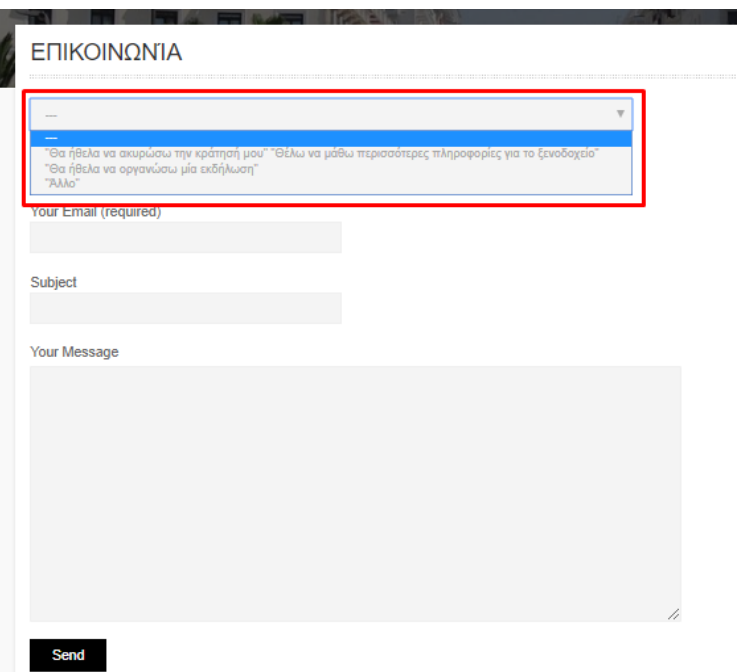

*Εικόνα 5.9: Επιλογή λόγου επικοινωνίας από την drop-down list* 

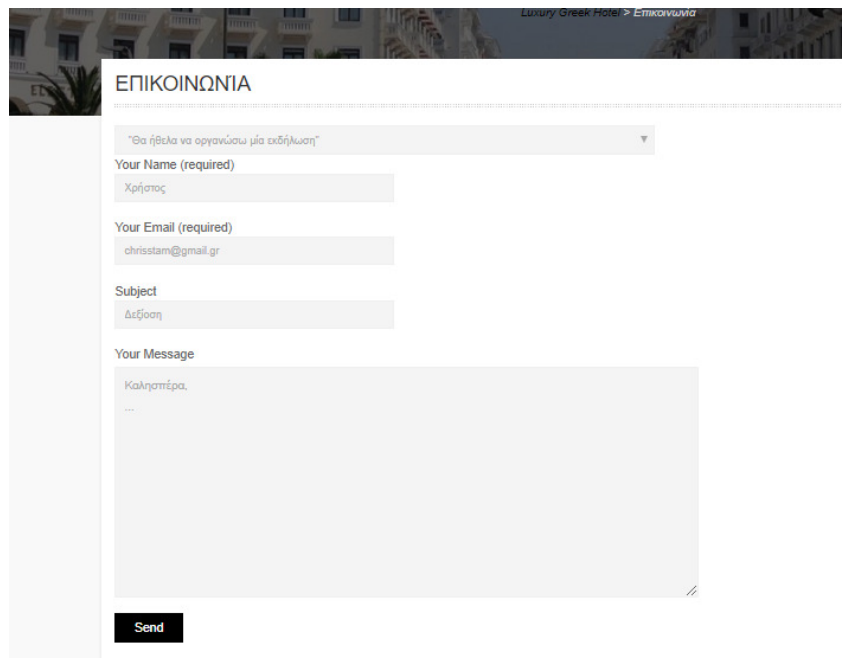

*Εικόνα 5.10: Συμπλήρωση πεδίων φόρμας* 

## 6. Αντίγραφα Ασφαλείας και Αναβαθμίσεις

## 6.1 Σημαντικότητα Αντιγράφων ασφαλείας

Τα αντίγραφα ασφαλείας<sup>3</sup>(backup files) αποτελούν αντίγραφα των πρωτότυπων δεδομένων ενός ισότοπου. Δίνουν την δυνατότητα της άμεσης ανάκτησης τους ανά πάσα στιγμή. Η ανάκτηση αυτών των δεδομένων στην περίπτωση ενός WordPress ιστοτόπου αποτελείται από δύο μέρη, την ανάκτηση των αρχείων και την ανάκτηση της βάσης δεδομένων. Η τήρηση αυτής της διαδικασίας είναι απαραίτητη για την εύρυθμη λειτουργία του ιστότοπου. Ακολουθούν κάποιοι από τους σημαντικότερους παράγοντες διατήρησης backup files.

- 1. **Προβλήματα ανανέωσης**. Το WordPress αποτελεί ένα εργαλείο στο οποίο πραγματοποιούνται τακτικά αναβαθμίσεις. Με την ίδια συχνότητα ανανεώνεται και ο ιστότοπος που έχουμε δημιουργήσει. Ωστόσο είναι πιθανό κάποιο από τα plugins που χρησιμοποιούνται να μην συγχρονιστεί σωστά με την αναβάθμιση του WordPress. Αυτό μπορεί να δημιουργήσει σοβαρές δυσλειτουργίες στην ομαλή λειτουργία του ιστότοπου.
- 2. **Επιθέσεις**. Όλοι οι ιστότοποι αποτελούν στόχο οποιουδήποτε τύπου κυβερνοεπίθεσης. Στην περίπτωση μίας τέτοιας επίθεσης η διατήρηση αντιγράφων ασφάλειας μπορεί να ελαχιστοποιήσει τον χρόνο στον όποιο ο ιστότοπος θα βρίσκεται εκτός λειτουργίας και κατά συνέπεια να μειώσει και το κόστος από την ζημιά της επίθεσης.
- 3. **Μη επιτηδευμένες διαγραφές αρχείων**. Οι τυχαίες διαγραφές αρχείων συμβαίνουν με μεγαλύτερη συχνότητα από αυτήν που μπορεί κάποιος να φανταστεί. Ωστόσο η διάθεση ενός πρόσφατου αντίγραφου ασφαλείας του ιστότοπου μπορεί να επιλύσει ένα τέτοιο ζήτημα χωρίς κανένα κόστος.

<sup>3</sup>IP Host Team. (2015, Σεπτ 24). *Λόγοι να κάνετε τακτικά backup στην WordPress ιστοσελίδα σας.* Ανάκτηση από Ip Host. https://www.iphost.net/el/blog/logoi-gia-na-kanete-taktika-backup-stinwordpress-is/

### 6.1.1 Τρόποι Δημιουργίας Αντιγράφων Ασφαλείας

Η συχνότητα ανανέωσης αυτών των αρχείων συνδέεται άμεσα με τη συχνότητα με την οποία πραγματοποιούνται αλλαγές μέσα στον ιστότοπο. Στις περισσότερες επιχειρήσεις η ανανέωση γίνεται καθημερινά. Σε καμία περίπτωση μία επιχείρηση δεν θα πρέπει θα καθυστερεί την ανανέωση των αντίγραφων ασφαλείας<sup>9</sup> περισσότερο από μία εβδομάδα.

Οι χρήστες της πλατφόρμας του WordPress έχουν μία πληθώρα επιλογών για την υλοποίηση αυτής της διαδικασίας. Δωρεάν διαθέσιμα plugin, επί πληρωμής υπηρεσίες τρίτων , δημιουργία αντιγράφων ασφαλείας στο cloud. Η τελευταία λύση μπορεί να προστατέψει μία επιχείρηση ακόμη και από φυσικές καταστροφές και αποτελεί την βέλτιστη λύση. Αναλυτικά κάποιες μέθοδοι backup είναι:

## 6.1.2 Πάροχος φιλοξενίας του λογισμικού των αντίγραφων ασφαλείας ενός ιστότοπου

Η πρώτη επιλογή είναι η επιλογή μιας εταιρείας φιλοξενίας που θα παρέχει πλήρη, καθημερινά αντίγραφα ασφαλείας του WordPress ιστότοπου. Για παράδειγμα, η εταιρεία φιλοξενίας WP Engine Managed WordPress παρέχει αυτόματα καθημερινά αντίγραφα ασφαλείας όλων των βασικών αρχείων WordPress, των θεμάτων, των plugins και της βάσης δεδομένων.

## 6.1.3 Δημιουργία αντίγραφων ασφαλείας χειροκίνητα

Ο κατάλογος του WordPress περιέχει $^7$ 

- υποφακέλους , π.χ. wp-content, wp-includes
- $\triangleright$  αρχεία, π.χ. wp-config.php
- αρχεία θεμάτων
- $\triangleright$  plugin

<sup>7</sup>Muriuki. (2018, Μάης 7). How to Backup your WordPress site(Manually or via Plugins). <sup>9</sup>https://flothemes.com/backup-wordpress-site/9Schäferhoff. (2018, Μάη 7). How to Backup WordPress. *WebsiteSetup*

Τα οποία απαιτούνται από τον ιστότοπο που έχει δημιουργηθεί στο WordPress. Ο φάκελος wp-content περιέχει όλα τα θέματα, plugins, την κρυφή μνήμη και τις δημοσιεύσεις. Αυτά τα αρχεία δεν μπορούν να χαθούν. Το wp-admin μεταφέρει όλα τα αρχεία που απαιτούνται από την περιοχή διαχείρισης του WordPress, έτσι ώστε να μην μπορείτε να τα χάσετε. Ο φάκελος wp-include περιλαμβάνει τα αρχεία του πυρήνα WordPress. Αυτός είναι ο φάκελος όπου ζει ο κώδικας του WordPress. Συνεπώς η σημασία του είναι πολύτιμη. Ο wp-admin μεταφέρει όλα τα αρχεία που απαιτούνται από την περιοχή διαχείρισης του WordPress έτσι ώστε να μην χαθούν.

#### **Βήμα πρώτο: Δημιουργία αντίγραφων ασφαλείας χειροκίνητα**

Για να δημιουργηθούν αντίγραφα των αρχείων ενός WordPress ιστότοπου αρκεί να πραγματοποιηθεί λήψη ολόκληρου του καταλόγου WordPress. Αυτό πραγματοποιείται με την σύνδεση στον διακομιστή μέσω του cPanel ή χρησιμοποιώντας ένα SFTP πρόγραμμα. Ακολουθεί η περιγραφή της διαδικασίας μέσω cPanel.

- 1. Αρχικά γίνεται η σύνδεση στον οικοδεσπότη ιστού(web host) και η πλοήγηση στο cPanel. Για τους περισσότερους web host, το cPanel είναι συνήθως η πρώτη σελίδα μετά την σύνδεση.
- 2. Ακολουθεί η πλοήγηση στο File Manager, το οποίο οδηγεί στο public\_html ή στο Home directory.
- 3. Ύστερα εντοπίζεται ο κατάλογος WordPress. Αυτός είναι ο φάκελος που πρέπει να δημιουργηθεί το αντίγραφο.
- 4. Επιλέγεται ο κατάλογος WordPress και ύστερα πρέπει να συμπιεστεί.
- 5. Επιλέγεται ο τύπος συμπίεσης π.χ. ZIP, Tar, GZIP κ.λπ. από το παράθυρο διαλόγου που ανοίγει.
- 6. Στη συνέχεια, απλώς πρέπει να επιλεχθεί το πλήκτρο Compress File(s) ώστε να ολοκληρωθεί η διαδικασία. Ο διακομιστής θα αποθηκεύσει τον συμπιεσμένο φάκελο WordPress.

#### **Βήμα δεύτερο: Δημιουργία αντίγραφων ασφαλείας της Βάσης Δεδομένων**

Το δεύτερο μέρος του ιστότοπου είναι η βάση δεδομένων. Είναι αναμφισβήτητα το πιο σημαντικό συστατικό, καθώς περιέχει όλο το περιεχόμενό, σελίδες, αναρτήσεις, κατηγορίες . Αν χαθούν τα αρχεία, είναι τουλάχιστον θεωρητικά δυνατό να γίνει η επαναφορά του ιστοτόπου. Ωστόσο, με τη βάση δεδομένων αυτό δεν ισχύει και ο ιστότοπος θα πρέπει να δημιουργηθεί από το μηδέν. Για να δημιουργηθεί ένα αντίγραφο ασφαλείας της βάσης δεδομένων, πρέπει να γίνει η σύνδεση στον πίνακα διαχείρισης βάσεων δεδομένων της πλατφόρμας φιλοξενίας. Στις περισσότερες περιπτώσεις αυτό θα είναι το phpMyAdmin.

Μόλις γίνει σύνδεση στο phpMyAdmin εμφανίζεται ο κύριος πίνακας διαχείρισης. Σε αυτό το σημείο πρέπει να εντοπιστεί η βάση δεδομένων της οποίας θα δημιουργήσουμε το αντίγραφο. Με αυτόν τον τρόπο μπορεί να γίνει η εξαγωγή της βάσης δεδομένων και να αποκτηθεί ένα ασφαλές αντίγραφο.

## 6.1.4 Δημιουργία αντίγραφων ασφαλείας του WordPress αυτόματα με plugins

Τα backup plugins<sup>7</sup> του προσθέτουν το στοιχείο της ευκολίας στην δημιουργία αξιόπιστων αντίγραφων ασφαλείας. Το μόνο που πρέπει να κάνει ο χρήστης είναι να εγκαταστήσει το plugin που τον ενδιαφέρει και να πραγματοποιήσει τις ανάλογες ρυθμίσεις. Κάποια αξιόπιστα plugin που μπορούν να χρησιμοποιήθουν είναι:

#### **1. UpDraftPlus**

Αποτελεί ένα δημοφιλές backup plugin με σταθερές αξιολογήσεις. Ένας από τους κύριους λόγους είναι ότι προσφέρει πολλά δωρεάν χαρακτηριστικά. Αυτά περιλαμβάνουν:

- Αυτόματα αντίγραφα ασφαλείας με ρυθμιζόμενα διαστήματα
- Πλήρη ή μερικά αντίγραφα ασφαλείας ιστοτόπων
- Εύκολη επαναφορά από μία αποθηκευμένη έκδοση
- Απομακρυσμένο αντίγραφο ασφαλείας π.χ. στο Dropbox, στο Google Drive

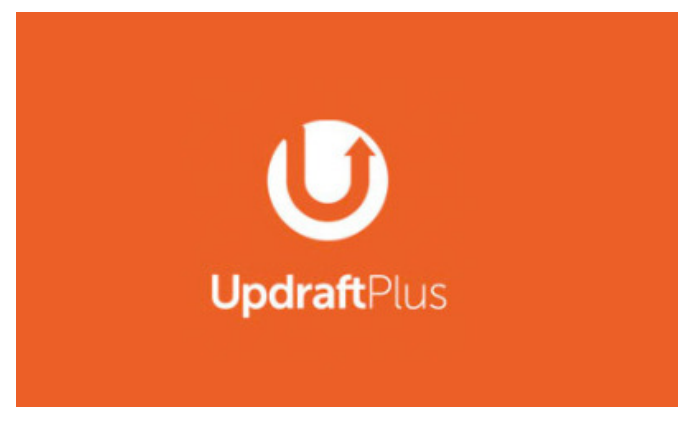

*Εικόνα 6.1: Logo του UpdraftPlus* 

#### **2. VaultPress**

Αυτή η υπηρεσία είναι μέρος του plugin Jetpack και δημιουργήθηκε από τους κατασκευαστές του WordPress.com. Προσφέρει αντίγραφα ασφαλείας σε πραγματικό χρόνο καθώς και επαναφορά με ένα κλικ. Αυτό σημαίνει ότι για οποιαδήποτε αλλαγή συμβεί στον ιστότοπο δημιουργείται άμεσα και αντίγραφο ασφαλείας. Εκτός από αυτό, το VaultPress συνοδεύεται από:

- 30 ημερών αντιγράφων ασφαλείας σε cloud
- Δυνατότητα μετακίνησης των ιστοτόπων από το ένα μέρος στο άλλο

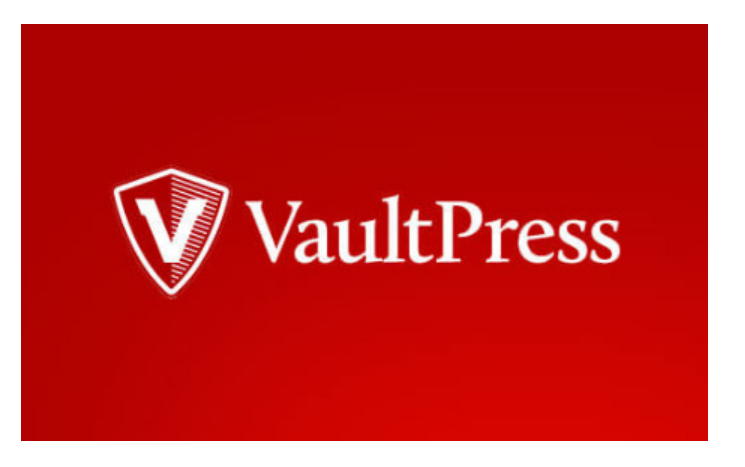

*Εικόνα6.2: Logo του VaultPress* 

## 6.1.5 Σημασία Ενημέρωσης του Συστήματος

H ενημέρωση ενός συστήματος αφορά ένα νέο, βελτιωμένο λογισμικό το οποίο αντικαθιστά παλαιότερες εκδόσεις του ίδιου λογισμικού. Ο πιο σημαντικός παράγοντας αυτής της διαδικασίας είναι η ενημέρωση της ασφάλειας του συστήματος. Το WordPress είναι το δημοφιλέστερο CMS στο κόσμο, αυτό το καθιστά πρωταρχικό στόχο για τους χάκερς. Για να αντιμετωπιστεί αυτό το WordPress διαθέτει μία ομάδα αποκλειστικά αφιερωμένη στην παρακολούθηση της πλατφόρμας και την ενημέρωση του λογισμικού μόλις εντοπιστούν τα τρωτά σημεία.

Παρόλο που η διασφάλιση ενός ασφαλούς WordPress ιστότοπου είναι προϊόν πολλών παραγόντων, όπως είναι η χρήση ενός πιστοποιητικού SSL, η εξασφάλιση της ΡΗΡ και η διεξαγωγή τακτικών ελέγχων ασφαλείας, η προτεραιότητα του χρήστη πρέπει να δίνεται στην ενημέρωση του συστήματος. Απαραίτητη επίσης είναι και η ενημέρωση των plugin και των θεμάτων που χρησιμοποιούνται. Η αποτυχία αυτή μπορεί να θέσει σε κίνδυνο τόσο την ταχύτητα του ιστότοπου όσο και τη συνολική του ασφάλεια.

Πάνω από το 70% των εγκαταστάσεων του WordPress επί του παρόντος δεν τρέχουν στην πιο πρόσφατη και ασφαλή έκδοση της πλατφόρμας. Κύριος λόγος για την κυκλοφορία αυτών των ενημερώσεων είναι η αυτοματοποίηση ακόμη και μικρές αναβαθμίσεις

ασφαλείας για να εξασφαλίσει ότι οι ιστότοποι των χρηστών είναι ασφαλείς από γνωστές ευπάθειες.

Ωστόσο το σημαντικότερο πρόβλημα είναι ότι το 54% όλων των τρωτών σημείων του WordPress μπορεί να ανιχνευθεί ξανά σε plugins και το 14% σε θέματα. Εάν δεν εντοπιστεί ένα σοβαρό ζήτημα ασφαλείας σε ένα από αυτά, το WordPress δεν θα αναγκάσει μια αυτόματη ενημέρωση για όλους τους χρήστες. Ο μόνος τρόπος για να διατηρηθεί ο ιστότοπος του WordPress όσο το δυνατόν ασφαλέστερος είναι ο χρήστης να παρακολουθεί συνεχώς τις ενημερώσεις και μόλις αυτές είναι διαθέσιμες να τις εφαρμόζει.

## 6.2Διαδικασία ενημέρωσης του WordPress

H αναβάθμιση του WordPress αποτελεί μία πολύ απλή διαδικασία. Οποιαδήποτε χρονική στιγμή ο χρήστης μπορεί να προμηθευτεί την αναβαθμισμένη έκδοση του WordPress από την επίσημη σελίδα του. Τα βήματα που πρέπει να ακολουθήσουν για την εγκατάσταση της νεότερης έκδοσης είναι:

- 1. Η λήψη των αντιγράφων ασφαλείας τόσο των αρχείων όσο και της βάσης δεδομένων.
- 2. Η απενεργοποίηση όλων των plugin, διότι είναι πολύ πιθανό κάποια από αυτά να μην λειτουργούν με τις αναβαθμισμένες εκδόσεις.
- 3. Η διαγραφή όλων των αρχείων από την τρέχουσα έκδοση εκτός του wp-content φακέλου και του wp-config.php αρχείου.
- 4. Η αντιγραφή όλων των αρχείων από της αναβαθμισμένης έκδοσης.
- 5. Η επιλογή ενός προγράμματος περιήγησης στο οποίο θα τρέξει το αρχείο εγκατάστασης στην θέση **/wp-admin/upgrade.php**.
- 6. Η εμφάνιση των οδηγιών που πρέπει να ακολουθηθούν.
- 7. Τέλος η ενεργοποίηση των plugins.

Αν κατά την διάρκεια των βημάτων παρουσιαστεί κάποιο πρόβλημα ο ιστότοπος μπορεί να επαναφερθεί μέσω των αντίγραφων ασφαλείας.

# 7. Αξιολόγηση και Συμπεράσματα

Ο τελικός ιστότοπος της ξενοδοχειακής μονάδας που δημιουργήθηκε μέσω του περιβάλλον του WordPress παρέχει τις βασικές λειτουργίες ενός σύγχρονου ιστότοπου. Σε αυτές συμπεριλαμβάνονται :

- Η προσφορά ενός φιλικού ως προς τον χρήστη περιβάλλοντος.
- Η αναλυτική παρουσίαση του ξενοδοχείου.
- Η αναλυτική παρουσίαση όλων των υπηρεσιών που προσφέρονται, όπως είναι η ενοικίαση χώρων για διάφορες εκδηλώσεις, το εστιατόριο και το μπαρ, και τέλος τα ιδιωτικά λεωφορεία για την μετακίνηση των επισκεπτών.
- Η πλήρης περιγραφή των δωματίων και των δυνατοτήτων τους.
- Η συλλογή φωτογραφιών του ξενοδοχείου, των δωματίων και διαφόρων παροχών.
- Ένας χάρτης της Google με τον όποιο μπορεί ο χρήστης να προσδιορίσει άμεσα την τοποθεσία του ξενοδοχείου καθώς και όλους τους πιθανούς τρόπους μετάβασης.
- Τα μέσα κοινωνικής δικτύωσης καθώς και όλοι οι τρόποι επικοινωνίας.
- Η φόρμα επικοινωνίας μέσω της οποίας οποιοσδήποτε μπορεί να έρθει σε επικοινωνία με το ξενοδοχείο προσθέτοντας απλά τα στοιχεία του και τον λόγο επικοινωνίας. Το πιο σημαντικό είναι ότι η φόρμα έχει την δυνατότητα να ρυθμίζει τα μηνύματα που θα λαμβάνει καθημερινά οι ξενοδοχοϋπάλληλοι ώστε να δίνεται προτεραιότητα στα μηνύματα που είναι πιο σημαντικά.
- Η δυνατότητα online κράτησης.
- Ο πλήρης έλεγχος των καθημερινών αφίξεων, αναχωρήσεων και κρατήσεων μέσω του plugin που επιλέχθηκε να γίνεται η διαχείριση των κρατήσεων του ξενοδοχείου.
- Η προσαρμογή της σελίδας σε συσκευές smartphones και tablets.

Ωστόσο σε μία μελλοντική επέκταση ο ιστότοπος έχει πολλές προοπτικές για βελτίωση, όπως:

- Δυνατότητα δημιουργίας προφίλ των χρηστών ώστε να διαχειρίζονται τις κρατήσεις τους, να ενημερώνονται για προσφορές και αναβαθμίσεις και τέλος να επιβραβεύονται για διάφορες ενέργειες με ένα σύστημα συλλογής πόντων.
- Προσθήκη Search Engine Optimization (SEO), ώστε να βελτιωθεί η κατάταξη του ιστότοπου στις μηχανές αναζήτησης.
- Προσθήκη περιοχής καταχώρησης βαθμολογιών, όπου οι πελάτες θα μπορούν να αφήνουν τις κριτικές τους και την βαθμολογία τους σχετικά με την εμπειρία της

διαμονής τους. Αυτό θα βοηθήσει στην ενημέρωση υποψήφιων πελατών ώστε να αισθάνονται μεγαλύτερη σιγουριά για την επιλογή τους.

- Σύνδεση του ιστότοπου με μηχανισμούς metasearch, το οποίο χρησιμοποιεί άλλη μηχανή αναζήτησης για να παρέχει τα δικά του αποτελέσματα π.χ. **Trivago.com**.
- Σύνδεση του ιστότοπου με OTAs (online travel agents), δηλαδή online ταξιδιωτικά πρακτορεία όπως είναι το **Booking.com**. Πολλοί χρήστες επιλέγουν τα OTAs προκειμένου να κάνουν την κράτηση τους καθώς θεωρούν πως είναι πιο οικονομικά και εύπιστα.
- Δημιουργία μέσων κοινωνικής δικτύωσης. Η παρουσία μιας ελληνικής εταιρείας στα μέσα κοινωνικής δικτύωσης είναι απαραίτητη αφού αποτελεί έναν τρόπο διαφήμισης που ίσως έχει του περισσότερους αποδέκτες.
- Δυνατότητα παροχής του ιστότοπου σε περισσότερες γλώσσες ώστε να μπορεί να χρησιμοποιηθεί και από αλλοεθνής.
- Δυνατότητα πληρωμής με μετρητά.

Παρόλο που το WordPress σχεδιάστηκε αρχικά για να υποστηρίξει προσωπικά ιστολόγια και τους σχετικούς τύπους εκδόσεων, πλέον εξουσιοδοτεί ένα ευρύ φάσμα ιστοσελίδων με άλλους σκοπούς. Το WordPress χρησιμοποιείται για να τρέχει περίπλοκες ιστοσελίδες μεγάλων πολυεθνικών εταιρειών, για να διαχειρίζεται μικρές επιχειρήσεις και να δημιουργεί προσωπικά ιστολόγια. Οι ιστοσελίδες του WordPress μπορούν να υποστηρίξουν πλήρη καταστήματα ηλεκτρονικού εμπορίου, να παρουσιάζουν χαρτοφυλάκια ή να φιλοξενούν μία ομάδα κοινωνικών δικτύων. Οποίες και να είναι οι απαιτήσεις μίας εταιρείας το βασικό πακέτο του WordPress σε συνδυασμό με τα πολλά plugin μπορεί να τις ικανοποιήσει.

Το WordPress δεν απαιτεί γνώση PHP ή HTML όπως το Drupal ή το Joomla. Αυτό το καθιστά κατάλληλο για αρχάριους χρήστες. Επίσης διαθέτει μία πολύ μεγάλη κοινότητα από χρήστες οι οποίοι αλληλοεπιδρούν μέσα από διάφορες διαδικτυακές ομάδες. Το σενάριο του περιλαμβάνει πάνω από 12.000 plugin. Αυτός είναι ο λόγος που το WordPress θεωρείται CMS και όχι μόνο ένα σενάριο blogging. Η ισχυρή πλειοψηφία των plugin διατίθεται δωρεάν.

Ωστόσο για την τροποποίηση κάποιου plugin ή template απαιτεί γνώση της PHP. Οι λειτουργίες, όπως για παράδειγμα η κατάργηση ενός πεδίου ημερομηνίας, απαιτούν κάποια κατανόηση της γλώσσας PHP. Επιπρόσθετα η τροποποίηση των γραφικών στοιχείων απαιτεί γνώσεις CSS και HTML. Αν και υπάρχουν πολλά template διαθέσιμα στην αρχική σελίδα, τα περισσότερα από αυτά είναι πανομοιότυπα. Συνεπώς για να δημιουργηθεί μια μοναδική εμφάνιση πρέπει να υπάρχει γνώση των παραπάνω γλωσσών.

Για να ανταγωνιστεί το Joomla ή το Drupal, το WordPress χρειάζεται πολλά plugin που θα εγκατασταθούν. Δυστυχώς αυτό επηρεάζει την απόδοση του script και όχι με καλό τρόπο. Ένα άλλο πρόβλημα προκύπτει όταν πρέπει να γίνει η επιλογή ενός plugin για μια συγκεκριμένη λειτουργία. Μεταξύ όλων των χιλιάδων plugins, τα περισσότερα από αυτά έχουν τους κλώνους τους. Αυτό σημαίνει ότι οποιαδήποτε δεδομένη λειτουργία μπορεί να προστεθεί από πολλά διαφορετικά plugin που δημιουργούνται από διαφορετικούς συγγραφείς. Μερικές φορές η επιλογή του σωστού μπορεί να διαρκέσει αρκετά. Συνεπώς η εκάστοτε εταιρεία πρέπει να επενδύσει στην έρευνα των κατάλληλων εργαλείων ώστε να έχει το επιθυμητό αποτέλεσμα.

Στις μέρες μας όλες οι επιχειρήσεις οφείλουν να βρίσκονται στο διαδίκτυο. Η απουσία μίας επιχείρησης από τον παγκόσμιο ιστό την παραγκωνίζει από την αγορά. Για να είναι βέβαια μία ιστοσελίδα επιτυχημένη πρέπει να είναι σύγχρονη και αποτελεσματική. Το περιβάλλον του WordPress με τις συνεχής αναβαθμίσεις της ασφάλειας και της προσαρμοστικότητάς του σε όλες τις συσκευές προσφέρει μία ευχάριστη εμπειρία στον χρήστη.

Τα οφέλη για την επιχείρηση από την κατασκευή ενός ιστότοπου είναι πολλαπλά. Το ουσιαστικό είναι η συμβολή στην αύξηση των κερδών. Το αγοραστικό κοινό που πλέον απευθύνεται ξεπερνάει τα σύνορα της επιχείρησης. Στην εποχή που το Internet είναι ηγέτης της επικοινωνίας και της διαφήμισης, οι υπηρεσίες μιας επιχείρησης μπορεί να διαδοθούν ραγδαία σε μεγάλο αγοραστικό κοινό και έτσι να αυξηθεί ο αριθμός των υποψήφιων πελατών. Επίσης με την χρήση ενός ιστοτόπου η επιχείρηση παραμένει διαδικτυακά ανοιχτή όλες τις ώρες και όλες τις ημέρες χωρίς επιπλέον έξοδα. Με αυτόν τον τρόπο τα προϊόντα και οι υπηρεσίες της είναι διαθέσιμα ανά πάσα στιγμή.

Συμπερασματικά η ορθή δημιουργία ενός ιστότοπου μπορεί να αλλάξει την επικοινωνία της επιχείρησης τόσο με τους πελάτες όσο και με τους συνεργάτες της. Το WordPress είναι ελεύθερου και ανοικτού κώδικα λογισμικό το οποίο μπορεί να υποστηρίξει πλήρως έναν ολοκληρωμένο ιστότοπο. Τέλος με την κατάλληλη εκπαίδευση στις γλώσσες προγραμματισμού PHP, HTML, CSS μπορεί να δημιουργήσει ιστότοπους σύγχρονους και μοναδικούς.

## Βιβλιογραφία

- 1. Barron. (2018, Δεκ 22). How to update a WordPress Website safely. https://wordpress.tv/category/how-to/
- 2. COMMUNITY, WordPress/ GREEK. . Ανάκτηση από https://wpgreece.org/
- 3. IP Host Team. (2015, Σεπτ 24). *Λόγοι να κάνετε τακτικά backup στην WordPress ιστοσελίδα σας.* Ανάκτηση από Ip Host. https://www.iphost.net/el/blog/logoi-giana-kanete-taktika-backup-stin-wordpress-is/
- 4. J Cabot. (2018, 5 4). WordPress: A Content Management System to Democratize Publishing. *IEEE Software*.
- 5. Meaning. (2019, Φεβρ 16). *How to Add a Contact Form to your WordPress Website or Blog.* https://websitesetup.org/contact-form-wp-website/
- 6. Meaning. (2019, Ιανουάριος 10). How to Create a Website. *WebSite SetUp*. https://websitesetup.org/
- 7. Muriuki. (2018, Μάης 7). How to Backup your WordPress site(Manually or via Plugins). https://flothemes.com/backup-wordpress-site/
- 8. S. Burge. (2015). *WordPress Explained.* OSTraining, ISBN-13: 978-1973239192.
- 9. Schäferhoff. (2018, Μάη 7). How to Backup WordPress. *WebsiteSetup*.
- 10. Sourav. (2013, 10 11). Beginners Guide to Understanding WordPress Internal Functioning. *WPEXPLORER*.
- 11. Moss ιστοσελίδα ξενοδοχειακής μονάδας (Moss 2018).Ανάκτηση από https://www.mossapart.ru
- 12. Orchard Hotel ιστοσελιδα ξενοδοχιακής μονάδας.Ανάκτηση απο https://www.theorchardenhotel.com/hotel
- 13. Carpe Diem ιστοσελίδα ξενοδοχειακης μονάσας.Ανάκτηση από https://www.slh.com/hotels/carpe-diem/
- 14. Wordpress development. https://core.tac.wordpress.org
- 15. Neilpatel για τη σύγκριση ψηφιακών δεδομένων χρησιμοποιήθηκε ο ιστότοπος https://neilpatel.com
- 16. Εργαλεία ανάπτυξης διαδικτυακών εφαρμογών χρησιμοποιήθηκαν οι ιστότοποι https://nevma.gr
- 17. Εγκατάσταση του Wampserver στον υπολογιστή απο τον ιστότοπο https://www.wampserver.com/en/
- 18. Εγκατάσταση Wordpress https://wordpress.org/download/
- 19. Για τη δημιουργία διαγραμμάτων στο κεφάλαιο 3 χρησιμοποιήθηκαν οι διαδικτυακές πλατφόρμες https://creately.com/ , https://www.draw.io
- 20. Vik Booking plugin που χρησιμοποιήθηκε για την επέκταση δυνατοτήτων της ιστοσελίδας https://vikwp.com
- 21. Newsletter https://www.emailsystem.gr/ti-ine-to-newsletter/
- 22. Google analytics

https://en.wikipedia.org/wiki/Google,Analytics,htpps://analytics.google.com/analyti cs/web,Google.com/accounts

- 23. Καράμπελας Α.Ε ιδιωτική επιχείρηση που μας παραχώρεσε δεδομένα για την περιγραφή των Google Analytics karabelas.com.gr
- 24. Αριστογιάνης Γαρμπής και Φωτιάδης Δημήτρης (2015). "ΕΙΣΑΓΩΓΗ ΣΤΟΥΣ ΥΠΟΛΟΓΙΣΤΕΣ ΚΑΙ ΤΗΝ ΠΛΗΡΟΦΟΡΙΚΗ", Βιβλίο Εκδόσεις Αράκυνθος, 1/2015 ISBN: 978-960-9474-12-2

#### **Πνευματικά δικαιώματα**

Copyright © Πανεπιστήμιο Πατρών. Με επιφύλαξη παντός δικαιώματος. All rights reserved.

Δηλώνω ρητά ότι, σύμφωνα με το άρθρο 8 του Ν. 1599/1988 και τα άρθρα 2,4,6 παρ. 3 του Ν. 1256/1982, η παρούσα εργασία αποτελεί αποκλειστικά προϊόν προσωπικής εργασίας και δεν προσβάλλει κάθε μορφής πνευματικά δικαιώματα τρίτων και δεν είναι προϊόν μερικής ή ολικής αντιγραφής, οι πηγές δε που χρησιμοποιήθηκαν περιορίζονται στις βιβλιογραφικές αναφορές και μόνον.

## **Πάσιου Κωνσταντίνα, [2020]**

**Γιωργάκη Αρετή, [2020]**